# LIFEBOOK T580

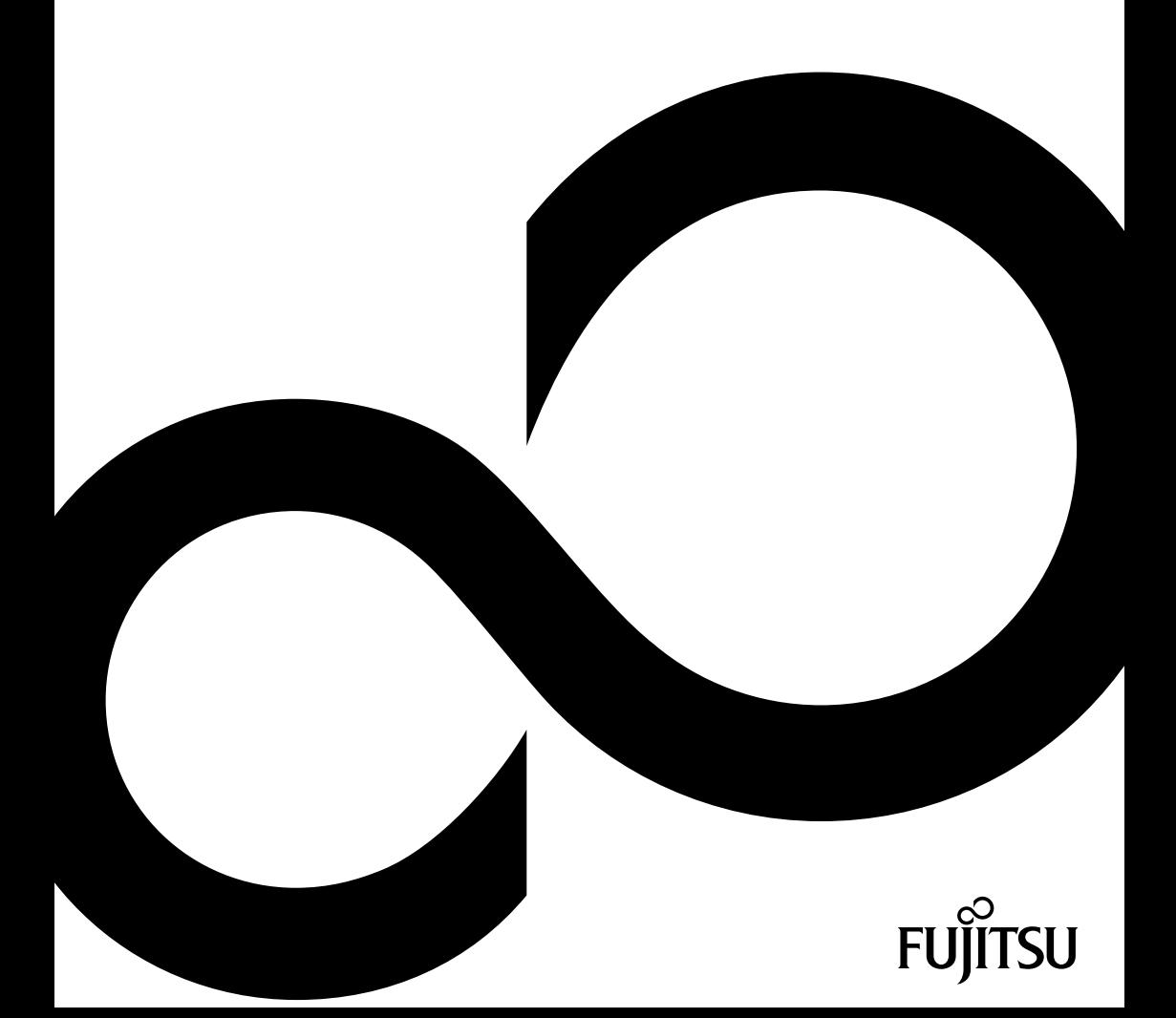

# Glückwunsch, Sie haben sich für ein innovatives Produkt von Fujitsu entschieden.

Aktuelle Informationen zu unseren Produkten, Tipps, Updates usw. finden Sie im Internet: ["http://ts.fujitsu.com"](http://ts.fujitsu.com)

Automatische Treiber-Updates erhalten Sie unter: ["http://support.ts.fujitsu.com/com/support/index.html"](http://support.ts.fujitsu.com/com/support/index.html)

Wenn Sie technische Fragen haben sollten, wenden Sie sich bitte an:

- unsere Hotline/Service Desk (siehe Service-Desk-Liste oder im Internet: ["http://ts.fujitsu.com/support/servicedesk.html"\)](http://ts.fujitsu.com/support/servicedesk.html)
- Ihren zuständigen Vertriebspartner
- Ihre Verkaufsstelle

Wir wünschen Ihnen viel Freude mit Ihrem neuen System von Fujitsu.

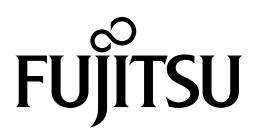

**Copyright** Fujitsu Technology Solutions 2010 08/2010

#### **Herausgegeben von**

Fujitsu Technology Solutions Mies-van-der-Rohe-Straße 8 80807 München, Germany

#### **Kontakt**

<http://ts.fujitsu.com/support>

Alle Rechte vorbehalten, einschließlich der Rechte an geistigem Eigentum. Änderungen an technischen Daten vorbehalten; Lieferbarkeit abhängig von der Verfügbarkeit. Für Vollständigkeit, Aktualität und Richtigkeit der Daten und Abbildungen wird keine Garantie übernommen und jegliche damit verbundene Haftung ausgeschlossen. Markennamen können geschützte Warenzeichen des jeweiligen Herstellers und/oder urheberrechtlich geschützt sein. Ihre Verwendung durch Dritte für eigene Zwecke kann eine Verletzung der Rechte des Inhabers darstellen. Weitere Informationen finden Sie unter ["http://ts.fujitsu.com/terms\\_of\\_use.html"](http://ts.fujitsu.com/terms_of_use.html)

Bestell-Nr. Fujitsu Technology Solutions: A26391-K318-Z320-1-19, Ausgabe 1

# **LIFEBOOK T580**

# Betriebsanleitung

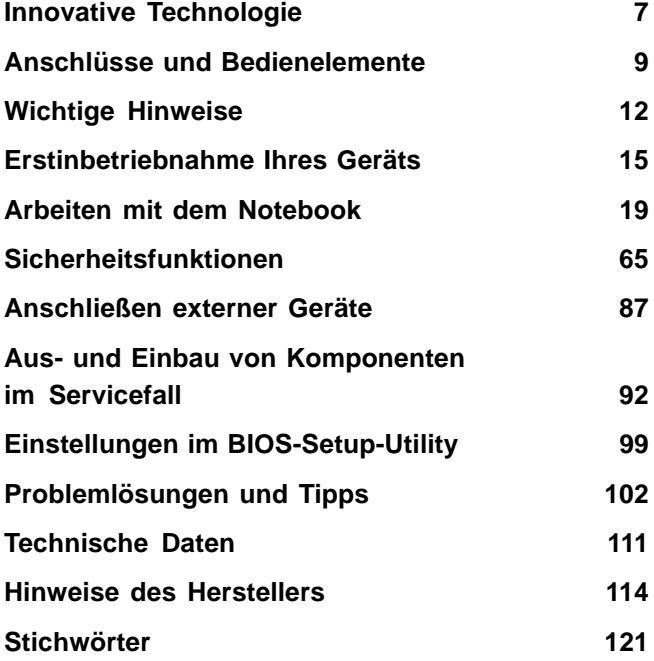

Microsoft, MS, Windows XP und Windows 7 sind eingetragene Warenzeichen der Microsoft Corporation.

Adobe Reader ist ein Warenzeichen der Adobe Systems Incorporated.

MultiMediaCard ist ein eingetragenes Warenzeichen der Infineon Technologies AG.

Sony und Memory Stick sind Warenzeichen der Sony Electronics, Inc.

Alle anderen Warenzeichen sind Warenzeichen oder eingetragene Warenzeichen der jeweiligen Inhaber und werden als geschützt anerkannt.

Copyright © Fujitsu Technology Solutions GmbH 2010 Alle Rechte vorbehalten, insbesondere (auch auszugsweise) die der Übersetzung, des Nachdrucks, der Wiedergabe durch Kopieren oder ähnliche Verfahren.

Zuwiderhandlungen verpflichten zu Schadenersatz.

Alle Rechte vorbehalten, insbesondere für den Fall der Patenterteilung oder GM-Eintragung.

Liefermöglichkeiten und technische Änderungen vorbehalten.

# **Inhalt**

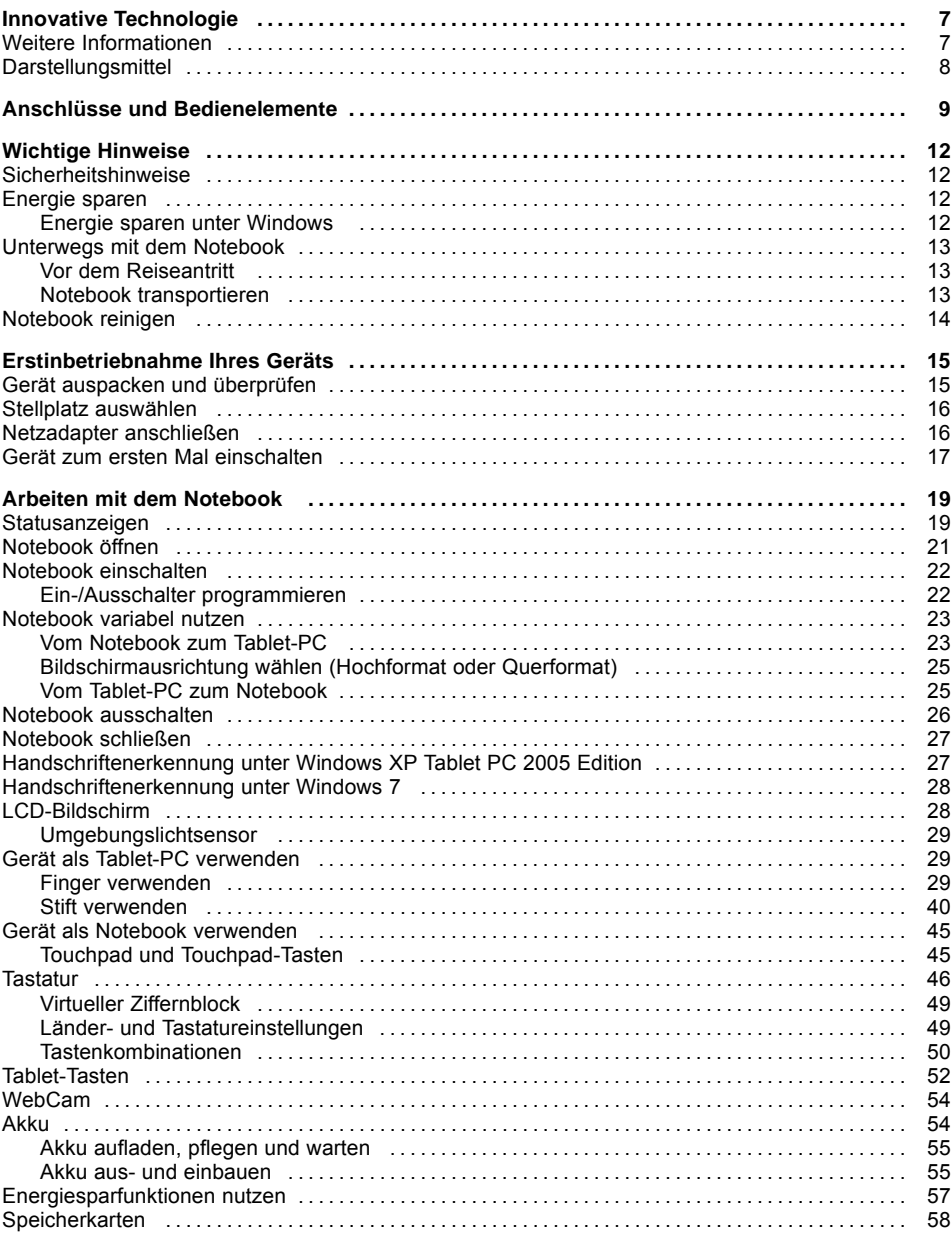

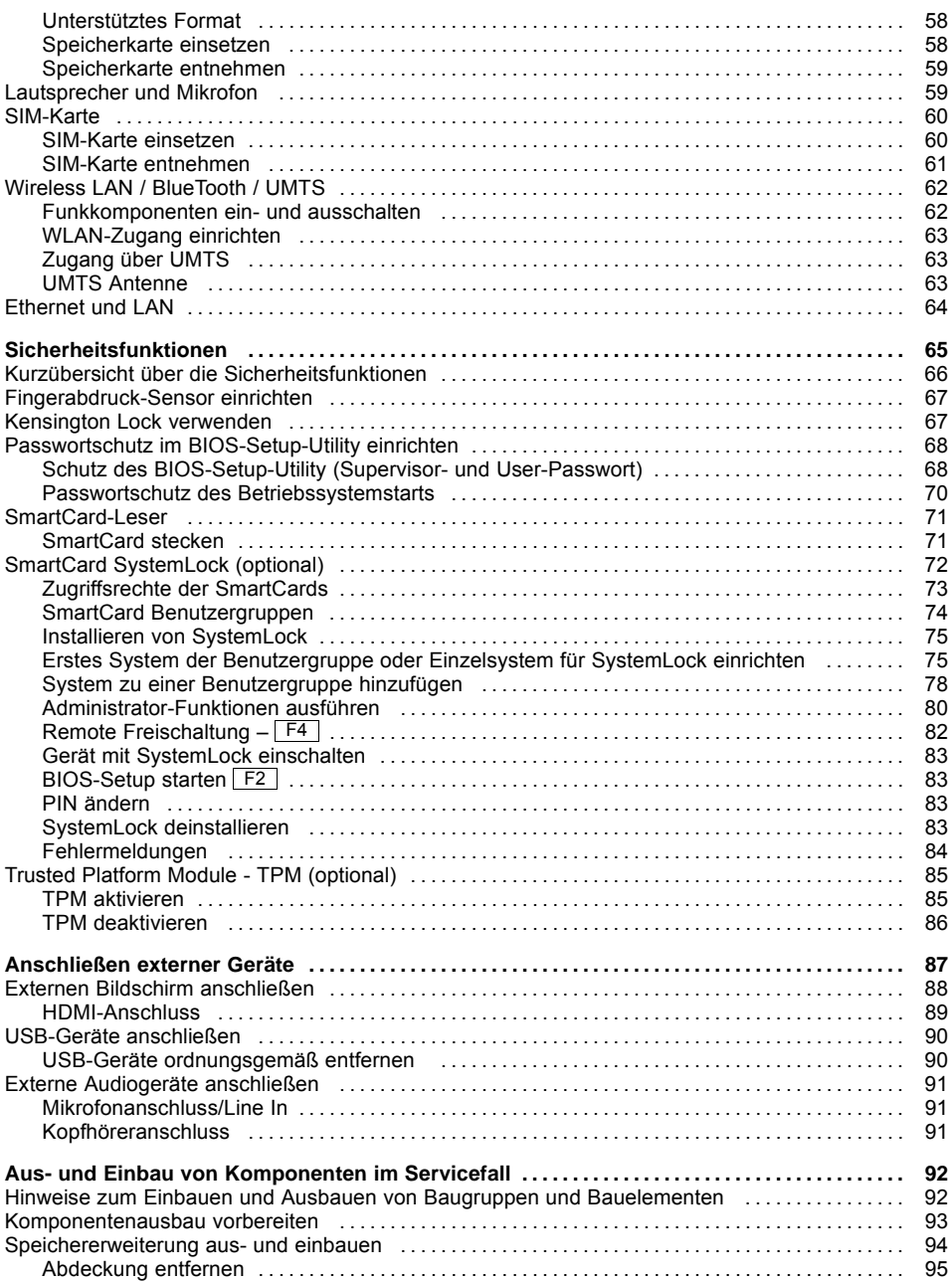

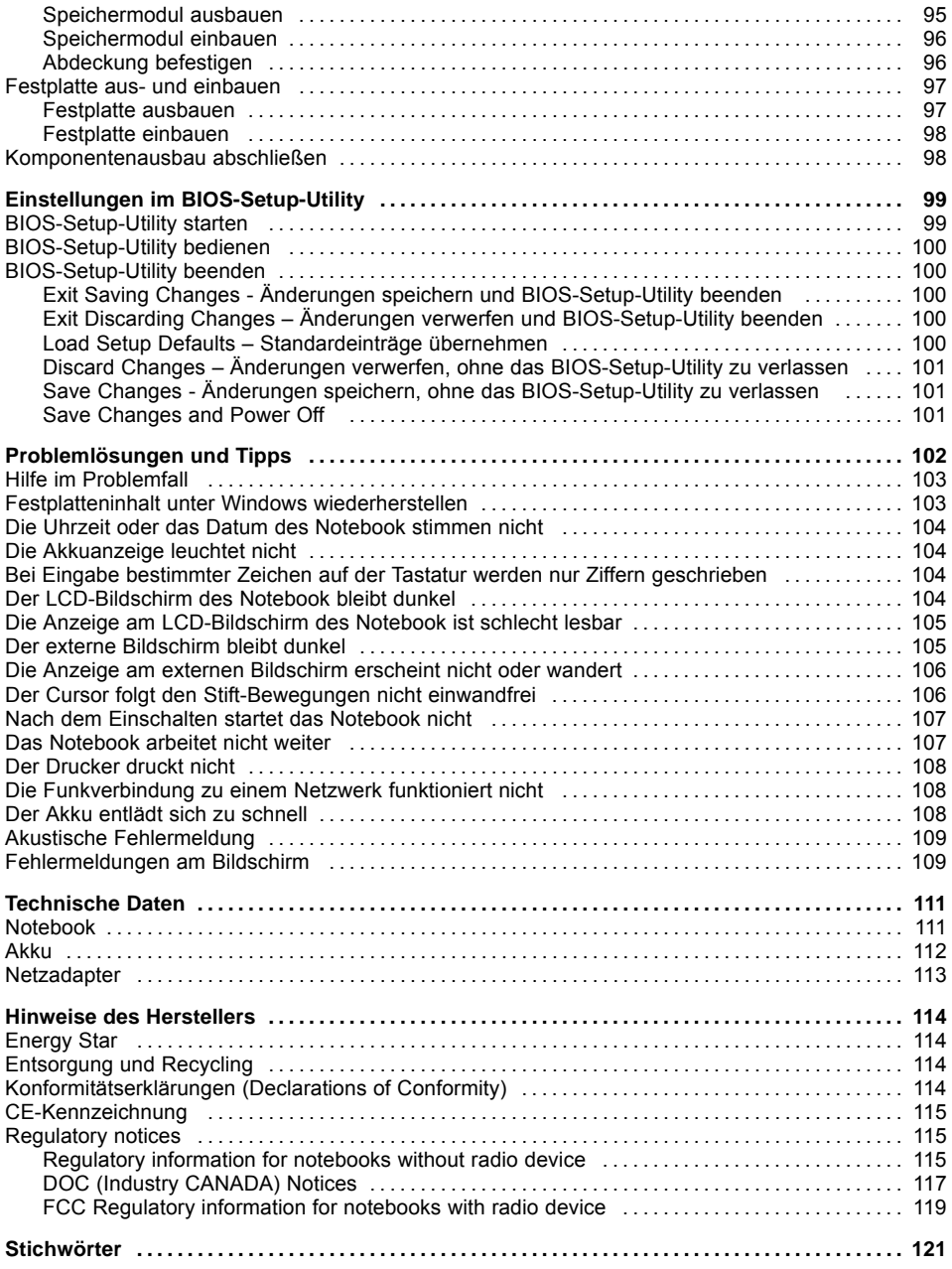

# <span id="page-10-0"></span>**Innovative Technologie**

... und ergonomisches Design machen Ihr Gerät zu einem benutzerfreundlichen und zuverlässigen Begleiter.

Das Gerät bootet sehr schnell, ist sofort startbereit und bietet durch seine hohe Akku-Kapazität eine besonders lange Laufzeit.

Mit dem benutzerfreundlichen "BIOS-Setup-Utility" können Sie die Hardware Ihres Notebook steuern und Ihr System besser vor unbefugtem Zugriff schützen, indem Sie die leistungsfähigen Passwort-Eigenschaften nutzen.

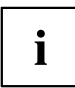

Informationen zu den Anschlüssen und Bedienelementen Ihres Notebook finden Sie im Kapitel "Anschlüsse und [Bedienelemente",](#page-12-0) Seite [9](#page-12-0).

# **Weitere Informationen**

i

Windows-Treiber für Ihr Gerät finden Sie auf unserer Internetseite. Werkseitig unterstützt Ihr Gerät keine anderen Betriebssysteme. Fujitsu Technology Solutions übernimmt keine Haftung bei der Verwendung anderer Betriebssysteme.

Softwarebezogene Teile dieser Anleitung beziehen sich auf Microsoft-Produkte, falls sie zum Lieferumfang gehören.

Beachten Sie bei der Installation von anderen Softwareprodukten die Bedienungsanleitungen des Herstellers.

# <span id="page-11-0"></span>**Darstellungsmittel**

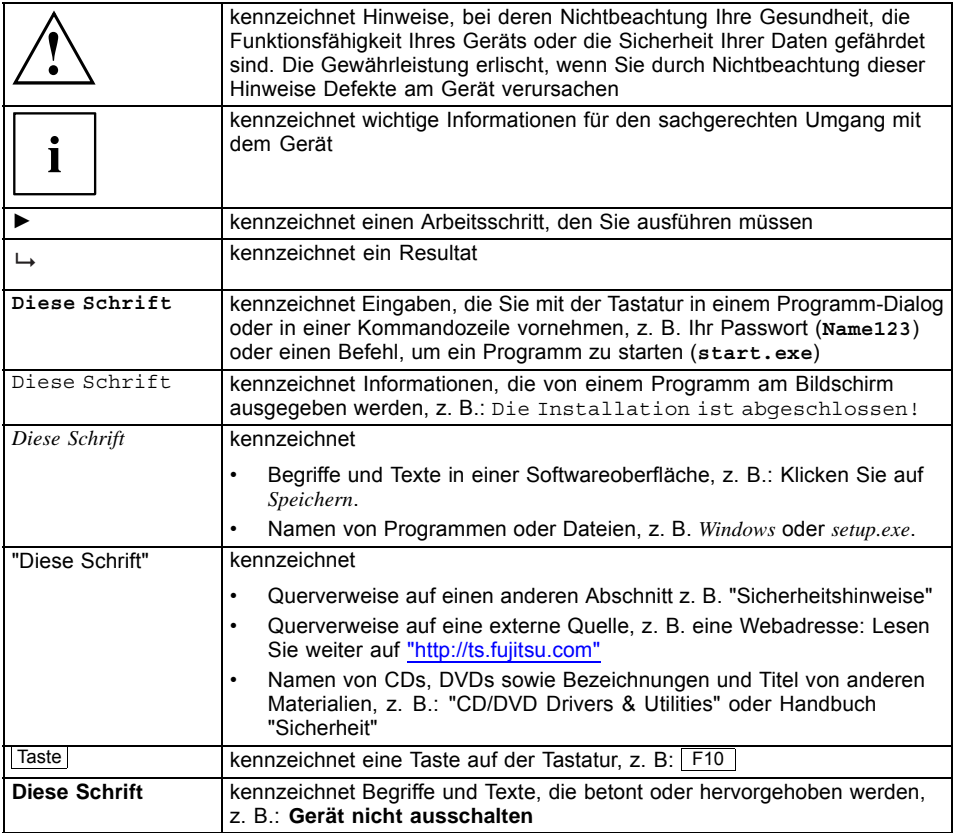

# <span id="page-12-0"></span>**Anschlüsse und Bedienelemente**

In diesem Kapitel werden die einzelnen Hardware-Komponenten Ihres Geräts vorgestellt. Sie erhalten eine Übersicht über die Anzeigen und die Anschlüsse des Geräts. Machen Sie sich mit diesen Elementen vertraut, bevor Sie mit dem Gerät arbeiten.

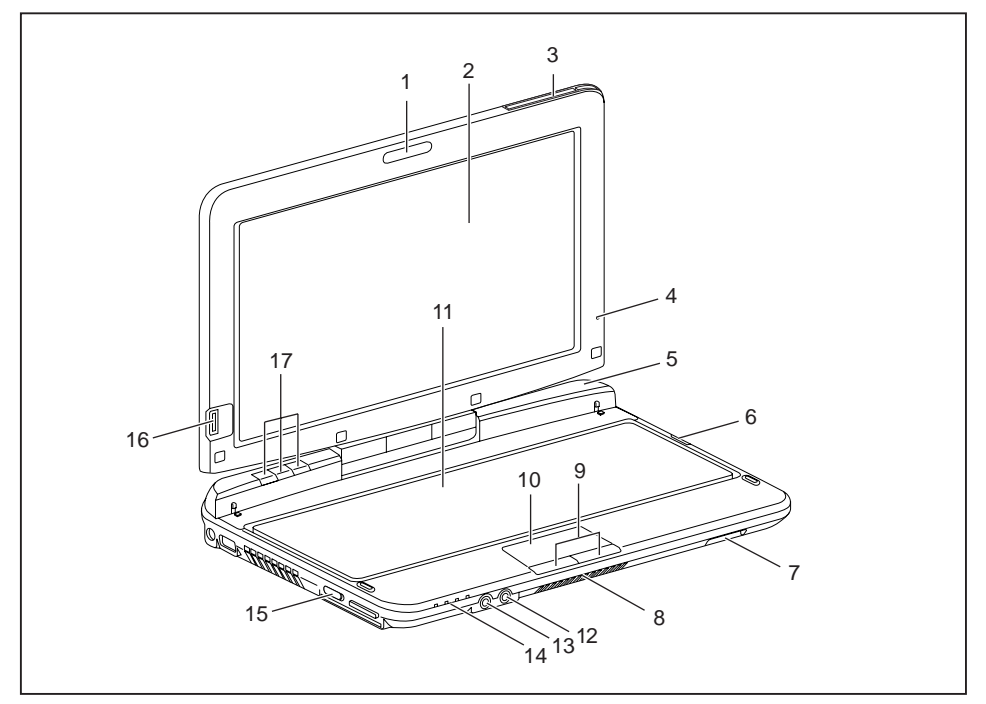

- $1 = \text{WebCam}$
- 2 = LCD-Bildschirm für Stift- und TouchScreen-Bedienung
- 3 = UMTS-Antenne
- 4 = Umgebungslichtsensor
- $5 =$  Mikrofon
- 6 = Ein-/Ausschalter
- 7 = Stiftentnahme-Taste
- 8 = Lautsprecher
- 9 = Touchpad-Tasten
- 10 = Touchpad
- 11 = Tastatur
- 12 = Mikrofonanschluss
- 13 = Kopfhöreranschluss
- 14 = Statusanzeigen
- 15 = Ein-/Ausschalter für Funkkomponenten
- 16 = Fingerabdrucksensor
- 17 = Tablet-Tasten

#### **Linke Seite**

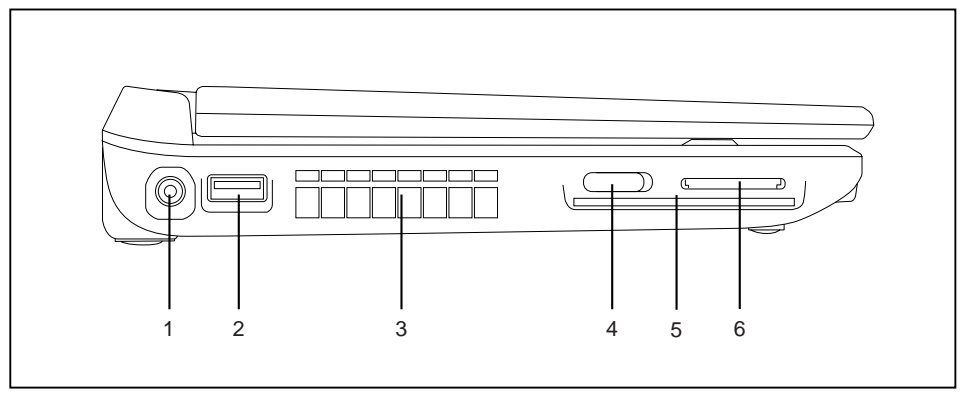

- 1 = Gleichspannungsbuchse (DC IN)
- 2 = USB-Anschluss
- 3 = Lüftungsschlitze
- 4 = Ein-/Ausschalter für Funkkomponenten
- 5 = SmartCard-Steckplatz
- 6 = Speicherkarten-Steckplatz

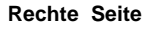

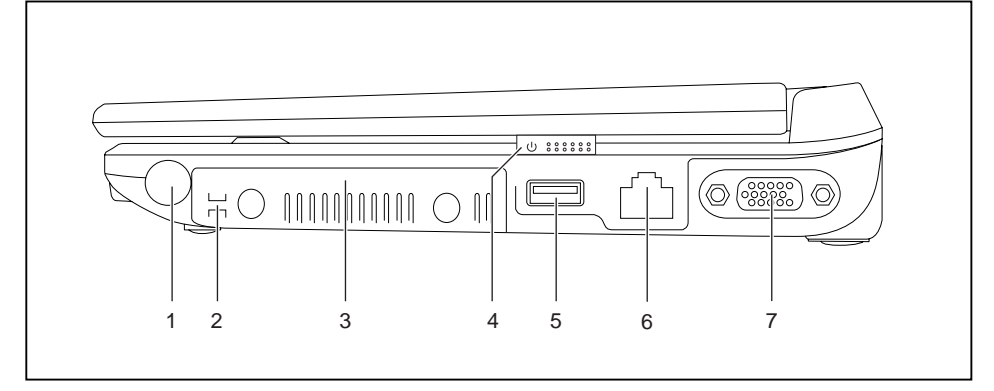

- 1 = Steckplatz für Stift
- 2 = Öse für Stiftschnur
- 3 = Servicefach Festplatte
- 4 = Ein-/Ausschalter
- 5 = USB-Anschluss
- 6 = LAN-Anschluss
- 7 = VGA-Bildschirmanschluss

#### **Rückseite**

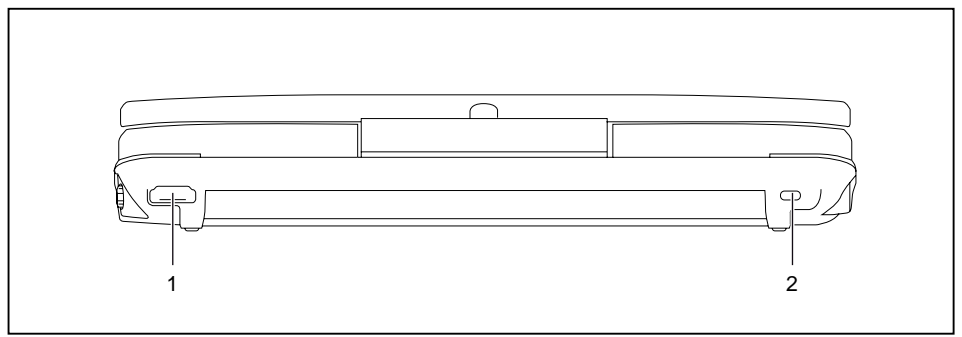

- 
- 1 = HDMI-Anschluss 2 = Kensington Lock-Vorrichtung

#### **Unterseite**

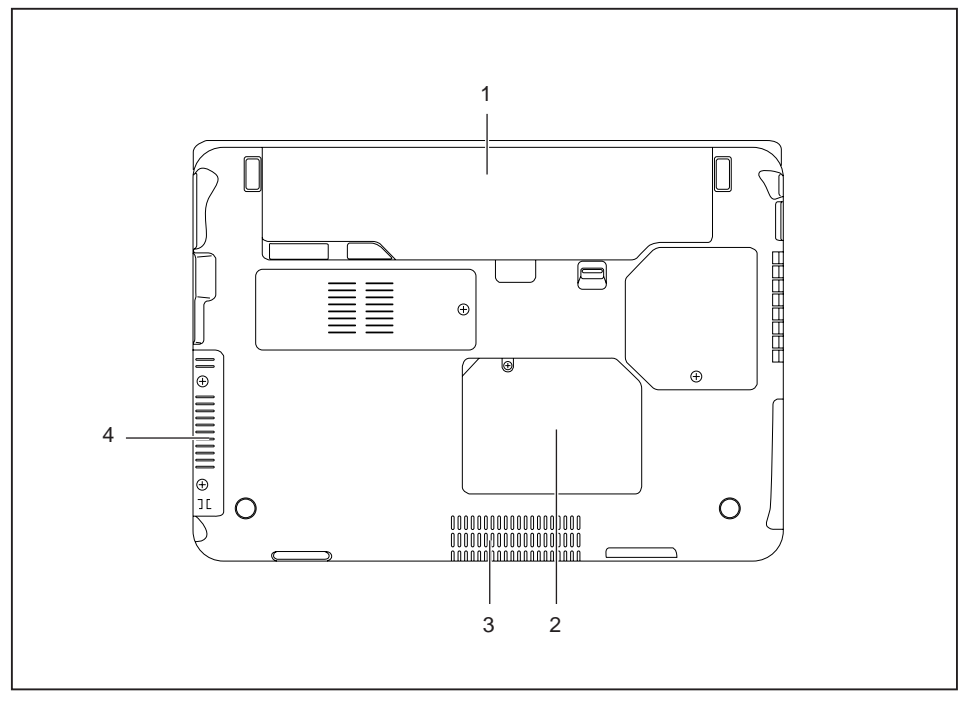

- 1 = Akku mit SIM-Karten-Steckplatz unter dem Akku
- 3 = Lautsprecher
- 4 = Servicefach Festplatte
- Fujitsu Technology Solutions 11

2 = Servicefach Speicher

# <span id="page-15-0"></span>**Wichtige Hinweise**

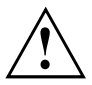

In diesem Kapitel finden Sie Sicherheitshinweise, die Sie beim Umgang mit Ihrem Notebook unbedingt beachten müssen. Die anderen Hinweise liefern Ihnen nützliche Informationen zu Ihrem Notebook.

## **Sicherheitshinweise**

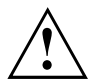

Beachten Sie die Sicherheitshinweise im Handbuch "Sicherheit" und die nachfolgenden Sicherheitshinweise.

Beachten Sie die mit dem nebenstehenden Symbol gekennzeichneten Abschnitte im Handbuch.

Beachten Sie beim Anschließen und Lösen der Leitungen die Hinweise in dieser Betriebsanleitung.

Beachten Sie die Hinweise für die Umgebungsbedingungen im Kapitel ["Technische](#page-114-0) [Daten",](#page-114-0) Seite [111](#page-114-0) und das Kapitel ["Erstinbetriebnahme](#page-18-0) Ihres Geräts", Seite [15](#page-18-0), bevor Sie Ihr Notebook in Betrieb nehmen und zum ersten Mal einschalten.

Beachten Sie bei der Reinigung die Hinweise im Abschnitt ["Notebook](#page-17-0) reinigen", Seite [14](#page-17-0).

Beachten Sie die zusätzlichen Sicherheitshinweise für Geräte mit Funkkomponenten im Handbuch "Sicherheit".

Beachten Sie die Hinweise im Kapitel "Aus- und Einbau von [Komponenten](#page-95-0) im [Servicefall",](#page-95-0) Seite [92.](#page-95-0)

Dieses Notebook entspricht den einschlägigen Sicherheitsbestimmungen für Einrichtungen der Informationstechnik. Falls Sie Fragen haben, ob Sie das Notebook in der vorgesehenen Umgebung aufstellen können, wenden Sie sich bitte an Ihre Verkaufsstelle oder an unsere Hotline/Service Desk.

## **Energie sparen**

Schalten Sie das Notebook aus, wenn Sie es nicht benötigen. Schalten Sie externe, angeschlossene Geräte aus, wenn Sie diese nicht verwenden. Wenn Sie die Energiesparfunktionen nutzen, verbraucht das Notebook weniger Energie. Dadurch können Sie mit dem Notebook länger arbeiten, bevor Sie den Akku wieder aufladen müssen.

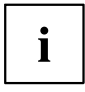

Die Energieeffizienz wird erhöht und die Umweltbelastungen werden reduziert. Sie sparen Kosten und schonen die Umwelt.

#### **Energie sparen unter Windows**

► Nutzen Sie die möglichen Energiesparfunktionen, wie im Kapitel ["Energiesparfunktionen](#page-60-0) [nutzen",](#page-60-0) Seite [57](#page-60-0) beschrieben.

## <span id="page-16-0"></span>**Unterwegs mit dem Notebook**

Beachten Sie die folgenden Hinweise, wenn Sie mit Ihrem Notebook reisen.

### **Vor dem Reiseantritt**

- ► Sichern Sie wichtige Daten von der Festplatte.
- ► Schalten Sie die Funkkomponente aus Datensicherheitsgründen aus. Bei Datenverkehr über eine drahtlose Verbindung ist es auch unberechtigten Dritten möglich, Daten zu empfangen.

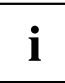

Hinweise zur Aktivierung der Datenverschlüsselung finden Sie in der Dokumentation zu Ihrer Funkkomponente.

Wenn Sie Ihr Notebook während eines Fluges verwenden wollen, fragen Sie die Fluggesellschaft, ob dies erlaubt ist.

#### **Wenn Sie in ein anderes Land reisen**

- ► Vergewissern Sie sich bei Reisen ins Ausland, dass der Netzadapter an der örtlichen Netzspannung betrieben werden kann. Wenn dies nicht der Fall ist, besorgen Sie sich den entsprechenden Netzadapter für Ihr Notebook. Verwenden Sie keine anderen Spannungswandler!
- ► Überprüfen Sie, ob die lokale Netzspannung und die Netzleitung kompatibel sind. Wenn dies nicht der Fall sein sollte, kaufen Sie eine Netzleitung, die den örtlichen Verhältnissen entspricht.
- ► Erkundigen Sie sich bei der entsprechenden Behörde des Reiselandes, ob Sie Ihr Notebook mit der eingebauten Funkkomponente dort betreiben dürfen (siehe auch ["CE-Kennzeichnung",](#page-118-0) Seite [115\)](#page-118-0).

### **Notebook transportieren**

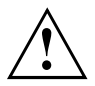

Schützen Sie das Notebook vor starken Erschütterungen und vor extremen Temperaturen (z. B. durch Sonneneinstrahlung im Auto).

- ► Schalten Sie das Notebook aus.
- ► Ziehen Sie die Netzstecker des Netzadapters und aller externen Geräte aus den Steckdosen.
- ► Ziehen Sie die Netzadapterleitung und die Datenleitungen aller externen Geräte ab.
- ► Schließen Sie den LCD-Bildschirm.
- ► Verwenden Sie für den Transport eine geeignete Notebook-Tasche, die Schutz gegen Stoß und Schlag gewährt.

## <span id="page-17-0"></span>**Notebook reinigen**

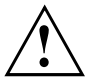

Der Gehäuseinnenraum darf nur von autorisiertem Fachpersonal gereinigt werden.

Verwenden Sie nur spezielle Reinigungsmittel für Computer. Normale Haushaltsreiniger und Polituren können die Beschriftung der Tastatur und des Notebook, die Lackierung oder das Notebook selbst beschädigen.

Achten Sie darauf, dass keine Flüssigkeit in das Innere des Notebook gelangt.

Der LCD-Bildschirm ist sehr kratzempfindlich! Reinigen Sie die Display-Oberfläche nur mit einem sehr weichen, leicht angefeuchteten Tuch.

- ► Schalten Sie das Notebook aus.
- ► Um ein versehentliches Einschalten des Gerätes zu verhindern, ziehen Sie den Netzstecker des Netzadapters aus der Steckdose und bauen Sie den Akku aus (siehe Kapitel "Akku aus- und [einbauen",](#page-58-0) Seite [55\)](#page-58-0).
- Die Gehäuseoberfläche können Sie mit einem trockenen Tuch reinigen. Bei starker Verschmutzung verwenden Sie ein feuchtes Tuch, das Sie in Wasser mit mildem Spülmittel getaucht und gut ausgewrungen haben.

Die Tastatur und das Touchpad, falls vorhanden, können Sie mit Desinfektionstüchern reinigen.

Achten Sie darauf, dass keine Feuchtigkeit ins Innere des Geräts gelangt!

# <span id="page-18-0"></span>**Erstinbetriebnahme Ihres Geräts**

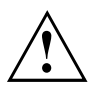

Beachten Sie das Kapitel "Wichtige [Hinweise",](#page-15-0) Seite [12](#page-15-0).

Wenn Ihr Gerät mit einem Windows-Betriebssystem ausgestattet ist, sind die notwendigen Hardwaretreiber und die mitgelieferte Software bereits vorinstalliert.

Schließen Sie vor dem erstmaligen Einschalten das Gerät über den Netzadapter an die Netzspannung an, siehe "Netzadapter [anschließen",](#page-19-0) Seite [16.](#page-19-0) Der Netzadapter muss während des gesamten Installationsprozesses angeschlossen sein.

Beim erstmaligen Einschalten Ihres Geräts wird eine Systemprüfung durchgeführt. Unterschiedliche Meldungen können erscheinen. Das Display kann kurzzeitig dunkel bleiben oder flackern.

Befolgen Sie die Anweisungen am Bildschirm.

Schalten Sie Ihr Gerät während des Erstinbetriebnahme-Prozesses auf keinen Fall aus.

Bei der Lieferung befindet sich der Akku im Akkufach oder im Beipack. Der Akku muss aufgeladen sein, wenn Sie Ihr Gerät im Akkubetrieb benutzen wollen.

Im mobilen Einsatz versorgt der eingebaute Akku das Gerät mit der erforderlichen Energie. Die Betriebszeit können Sie erhöhen, wenn Sie die verfügbaren Energiesparfunktionen nutzen.

Wie Sie externe Geräte (z. B. Maus, Drucker) an Ihr Gerät anschließen, ist in der Betriebsanleitung zu Ihrem Gerät beschrieben.

### **Gerät auspacken und überprüfen**

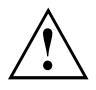

Wenn Sie Transportschäden feststellen, informieren Sie unverzüglich Ihre Verkaufsstelle!

- ► Packen Sie alle Teile aus.
- ► Prüfen Sie das Gerät auf sichtbare Transportschäden.

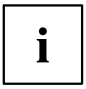

Bewahren Sie die Originalverpackung für einen eventuellen Wiederversand auf.

## <span id="page-19-0"></span>**Stellplatz auswählen**

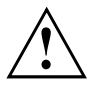

Bevor Sie Ihr Gerät aufstellen, sollten Sie einen geeigneten Platz für das Gerät auswählen. Befolgen Sie dabei die folgenden Hinweise:

- Stellen Sie das Gerät und den Netzadapter niemals auf eine hitzeempfindliche Unterlage. Als Folge kann die Unterlage beschädigt werden.
- Stellen Sie das Gerät niemals auf eine weiche Unterlage (z. B. Teppich, Polstermöbel, Bett). Dadurch kann die Belüftung blockiert werden und als Folge können Überhitzungsschäden entstehen.
- Während des normalen Betriebs erhitzt sich die Unterseite des Geräts. Ein längerer Hautkontakt kann unangenehm werden oder sogar zu Verbrennungen führen.
- Stellen Sie das Gerät auf eine stabile, ebene und rutschfeste Unterlage. Beachten Sie, dass die Gummifüße des Geräts Abdrücke auf empfindlichen Oberflächen hinterlassen können.
- Der Freiraum um das Gerät und den Netzadapter muss mindestens 100 mm betragen, damit eine ausreichende Belüftung gegeben ist.
- Verdecken Sie niemals die Lüftungsschlitze des Geräts.
- Das Gerät sollte keinen extremen Umgebungsbedingungen ausgesetzt werden. Schützen Sie das Gerät vor Staub, Feuchtigkeit und Hitze.

## **Netzadapter anschließen**

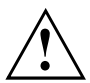

Beachten Sie die Sicherheitshinweise im beigefügten Handbuch "Sicherheit".

Die mitgelieferte Netzleitung entspricht den Anforderungen des Landes, in dem Sie das Gerät gekauft haben. Achten Sie darauf, dass die Netzleitung für das Land zugelassen ist, in dem sie verwendet wird.

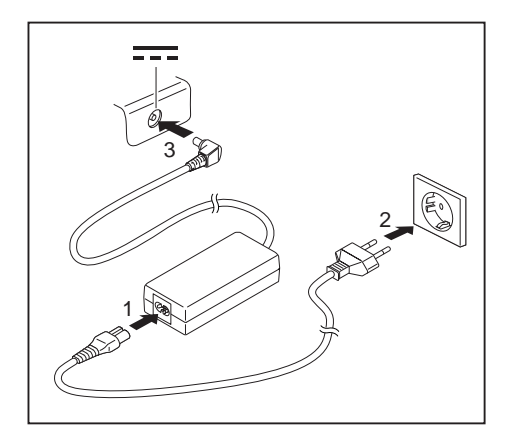

- Schließen Sie die Netzleitung (1) an den Netzadapter an.
- ► Schließen Sie die Netzleitung (2) an eine Steckdose an.
- Schließen Sie die Netzadapterleitung (3) an die Gleichspannungsbuchse (DC IN) des Geräts an.

### <span id="page-20-0"></span>**Gerät zum ersten Mal einschalten**

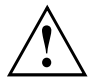

Bei Geräten mit Ein-/Ausschalter für Funkkomponenten: Schieben Sie den Ein-/Ausschalter für Funkkomponenten vor dem Einschalten des Geräts in die Position "ON".

Wenn Sie das Gerät zum ersten Mal einschalten, wird die mitgelieferte Software installiert und konfiguriert. Da dieser Vorgang nicht unterbrochen werden darf, sollten Sie einige Zeit dafür einplanen und das Gerät über den Netzadapter an die Netzspannung anschließen.

Während der Installation darf das Gerät nur bei Aufforderung neu gestartet werden!

Um Ihnen die Inbetriebnahme Ihres Geräts zu erleichtern, ist das Betriebssystem auf der Festplatte vorinstalliert.

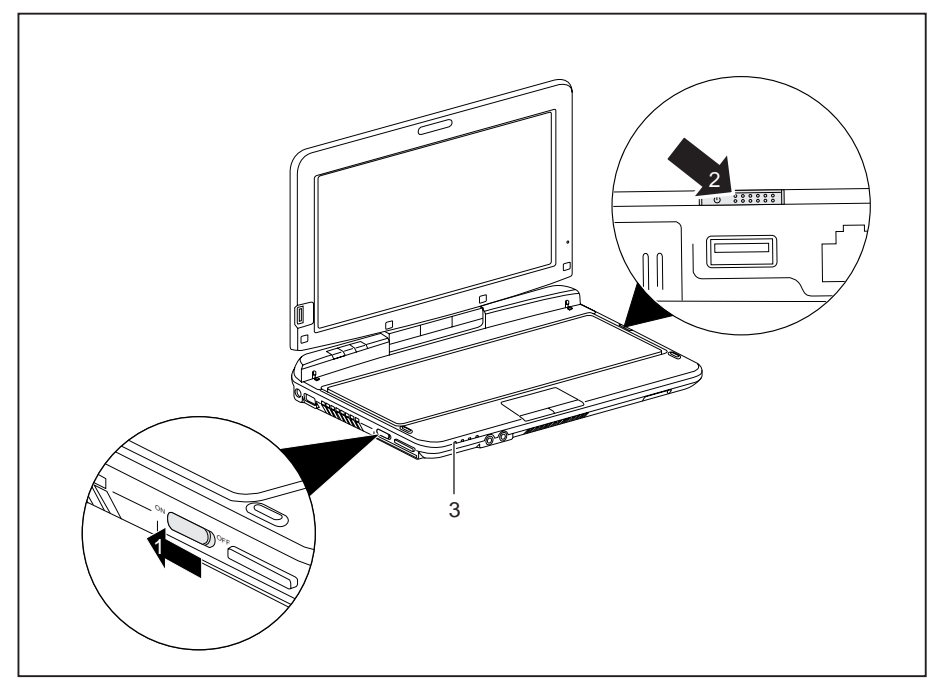

- ► Schieben Sie den Ein-/Ausschalter für Funkkomponenten (1) in Richtung des Bildschirms, um die Funkkomponenten für die Installation zu aktivieren.
- ► Schieben Sie den Ein-/Ausschalter (2) in Richtung des Bildschirms, um das Notebook einzuschalten.
- Der Ein-/Ausschalter kehrt automatisch in seine Ausgangsposition zurück. Die Betriebsanzeige (3) leuchtet.
- ► Befolgen Sie während der Installation die Anweisungen am Bildschirm.

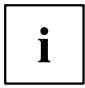

Wenn auf Ihrem Gerät ein Windows-Betriebssystem installiert ist, finden Sie weitere Informationen zum System sowie Treiber, Hilfsprogramme, Updates, Handbücher usw. auf Ihrem Gerät oder im Internet unter ["http://ts.fujitsu.com/support"](http://ts.fujitsu.com/support).

# <span id="page-22-0"></span>**Arbeiten mit dem Notebook**

In diesem Kapitel werden die Grundlagen der Bedienung Ihres Notebook beschrieben. Wie Sie externe Geräte (z. B. Maus, Drucker) an das Notebook anschließen, ist im Kapitel ["Anschließen](#page-90-0) externer Geräte", Seite [87](#page-90-0) beschrieben.

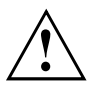

Beachten Sie die Hinweise im Kapitel "Wichtige [Hinweise",](#page-15-0) Seite [12](#page-15-0).

# **Statusanzeigen**

Die Statusanzeigen geben Auskunft über die Zustände der Stromversorgung, der Laufwerke und der Tastaturfunktionen usw.

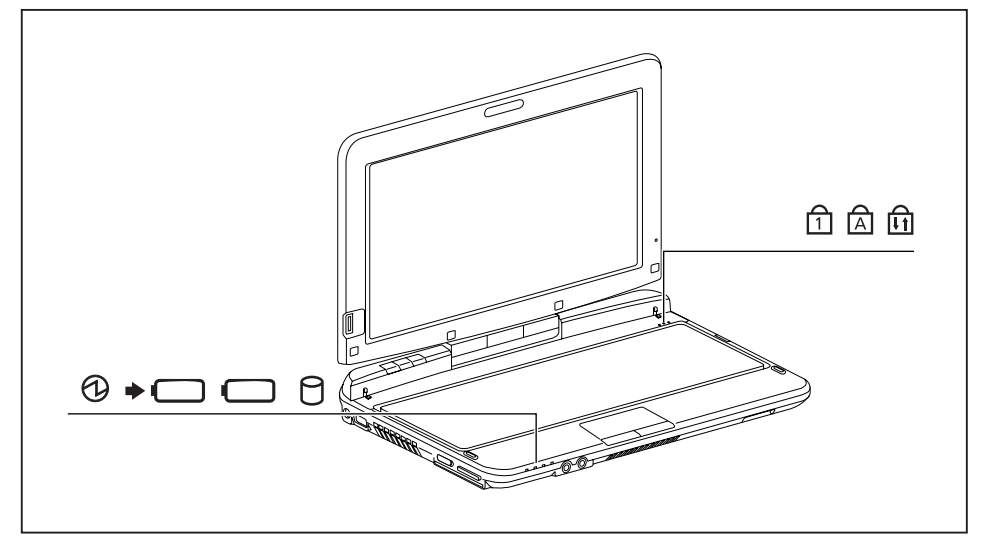

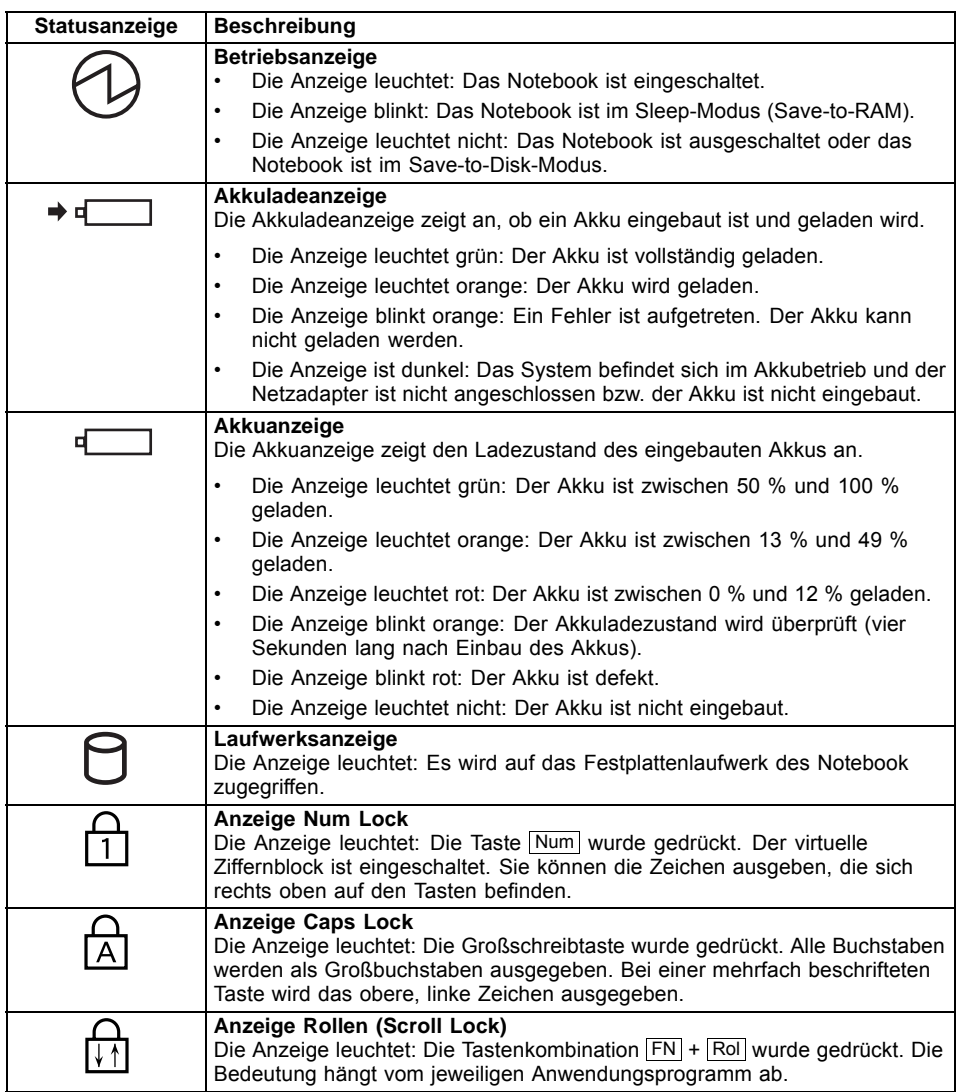

# <span id="page-24-0"></span>**Notebook öffnen**

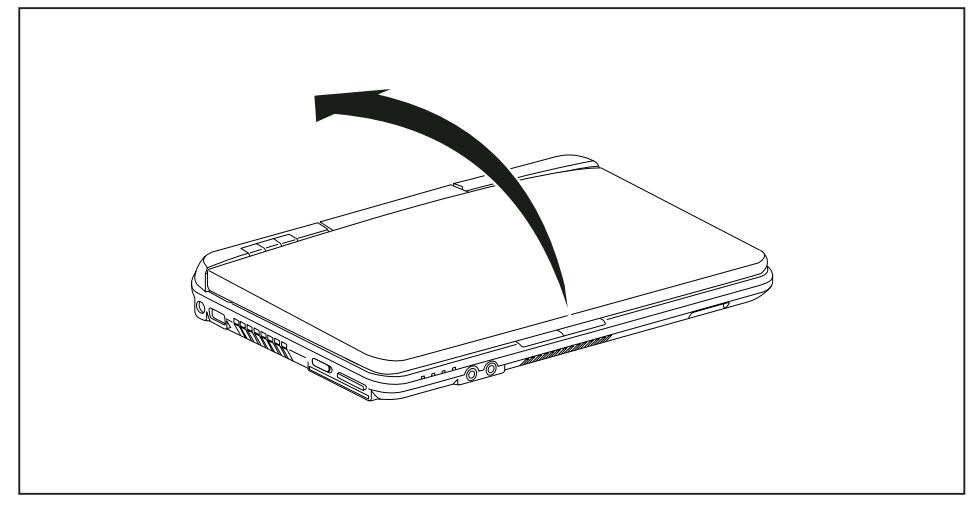

► Klappen Sie den LCD-Bildschirm nach oben.

## <span id="page-25-0"></span>**Notebook einschalten**

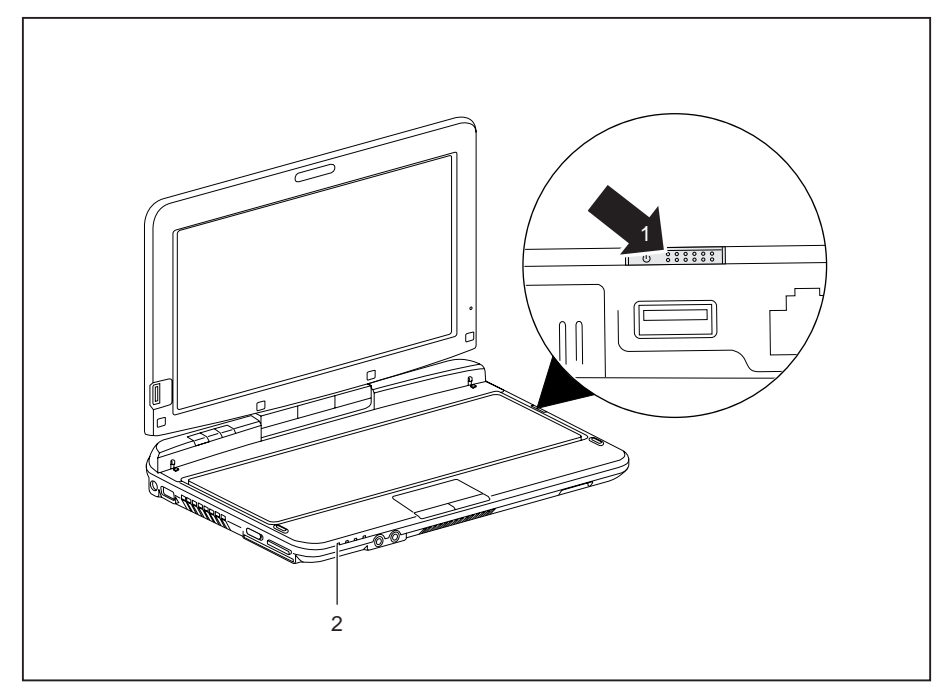

- ► Schieben Sie den Ein-/Ausschalter (1) in Richtung des Bildschirms, um das Notebook einzuschalten.
- Der Ein-/Ausschalter kehrt automatisch in seine Ausgangsposition zurück. Die Betriebsanzeige (2) leuchtet.

### **Ein-/Ausschalter programmieren**

Sie können den Ein-/Ausschalter programmieren:

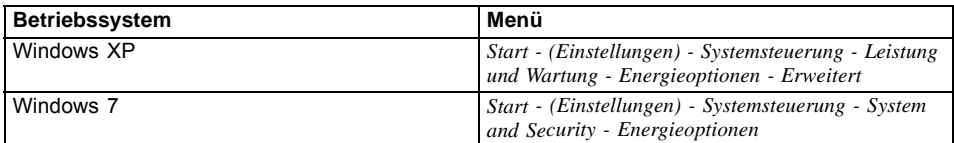

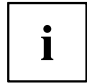

Wenn Sie ein Passwort vergeben haben, müssen Sie dieses bei Aufforderung eingeben, damit das Betriebssystem gestartet wird. Nähere Informationen dazu finden Sie im Kapitel ["Sicherheitsfunktionen",](#page-68-0) Seite [65](#page-68-0).

### <span id="page-26-0"></span>**Notebook variabel nutzen**

Bei Ihrer täglichen Arbeit können Sie das Notebook ganz nach Wunsch als Tablet-PC oder als Notebook verwenden.

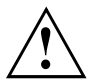

Achten Sie auf die Drehrichtung in der nachfolgenden Beschreibung! Für Beschädigungen, die beim Drehen in die falsche Richtung entstehen, können keine Garantieleistungen gewährt werden.

Beachten Sie, dass der Bildschirm sich nicht vollständig um seine eigene Achse drehen lässt!

### **Vom Notebook zum Tablet-PC**

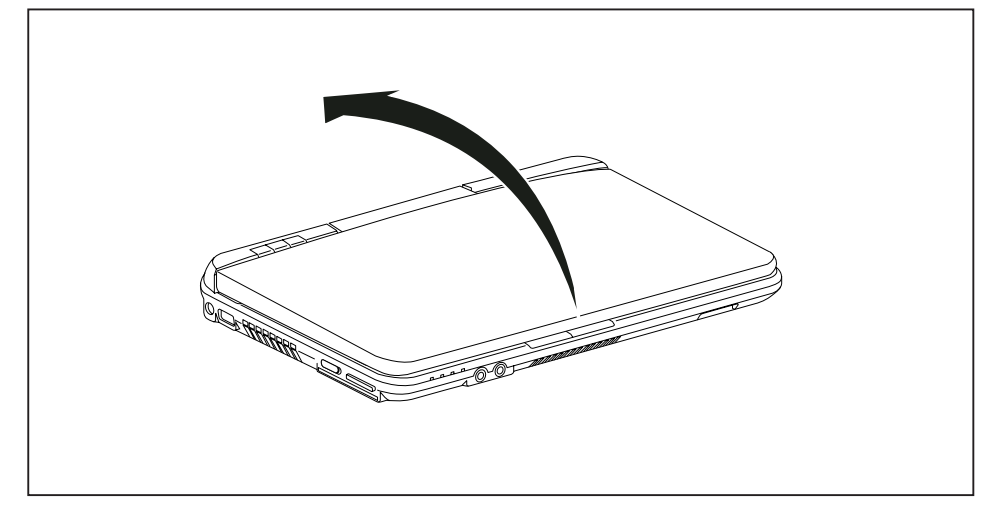

► Bringen Sie den LCD-Bildschirm in eine senkrechte Position.

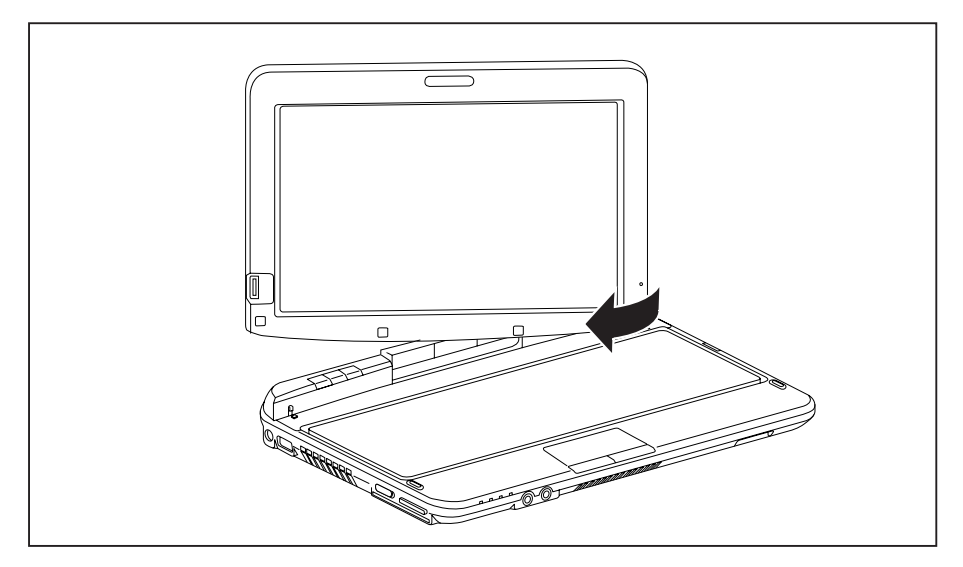

- ► Fassen Sie den Bildschirm möglichst weit unten an beiden Seiten. Drehen Sie den Bildschirm in Pfeilrichtung nach links oder nach rechts. Zu Beginn ist ein kleiner Widerstand spürbar, danach erfolgt die Drehung leicht und reibungslos.
- ► Drehen Sie den Bildschirm weiter, bis er um 180° gedreht ist und das Scharnier einrastet.

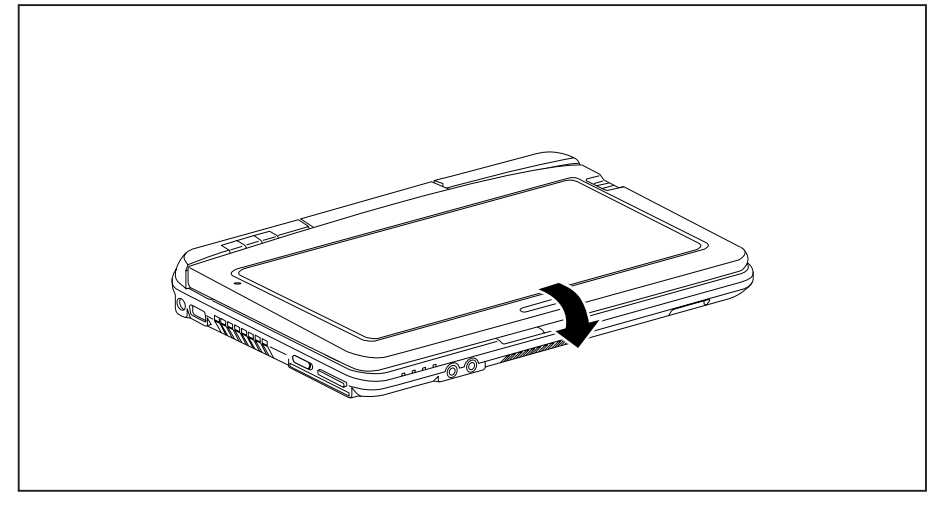

- ► Klappen Sie jetzt den Bildschirm nach unten, sodass die Rückseite des Bildschirms auf der Tastatur aufliegt.
- $\rightarrow$  Der Bildschirm ist jetzt sicher in der Tablet-Position befestigt.

### <span id="page-28-0"></span>**Bildschirmausrichtung wählen (Hochformat oder Querformat)**

Sie haben die Wahl, ob Sie den Bildschirm im Hochformat oder Querformat verwenden möchten.

Zum Umschalten zwischen Hoch- und Querformat drücken Sie die Tablet-Taste

Im Betrieb als Tablet-PC wird standardmäßig automatisch auf Hochformat gewechselt, während im Betrieb als Notebook das Querformat verwendet wird.

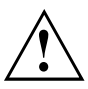

#### **Windows XP**

Diese Einstellungen können Sie im Fujitsu-Menü oder unter *Start* - (*Einstellungen* -) *Systemsteuerung* - *Tablet und Stifteinstellung* ändern.

#### **Windows 7**

Diese Einstellungen können Sie im Fujitsu-Menü oder unter *Start* - (*Einstellungen* -) *Systemsteuerung* - *Hardware und Sound* - *Display* - *Einstellungen* ändern.

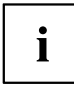

In der Auswahl *Fujitsu Tablet Steuerung* im Fujitsu-Menü sind Profile für den Betrieb mit unterschiedlichen Bildschirmausrichtungen hinterlegt. Diese Profile sind mit Standardkonfigurationen voreingestellt und können beliebig geändert werden.

Diese Einstellungen beziehen sich nicht nur auf die Bildschirmeinstellungen am Tablet-PC, sondern auch auf angeschlossene externe Bildschirme.

### **Vom Tablet-PC zum Notebook**

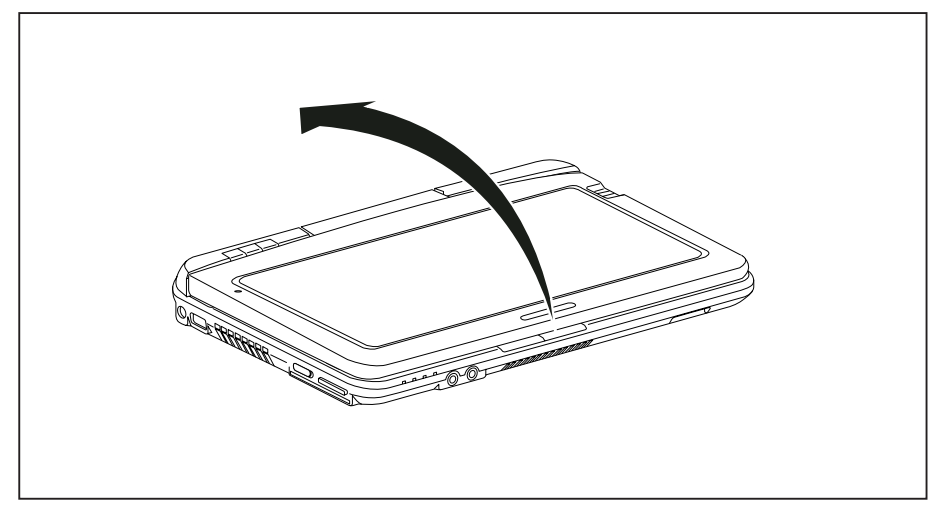

► Bringen Sie den Bildschirm in eine senkrechte Position.

<span id="page-29-0"></span>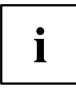

Achten Sie auf die Drehrichtung in der nachfolgenden Beschreibung! Für Beschädigungen, die beim Drehen in die falsche Richtung entstehen, können keine Garantieleistungen gewährt werden.

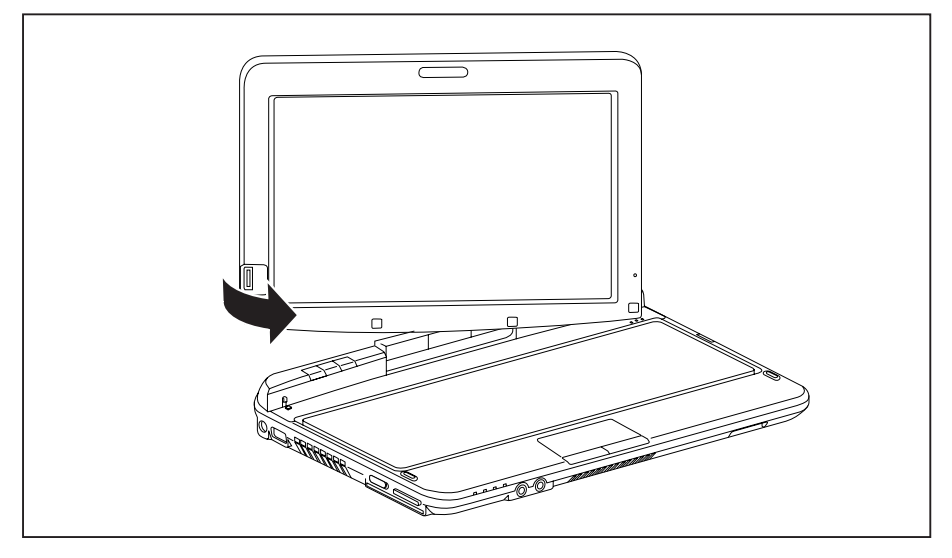

- ► Fassen Sie den Bildschirm möglichst weit unten an beiden Seiten und drehen Sie den Bildschirm. Die Drehung erfolgt leicht und reibungslos.
- ► Drehen Sie den Bildschirm weiter, bis er um 180° gedreht ist und das Scharnier einrastet.
- Sie können das Notebook nun wie gewohnt schließen.

## **Notebook ausschalten**

- ► Beenden Sie alle Anwendungen und dann das Betriebssystem (siehe "Handbuch zum Betriebssystem").
- Schieben Sie den Ein-/Ausschalter nach rechts.
- Der Ein-/Ausschalter kehrt automatisch in seine Ausgangsposition zurück.

### <span id="page-30-0"></span>**Notebook schließen**

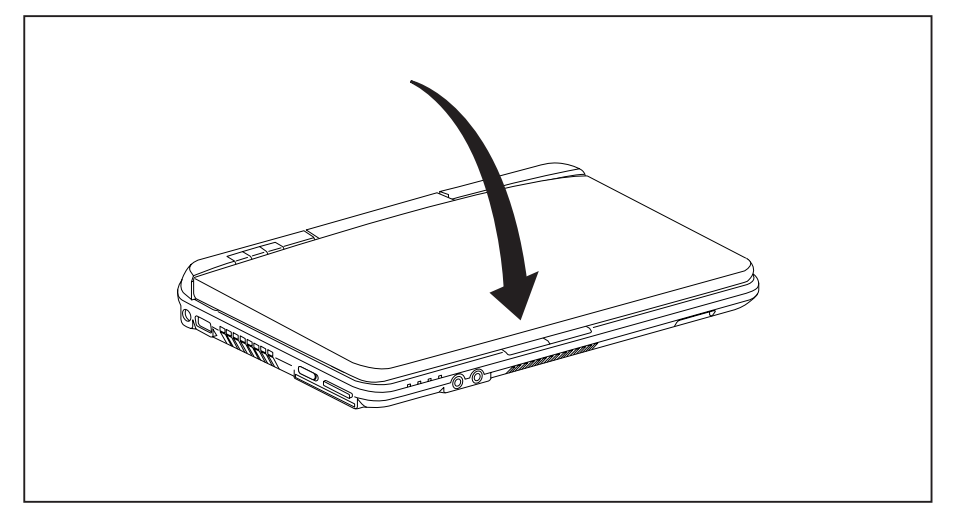

► Klappen Sie den LCD-Bildschirm so auf das Unterteil des Notebook, dass er spürbar einrastet.

## **Handschriftenerkennung unter Windows XP Tablet PC 2005 Edition**

- ► Klicken Sie auf *Systemsteuerung Datums-, Zeit-, Sprach- und Regionaleinstellungen – Regions- und Sprachoptionen.*
- ► Wählen Sie die Registerkarte *Sprachen*.
- ► Klicken Sie im Feld *Textdienste und -eingabesprachen* auf die Schaltfläche *Details*.
- ► Wählen Sie im nächsten Dialogfenster die Registerkarte *Einstellungen* und klicken Sie im Feld *Installierte Dienste* auf die Schaltfläche *Hinzufügen*.
- ► Wählen Sie im nächsten Dialogfenster das gewünschte *Eingabegebietsschema*.
- Jetzt können Sie entscheiden, für welche Funktionen (Tastaturlayout, Handschriftenerkennung usw.) das gewählte Eingabegebietsschema aktiviert werden soll.
- ► Markieren Sie die gewünschten Funktionen und bestätigen Sie Ihre Eingaben anschließend durch Klicken auf die Schaltfläche *OK*.
- $\rightarrow$  Weitere Informationen finden Sie in der Hilfe zum Betriebssystem Windows XP Tablet PC 2005 Edition.

## <span id="page-31-0"></span>**Handschriftenerkennung unter Windows 7**

Die Handschriftenerkennung unter Windows 7 unterstützt zur Zeit folgende Sprachen:

Englisch, Deutsch, Französisch, Italienisch, Japanisch, Koreanisch, Chinesisch (traditional und simplified), Niederländisch, Portugiesisch, Spanisch, Brasilianisch, Norwegisch (Bokmål und Nynorsk), Schwedisch, Finnisch, Dänisch, Polnisch, Rumänisch, Serbisch (Kyrillisch und Latein), Katalanisch, Russisch, Tschechisch und Kroatisch.

# **LCD-Bildschirm**

In Notebooks der Fujitsu Technology Solutions GmbH werden hochwertige TFT-Bildschirme eingebaut. TFT-Bildschirme werden technisch bedingt für eine spezifische Auflösung hergestellt. Eine optimale und scharfe Darstellung kann nur in der für den jeweiligen TFT-Bildschirm bestimmten Auflösung gewährleistet werden. Eine von der Spezifikation abweichende Bildschirmauflösung kann zu einer unscharfen Darstellung führen.

Die Bildschirmauflösung des LCD-Bildschirms Ihres Notebook ist bei Auslieferung optimal eingestellt.

Nach dem heutigen Stand der Produktionstechnik kann eine absolut fehlerfreie Bildschirmanzeige nicht garantiert werden. Es können einige wenige konstant helle oder dunkle Pixel (Bildelemente) vorhanden sein. Die maximal zulässige Anzahl solcher fehlerhaften Pixel wird durch die internationale Norm ISO 9241-3 (Klasse II) festgelegt.

#### **Beispiel:**

Ein Bildschirm mit der Auflösung 1280 x 800 hat 1280 x 800 = 1024000 Pixel. Jedes Pixel besteht aus drei Subpixeln (Rot, Grün und Blau), sodass sich ca. 3 Millionen Subpixel ergeben. Laut ISO 9241-3 (Klasse II) dürfen maximal 2 helle und 2 dunkle Pixel und zusätzlich 5 helle oder 10 dunkle Subpixel oder ein entsprechender Mix defekt sein (1 helles Subpixel zählt wie 2 dunkle Subpixel).

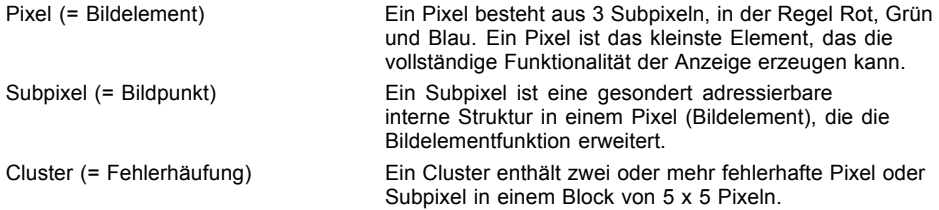

#### **Hintergrundbeleuchtung**

TFT-Bildschirme werden mit einer Hintergrundbeleuchtung betrieben. Die Leuchtkraft der Hintergrundbeleuchtung kann sich über den Nutzungszeitraum des Notebook verringern. Jedoch können Sie die Helligkeit Ihres Bildschirms individuell einstellen.

#### **Anzeige auf dem LCD-Bildschirm und einem externen Bildschirm synchronisieren**

Informationen hierzu finden Sie im Kapitel ["Tastenkombinationen",](#page-53-0) Seite [50](#page-53-0) unter "Bildschirmausgabe umschalten".

### <span id="page-32-0"></span>**Umgebungslichtsensor**

Bei Auslieferung mit dem Betriebssystem *Windows 7* wird mit Hilfe des Umgebungslichtsensors die Bildschirmhelligkeit in Abhängigkeit von den jeweiligen Lichtverhältnissen reguliert. Dies ermöglicht optimale Lesbarkeit bei gleichzeitig längerer Akkulaufzeit.

Bei der Auslieferung Ihres Geräts ist der Umgebungslichtsensor ausgeschaltet. Um den Umgebungslichtsensor einzuschalten, wählen Sie *Start - Systemsteuerung - Ortungs- und andere Sensoren - Umgebungslichtsensor*.

# **Gerät als Tablet-PC verwenden**

Sie können auf folgende Weise Befehle ausführen:

- mit Hilfe Ihrer Finger
- mit Hilfe des Stifts (im Lieferumfang Ihres Geräts)

#### **Finger verwenden**

Sie können auf dem Touchscreen Ihres Geräts mithilfe Ihrer Finger bestimmte Befehle ausführen.

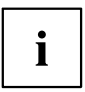

Sie können alles, was Sie mit dem Finger auswählen oder aktivieren, alternativ auch mit dem Stift auswählen oder aktivieren.

#### **Dual Digitizer für die Bedienung des Geräts mit Hilfe des Fingers kalibrieren**

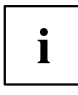

Bevor Sie das Gerät zum ersten Mal mit den Fingern bedienen, müssen Sie es so kalibrieren, dass es Ihre Fingerspitzen so genau wie möglich erkennt.

Sobald Sie feststellen, dass die Abweichungen stärker werden, müssen Sie das Gerät erneut kalibrieren.

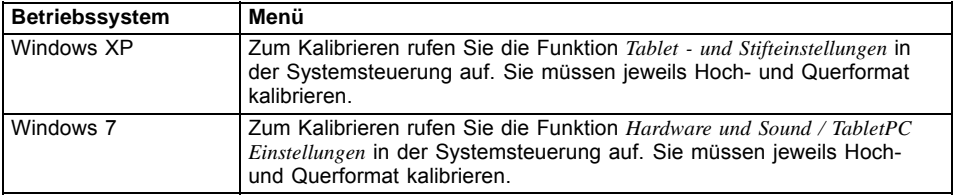

### **Aktionen mit einem Finger**

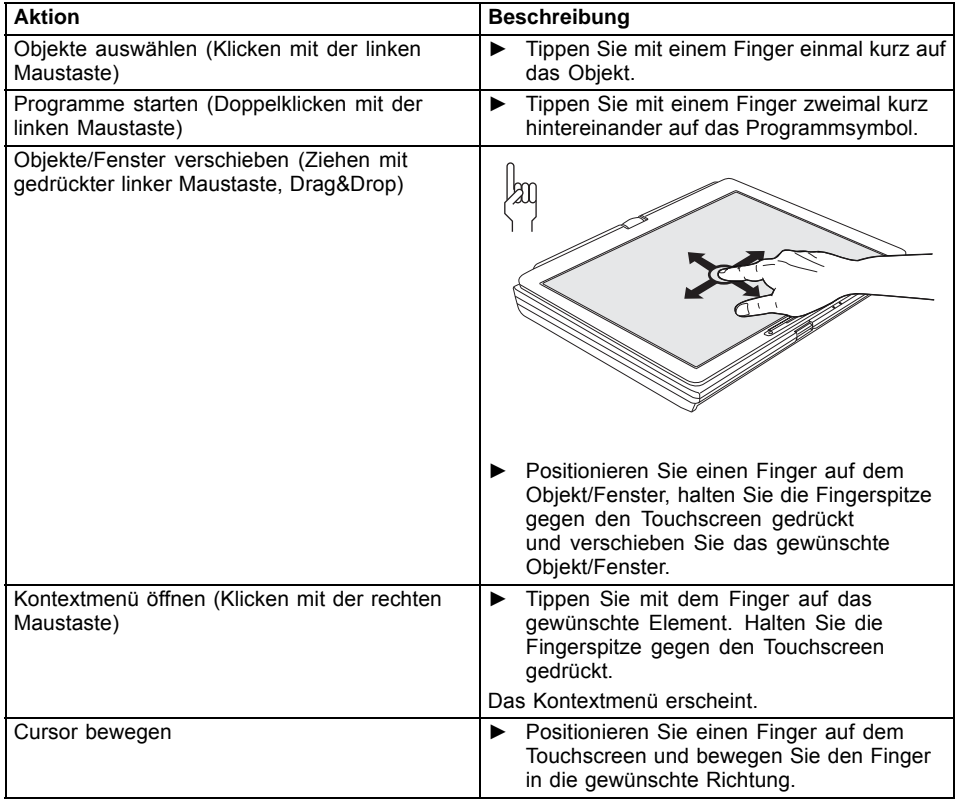

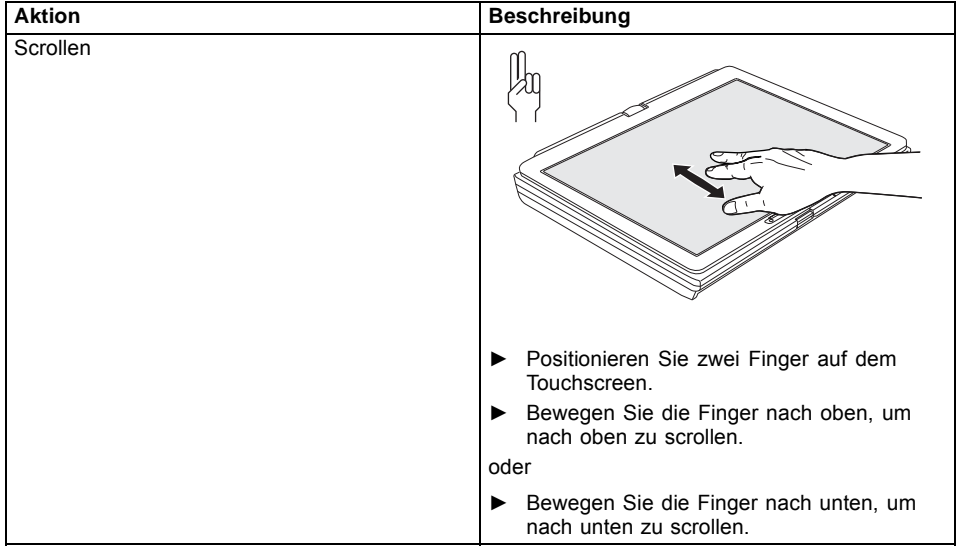

#### **Aktionen mit zwei Fingern**

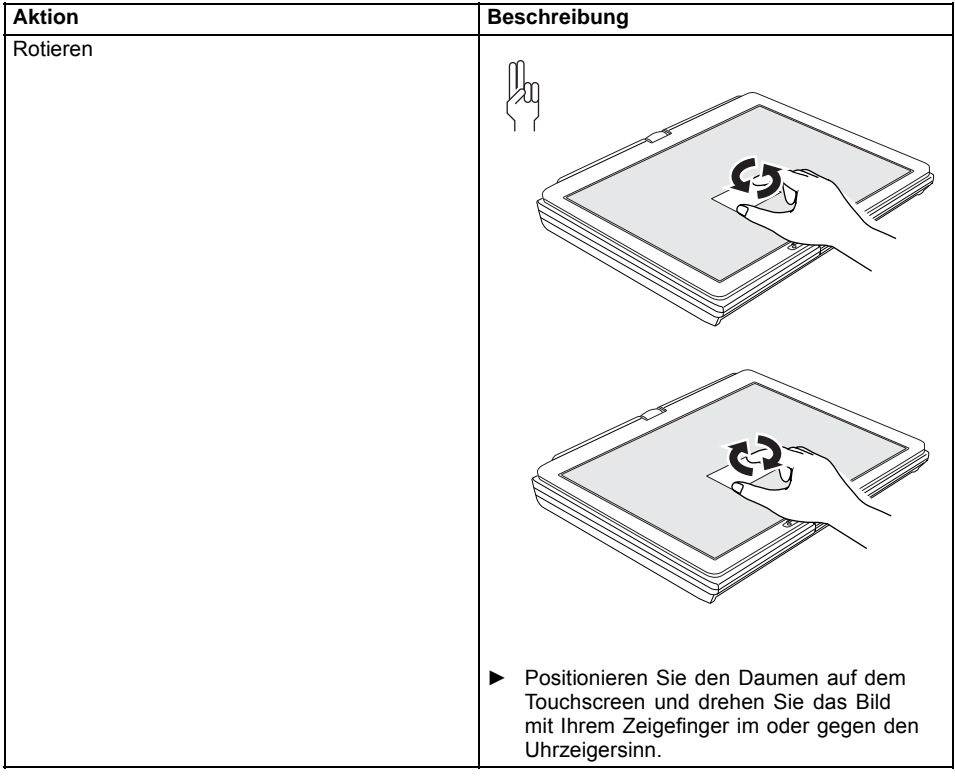
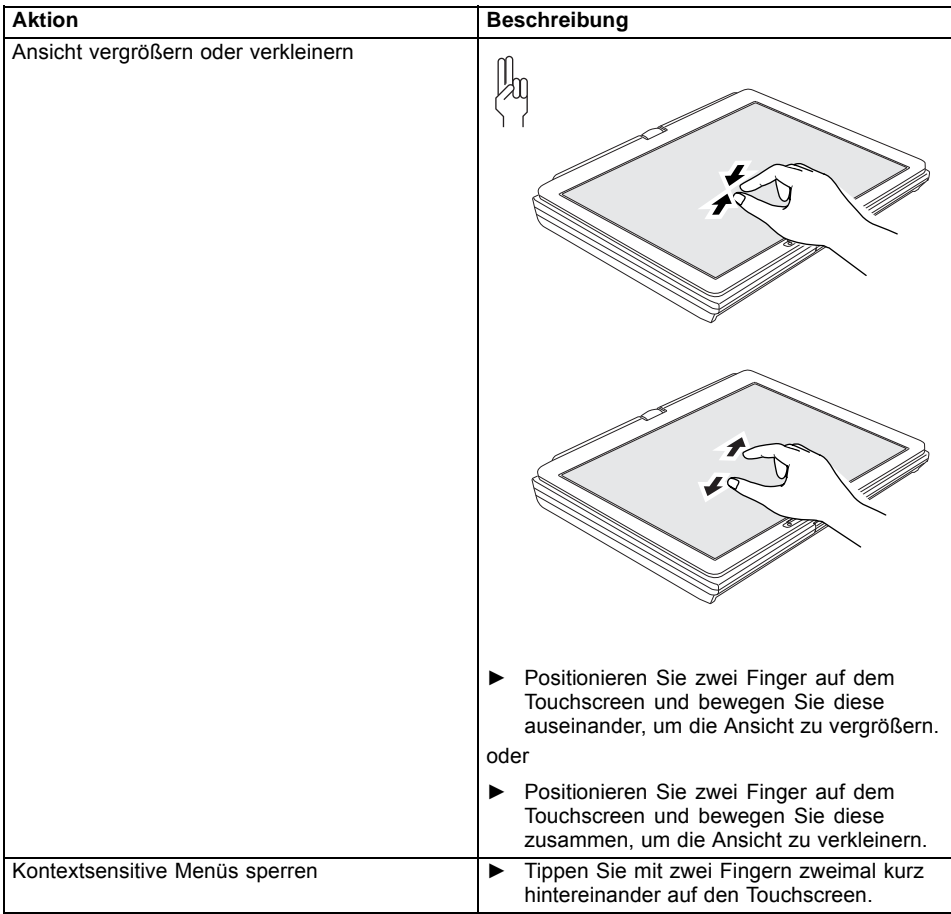

### **Aktionen mit drei Fingern**

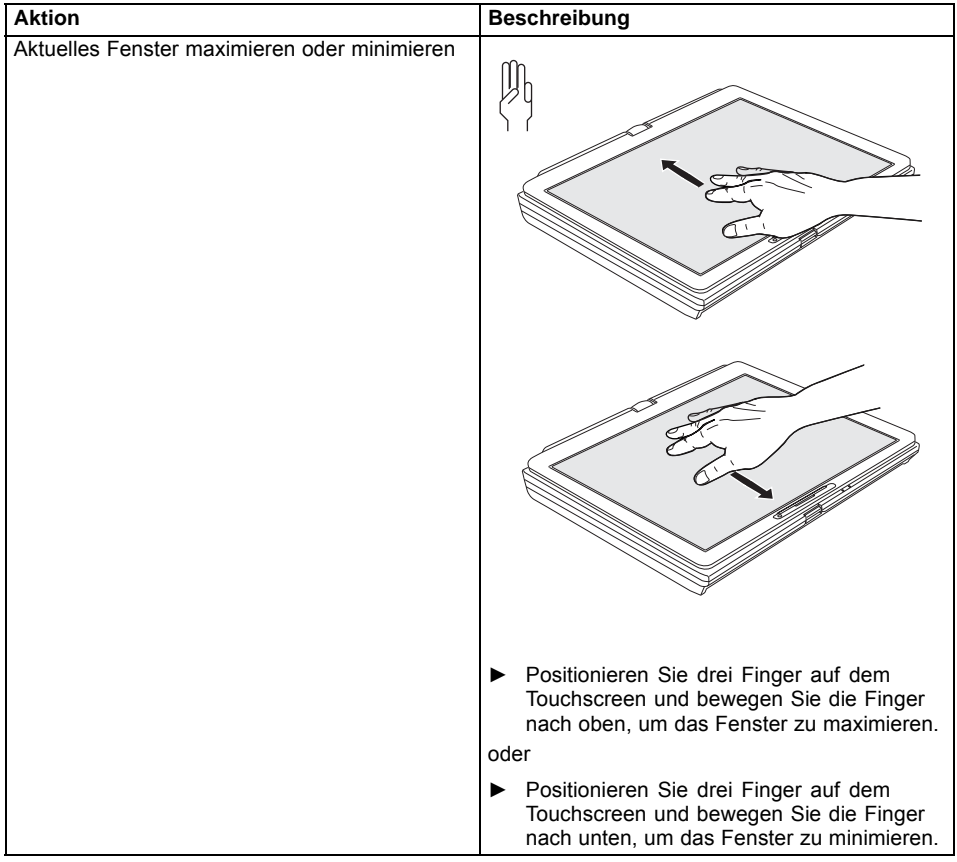

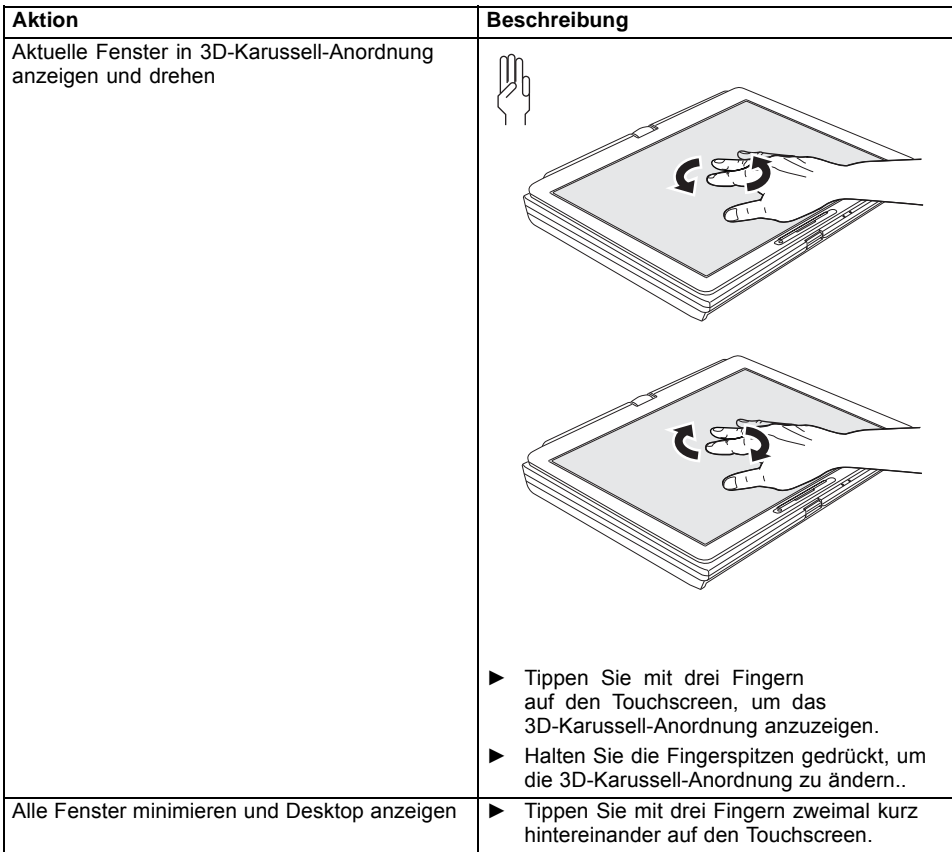

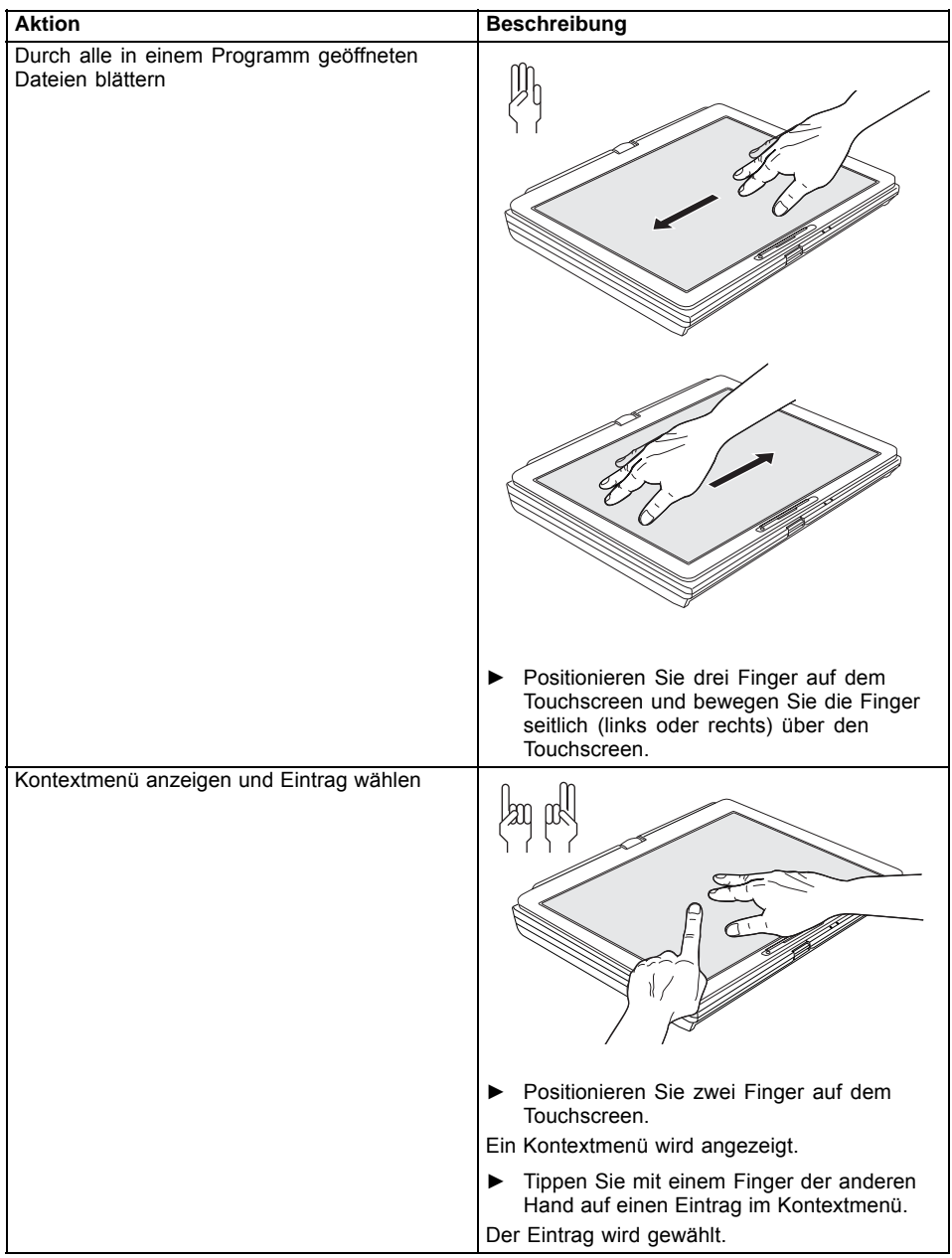

### **Aktionen mit vier Fingern**

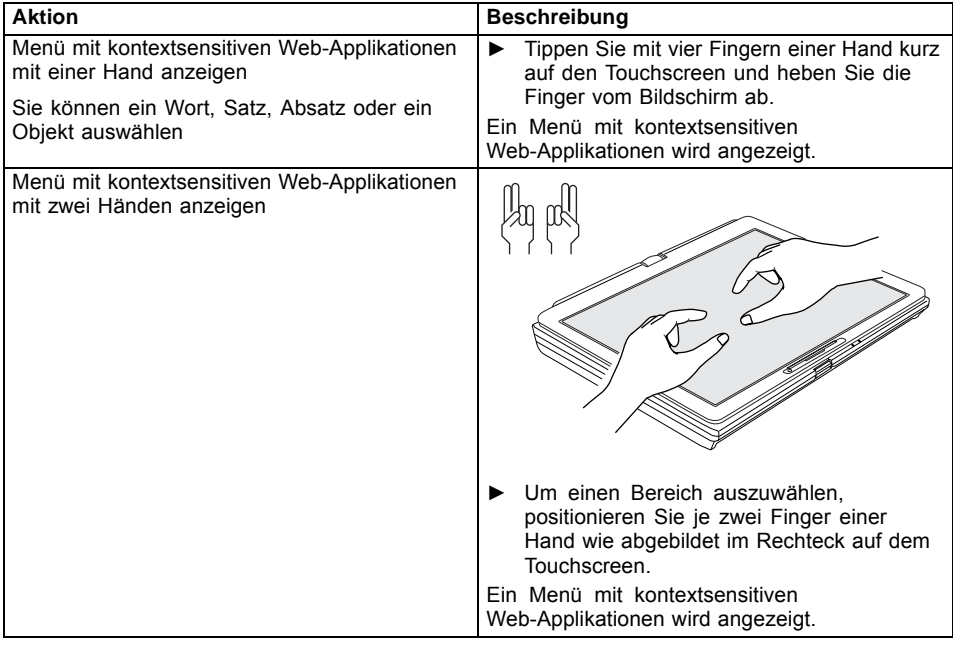

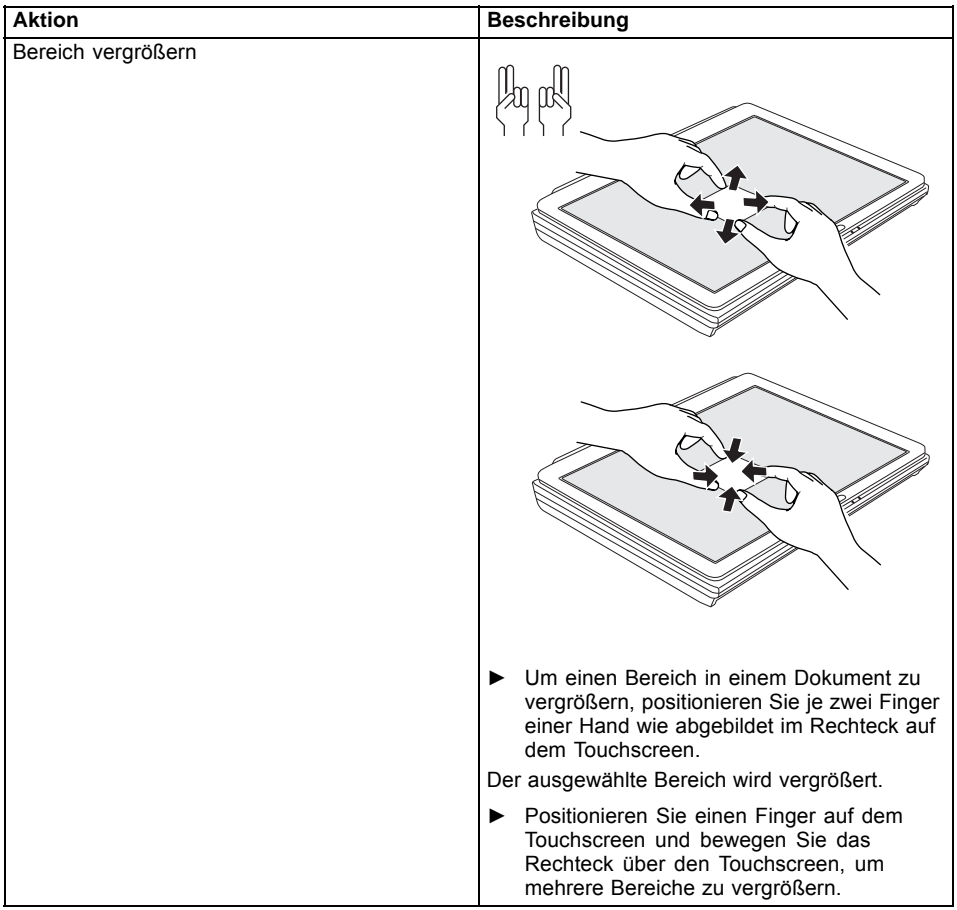

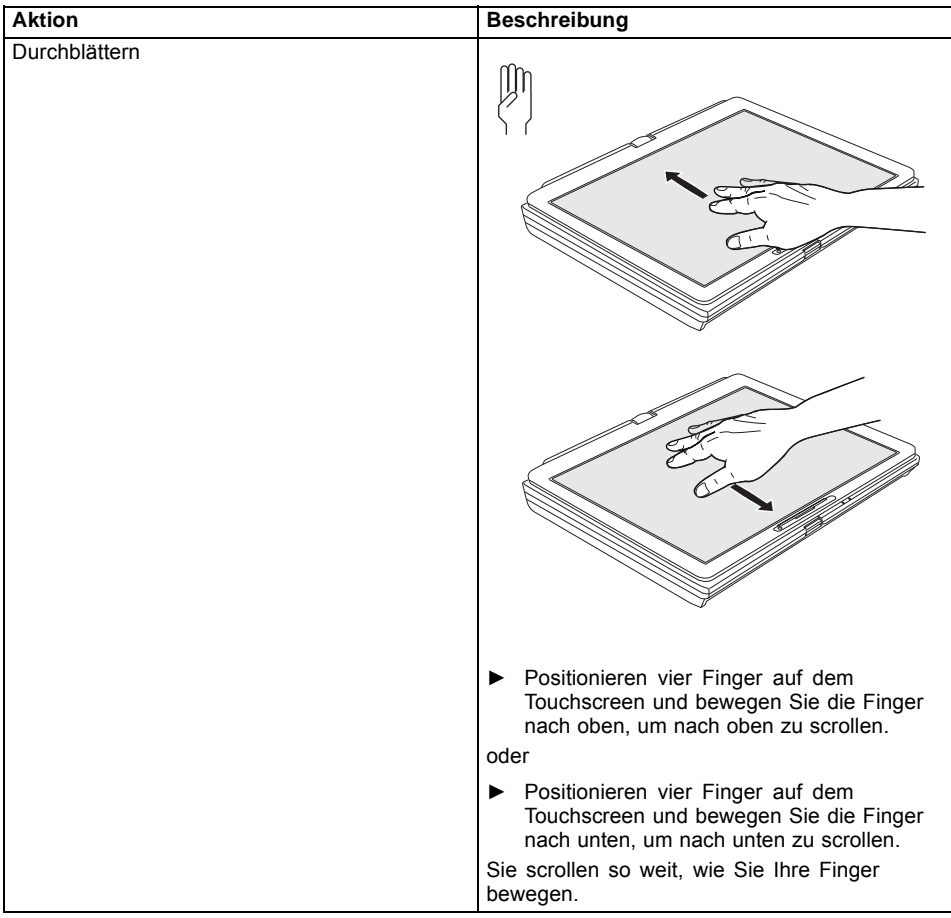

### **Stift verwenden**

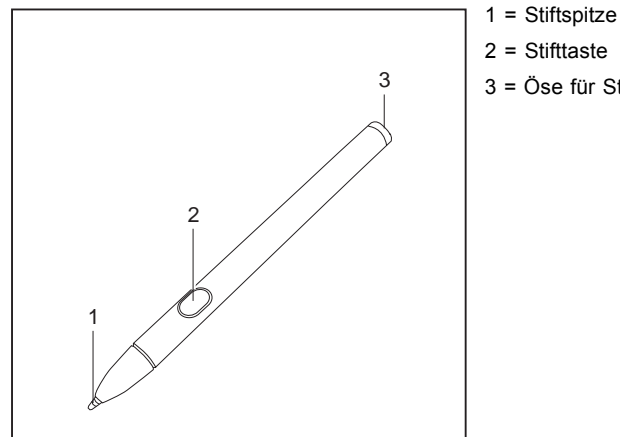

- 
- 3 = Öse für Stiftschnur

Sie können den Stift auf Ihrem Notebook als elektronisches Schreibgerät verwenden, zum Auswählen von Menüpunkten und zum Navigieren durch die Programme. Bei Programmen mit Handschriftenerkennung können Sie Text eingeben, indem Sie mit dem Stift direkt auf den Bildschirm schreiben. Sie können den Stift auch als Zeichengerät verwenden.

Der Stift zum Notebook ist sicher im Stiftschacht verankert. So kann der Stift nicht verloren gehen, egal ob Sie das Notebook als Tablet-PC oder als Notebook verwenden oder ob Sie ihn auf Reisen transportieren. Stecken Sie den Stift immer in den Stiftschacht, wenn Sie ihn nicht benutzen.

Zum Lieferumfang gehört eine Stiftschnur, die Sie an der Öse des Stiftes und an der Öse des Notebook befestigen können.

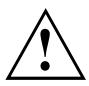

Verwenden Sie ausschließlich den Stift, der mit Ihrem Notebook mitgeliefert wurde. Verwenden Sie als Ersatz keine Spitzen, die nicht speziell für Ihr Notebook entwickelt wurden. Tauschen Sie die Stiftspitze aus, falls diese abgenutzt ist. Für verkratzte Bildschirme werden keine Garantieleistungen gewährt.

Achten Sie beim Schreiben darauf, dass Sie die Bildschirmoberfläche nicht verkratzen (z. B. durch Armbanduhr, Armband).

# $\mathbf i$

Der Stift des Notebook ist ein elektronisches Instrument, das bei unsachgemäßer Verwendung beschädigt werden kann. Behandeln Sie den Stift mit Sorgfalt.

Nachfolgend finden Sie Empfehlungen für die sachgemäße Verwendung des Stifts:

- Vermeiden Sie es, mit dem Stift in der Hand zu gestikulieren.
- Verwenden Sie den Stift nicht als Zeigegerät.
- Verwenden Sie den Stift auf keiner anderen Fläche als dem Bildschirm des Notebook.
- Versuchen Sie nicht, den Griff des Stifts zu drehen. Der Griff dient dazu, den Stift im Stiftschacht abzulegen oder ihn aus dem Stiftschacht zu entnehmen.
- Bewahren Sie den Stift niemals so auf, dass sein Gewicht auf der Stiftspitze lastet (z. B. mit der Spitze nach unten in einem Stiftbehälter). Wenn der Stift mit der Spitze nach unten gelagert wird, kann sich dies (vor allem bei hohen Temperaturen) negativ auf den Stiftmechanismus auswirken: Die Stiftspitze reagiert dann so, als würde sie permanent gedrückt gehalten. Um Schäden zu vermeiden, sollten Sie den Stift im Stiftschacht aufbewahren, wenn Sie ihn nicht verwenden.

Der Stift kann durch elektromagnetische Felder beeinflusst werden (Cursor zittert oder springt). Es können einige wenige Bereiche auf dem Bildschirm vorhanden sein, wo der Cursor trotz fest gedrücktem Stift leicht zittert.

Der Bildschirm reagiert auf Eingaben mit der Fingerspitze oder dem Stift, wenn Fingerspitze oder Stift den Bildschirm direkt berühren.

Mit dem Stift können Sie alle Funktionen ausführen, für die Sie sonst eine Maus verwenden.

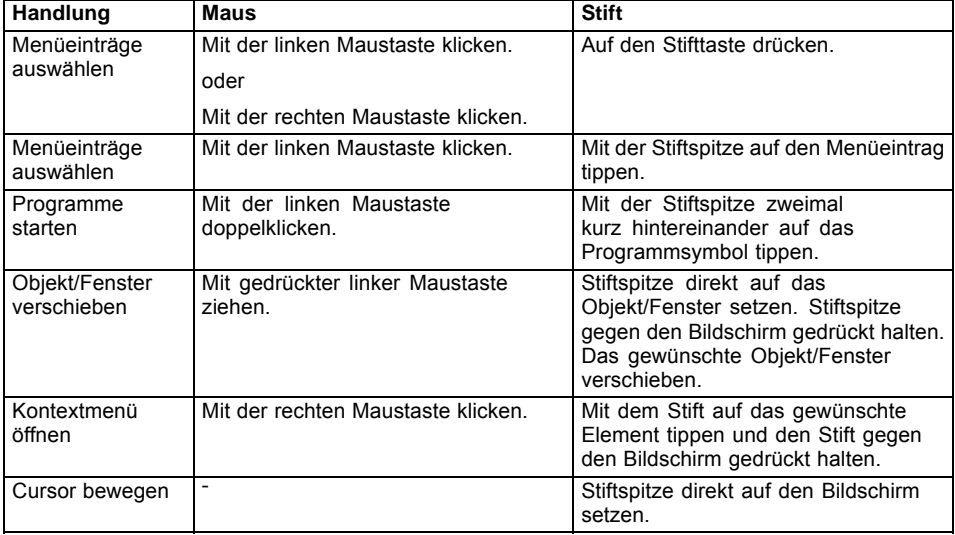

Lösch-Funktionen werden vom Stift nicht unterstützt.

#### **Stift einstellen**

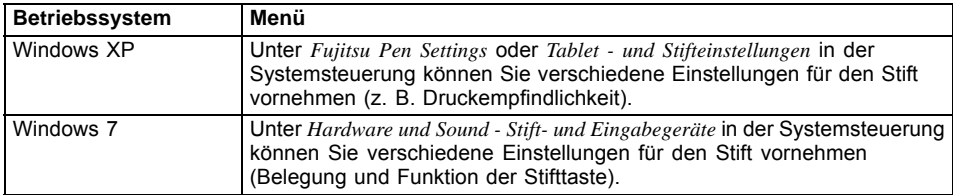

#### **Stift kalibrieren**

Bevor Sie den Stift zum ersten Mal verwenden, sollten Sie ihn kalibrieren, damit der Cursor optimal den Bewegungen des Stifts folgt. Führen Sie auch immer dann eine Kalibrierung durch, wenn die Übereinstimmung zwischen Stift- und Cursorbewegung nachlässt.

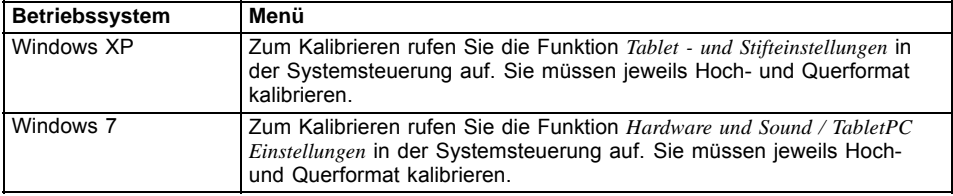

#### **Stiftspitze wechseln**

Während des Gebrauchs kann sich die Stiftspitze abnutzen oder es können sich dort Staub oder Schmutzpartikel ansammeln, die den Bildschirm verkratzen. Eine beschädigte oder abgenutzte Stiftspitze lässt sich möglicherweise nicht mehr richtig über den Bildschirm führen und kann beim Arbeiten mit dem Stift unvorhersehbare Ergebnisse liefern.

Wenn bei Ihrem Stift diese Probleme auftreten, sollten Sie die Stiftspitze wechseln.

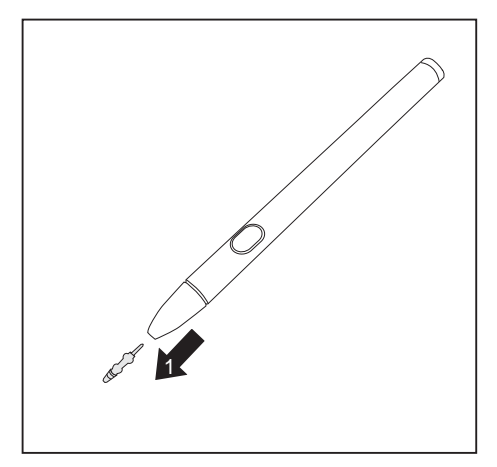

- ► Ziehen Sie die Stiftspitze vom Stift.
- ► Ersetzen Sie die Stiftspitze durch eine der mitgelieferten Ersatzspitzen. Führen Sie die Stiftspitze mit dem spitz zulaufendem Ende in das Stiftgehäuse ein und drücken Sie sie mit leichtem Druck hinein, bis sie festen Halt hat.

Verwenden Sie eine Stiftspitze nicht weiter, wenn sie abgenutzt oder beschädigt ist.

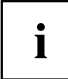

#### **Stift-Batterie ausbauen**

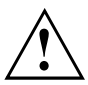

Nehmen Sie nicht die Stiftspitze ab, um die Batterie zu wechseln.

Der Stift enthält eine AAAA-Batterie.

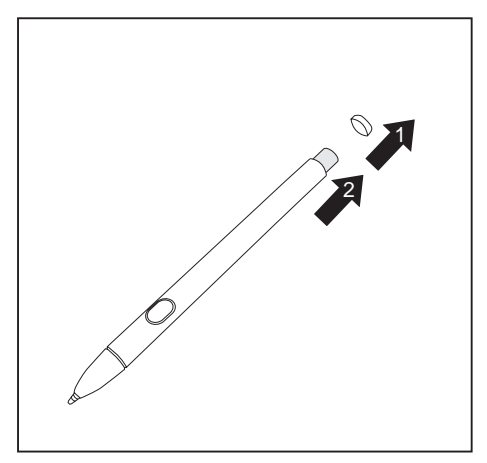

**Stift-Batterie einbauen**

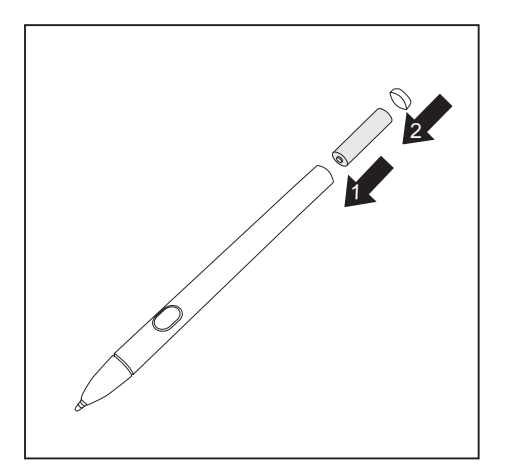

► Setzen Sie die neue Batterie in

► Schrauben Sie die Stiftkappe ab (1). ► Ziehen Sie die Batterie aus dem Stift (2).

- den Stift ein (1).
- ► Schließen Sie die Stiftkappe (2).

#### **Stiftschnur befestigen**

Um zu verhindern, dass der Stift herunterfällt oder dass Sie ihn verlieren, sollten Sie ihn mit der Stiftschnur befestigen.

► Befestigen Sie die Stiftschnur an der Öse des Stifts und an der Öse des Notebook..

# **Gerät als Notebook verwenden**

### **Touchpad und Touchpad-Tasten**

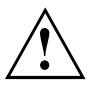

Achten Sie darauf, dass das Touchpad nicht mit Schmutz, Flüssigkeiten oder Fett in Berührung kommt.

Berühren Sie das Touchpad nie mit schmutzigen Fingern.

Legen Sie keine schweren Gegenstände auf das Touchpad oder auf die Touchpad-Tasten.

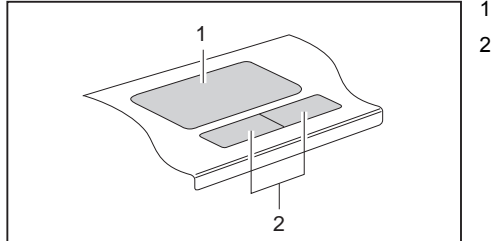

1 = Touchpad

2 = Touchpad-Tasten

Mit dem Touchpad können Sie den Zeiger auf dem Bildschirm bewegen.

Die Touchpad-Tasten dienen zur Auswahl und Ausführung von Befehlen. Sie entsprechen den Tasten einer herkömmlichen Maus.

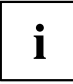

Sie können das Touchpad auch per Tastenkombination deaktivieren, damit Sie nicht unbeabsichtigt den Zeiger auf dem Bildschirm bewegen (siehe Kapitel ["Tastenkombinationen",](#page-53-0) Seite [50\)](#page-53-0).

#### **Zeiger bewegen**

- ► Bewegen Sie Ihren Finger über das Touchpad.
- $\mapsto$  Der Zeiger bewegt sich.

#### **Objekt auswählen**

- ► Bewegen Sie den Zeiger auf das gewünschte Objekt.
- ► Tippen Sie einmal auf das Touchpad oder drücken Sie einmal die linke Taste.
- Das Objekt ist ausgewählt.

#### **Befehl ausführen**

- ► Bewegen Sie den Zeiger auf das gewünschte Feld.
- ► Tippen Sie zweimal auf das Touchpad oder drücken Sie zweimal die linke Taste.
- Der Befehl wird ausgeführt.

#### **Objekt ziehen**

- ► Wählen Sie das gewünschte Objekt aus.
- ► Halten Sie die linke Taste gedrückt und verschieben Sie das Objekt mit dem Finger auf dem Touchpad an die gewünschte Stelle.
- $\mapsto$  Das Objekt ist verschoben.

#### **Touchpad ein- und ausschalten**

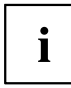

Sie können das Touchpad per Tastenkombination ein- und ausschalten, siehe ["Tastenkombinationen",](#page-53-0) Seite [50.](#page-53-0)

# **Tastatur**

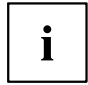

Die Tastatur Ihres Notebook unterliegt durch die normale Benutzung einem fortwährenden Verschleiß. Besonders die Beschriftung der Tastatur ist höchsten Belastungen ausgesetzt. Über den Nutzungszeitraum des Notebook kann sich die Tastaturbeschriftung abnutzen.

Die Tastatur ist so ausgelegt, dass alle Funktionen einer erweiterten Tastatur zur Verfügung stehen. Einige Funktionen einer erweiterten Tastatur werden mit Hilfe von Tastenkombinationen nachgebildet.

Die nachfolgende Beschreibung der Tasten gilt für das Betriebssystem Windows. Weitere Funktionen der Tasten sind im Handbuch zu Ihrem Anwendungsprogramm beschrieben.

Die nachfolgende Abbildung zeigt, wie Sie bei mehrfach beschrifteten Tasten ein Zeichen ausgeben. Das Beispiel gilt dann, wenn die Großschreibtaste (Caps Lock) nicht aktiviert ist.

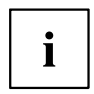

Die Abbildung kann von Ihrer Gerätevariante abweichen.

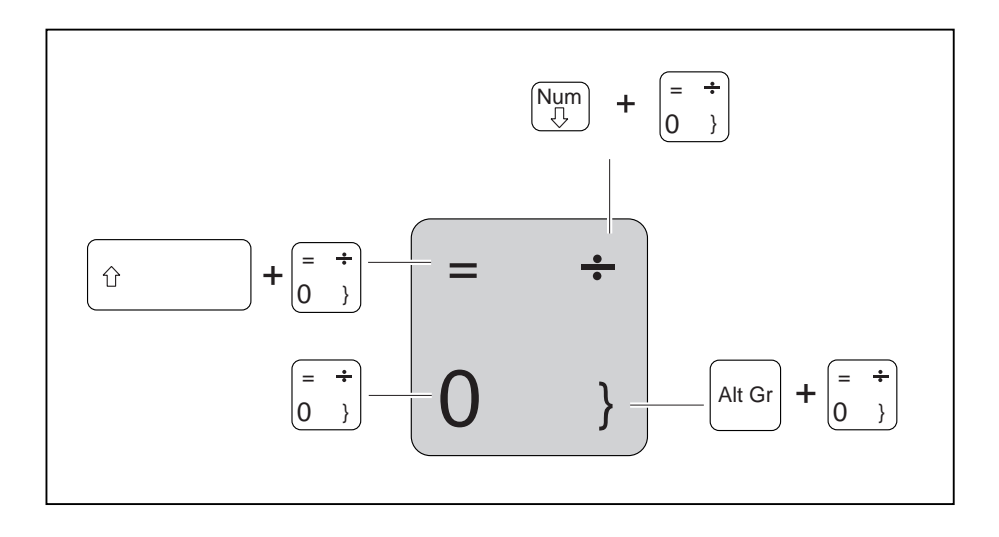

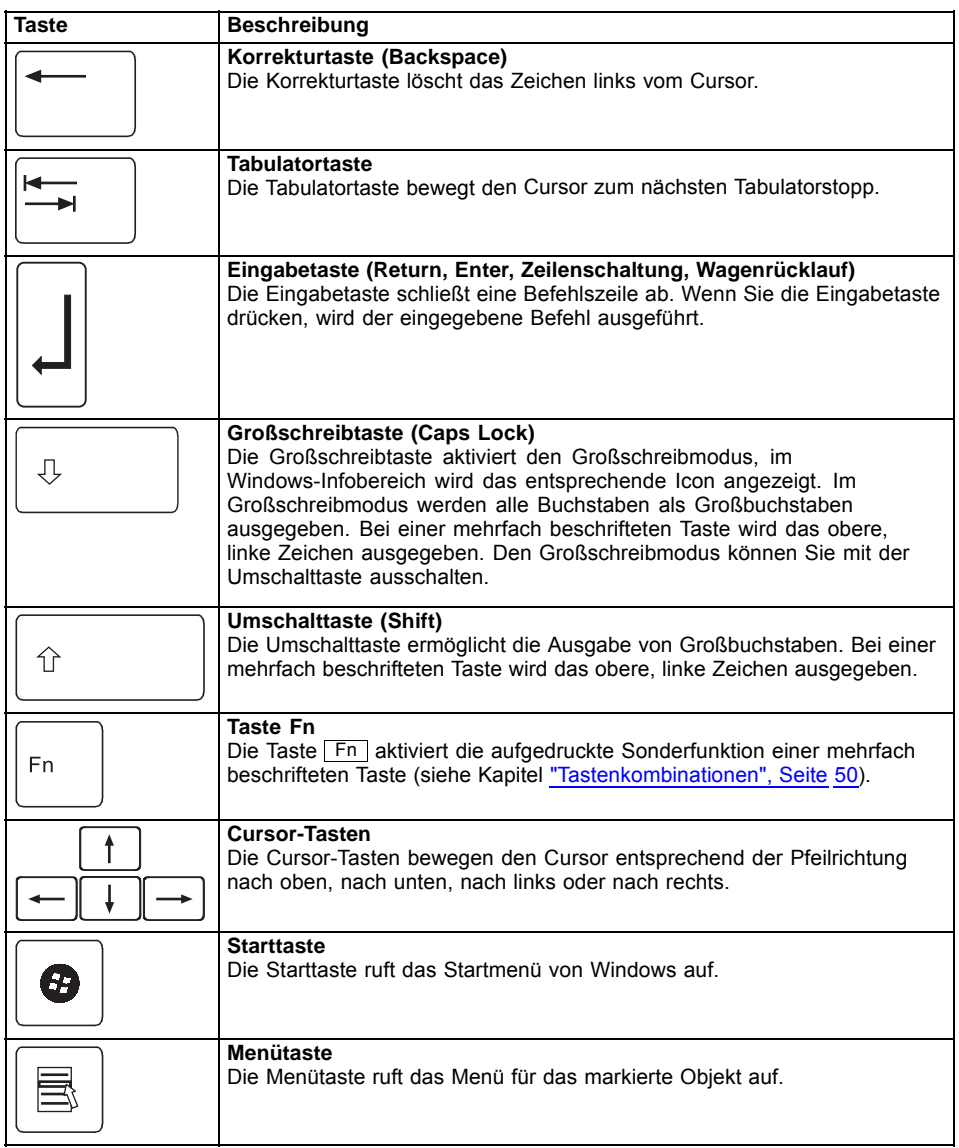

# **Virtueller Ziffernblock**

Damit Sie für bestimmte Anwendungen die Tasten eines Ziffernblocks verwenden können, gibt es den virtuellen Ziffernblock. Auf der Tastatur erkennen Sie die Tasten des virtuellen Ziffernblocks an den Ziffern und Symbolen oben rechts auf den entsprechenden Tasten. Wenn Sie den virtuellen Ziffernblock eingeschaltet haben, können Sie die Zeichen ausgeben, die oben rechts auf den Tasten stehen.

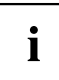

Die nachfolgend abgebildete Tastenbelegung kann vom Tastatur-Layout Ihrer Gerätevariante abweichen.

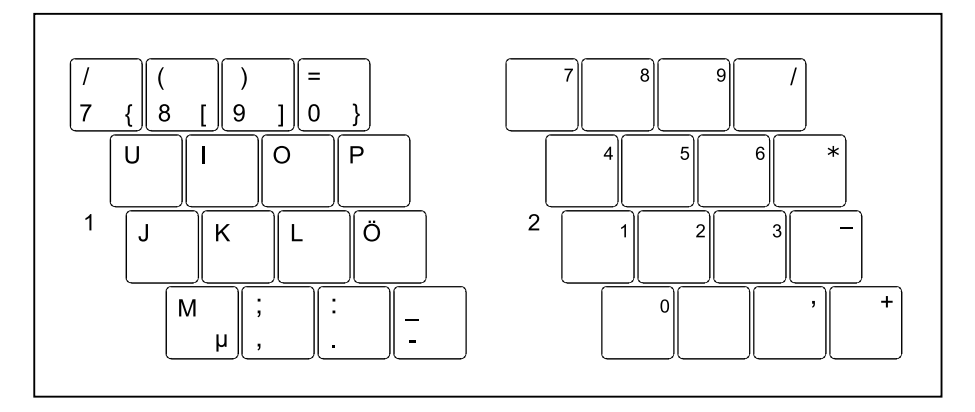

- 1 = Gültige Zeichen, wenn die Taste Num nicht aktiviert ist
- 2 = Gültige Zeichen, wenn die Taste Num aktiviert ist

Informationen zu den Statusanzeigen finden Sie im Kapitel ["Statusanzeigen",](#page-22-0) Seite [19](#page-22-0).

### **Länder- und Tastatureinstellungen**

Wenn Sie die Länder- und Tastatureinstellungen ändern möchten, gehen Sie folgendermaßen vor:

► Nehmen Sie die Einstellungen unter *Startsymbol – (Einstellungen) – Systemsteuerung – Zeit, Sprache und Region* vor.

### <span id="page-53-0"></span>**Tastenkombinationen**

Die nachfolgende Beschreibung der Tastenkombinationen gilt für das Betriebssystem Windows. In anderen Betriebssystemen und bei einigen Gerätetreibern können einige der nachfolgenden Tastenkombinationen außer Funktion sein.

Tastenkombinationen werden wie folgt eingegeben:

- ► Halten Sie die erste Taste der Tastenkombination gedrückt.
- ► Drücken Sie gleichzeitig die für die Funktion erforderliche Taste oder Tasten.

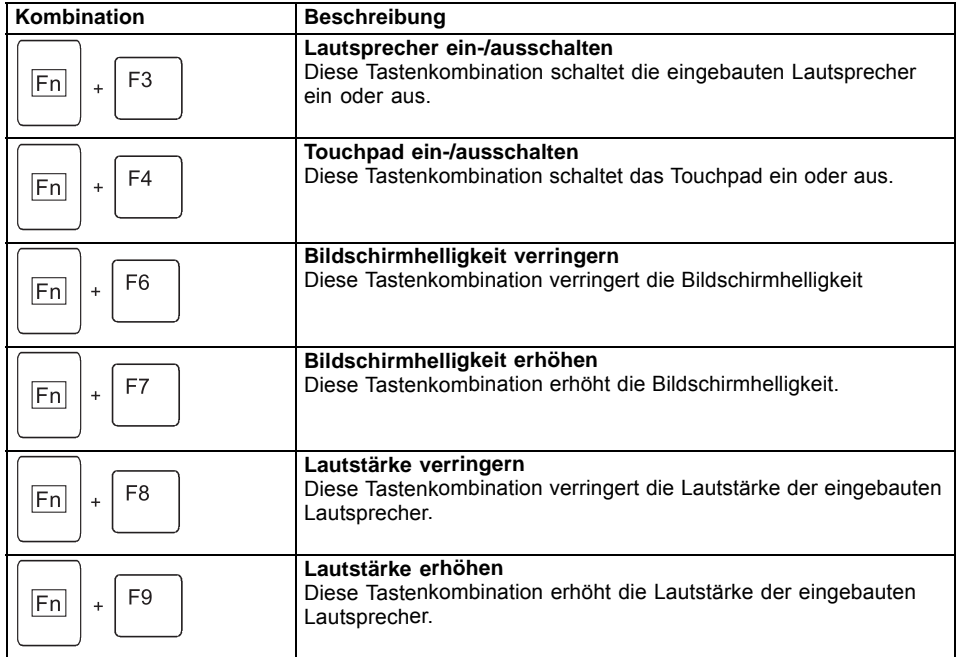

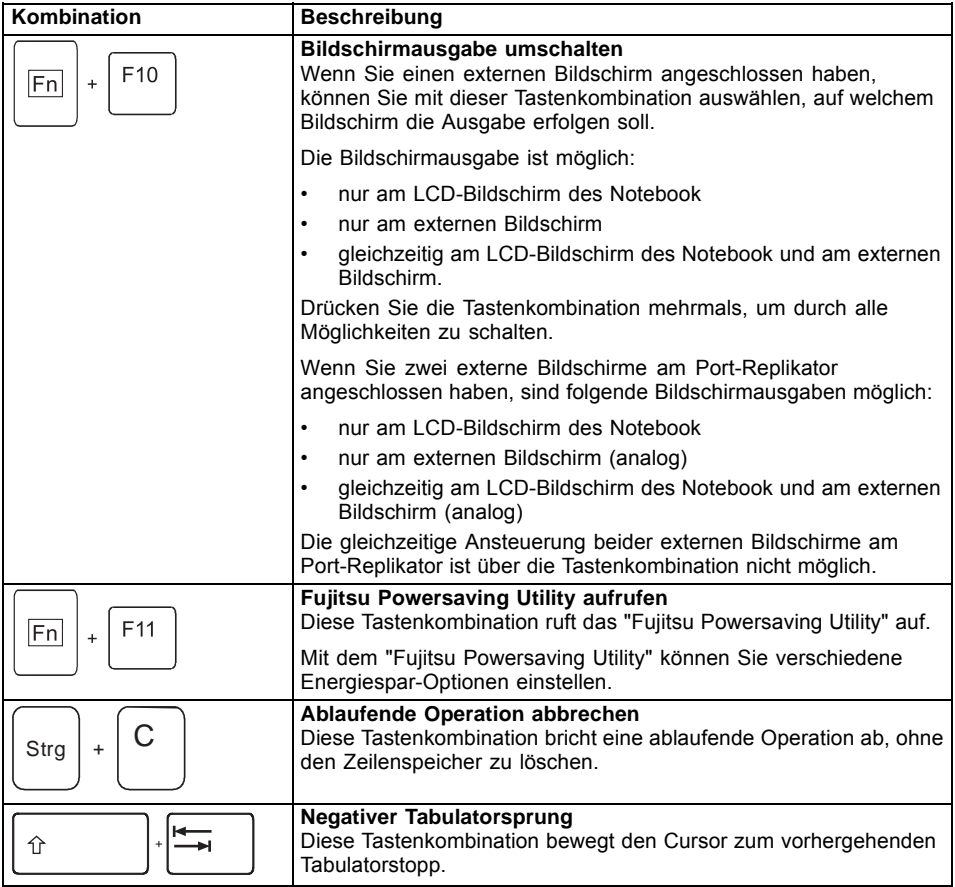

# **Tablet-Tasten**

Ihr Notebook ist mit drei multifunktionalen Tablet-Tasten ausgestattet. Sie können auf einfachen Tastendruck auf dem Bildschirm navigieren bzw. vorbelegte oder selbst gewählte Anwendungen aufrufen.

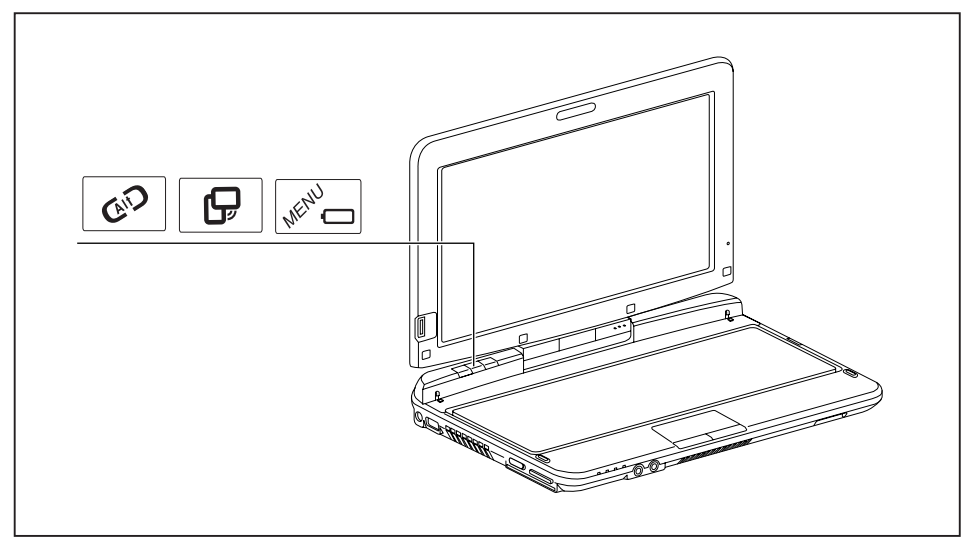

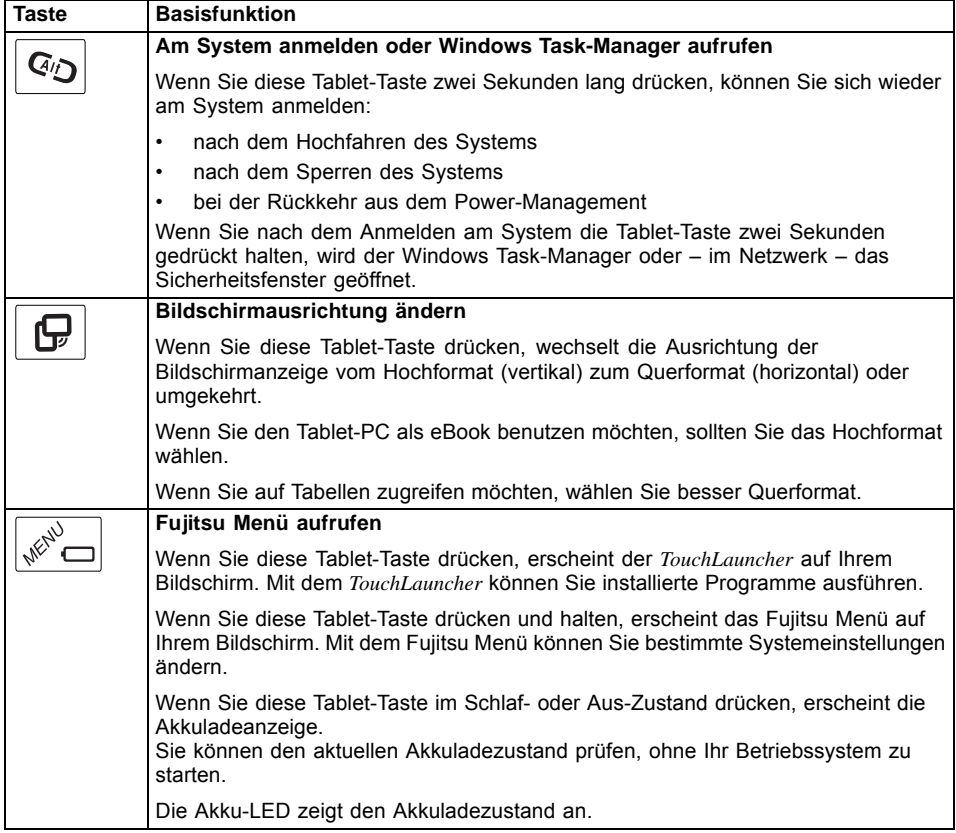

#### **Basisfunktionen bei gebootetem Gerät**

# **WebCam**

Mit Ihrer WebCam können Sie, je nach verwendeter Software, Bilder oder Videoclips aufzeichnen oder am WebChat teilnehmen.

- Die Bildqualität ist abhängig von den Lichtverhältnissen und der verwendeten Software.
- Sie können die WebCam jeweils nur mit einer Anwendung betreiben (z. B. ein Internettelefonie-Programm oder ein Videokonferenz-Programm, das eine WebCam unterstützt).
- Bei Benutzung der WebCam darf die Notebook-Unterlage nicht wackeln.
- Die WebCam passt sich automatisch der aktuellen Beleuchtungssituation an. Deshalb kann während der Beleuchtungsanpassung ein Flackern am LCD-Bildschirm auftreten.

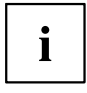

Weitere Informationen zur Benutzung der WebCam und zu weiteren Einstellungsmöglichkeiten für Ihre WebCam finden Sie in der Hilfe des Programms, das die WebCam nutzt.

Wenn Sie mit Ihrer WebCam einen Funktionstest durchführen möchten, steht Ihnen unter ["http://ts.fujitsu.com/support/"](http://ts.fujitsu.com/support/) eine entsprechende Test-Software zur Verfügung.

# **Akku**

Im mobilen Einsatz versorgt der eingebaute Akku das Notebook mit der erforderlichen Energie. Sie können die Lebensdauer des Akkus erhöhen, wenn Sie den Akku sachgerecht pflegen. Die durchschnittliche Lebensdauer eines Akkus beträgt etwa 500 Lade-/Entladezyklen.

Wenn Sie die verfügbaren Energiesparfunktionen nutzen, können Sie die Betriebszeit des Akkus erhöhen.

### **Akku aufladen, pflegen und warten**

Der Akku des Notebook kann nur dann aufgeladen werden, wenn die Umgebungstemperatur zwischen 5 °C und max. 35 °C liegt.

Den Akku können Sie aufladen, indem Sie das Notebook an den Netzadapter anschließen (siehe "Netzadapter [anschließen",](#page-19-0) Seite [16\)](#page-19-0).

Bei niedrigem Akkustand ertönt ein Warnton. Wenn Sie den Netzadapter nicht innerhalb von ca. 5 Minuten nach dem Warnton anschließen, schaltet sich Ihr Notebook automatisch aus.

#### **Ladezustand überwachen**

Zur Überwachung der Akkukapazität unter Windows gehört ein "Akkuladezustandsmesser", der sich in der Task-Leiste befindet. Wenn Sie den Zeiger auf das Akku-Symbol positionieren, wird Ihnen der Akkuladezustand angezeigt.

Zur Überwachung der Akkukapazität dient eine Anzeige des aktuellen Ladezustands. Aktivieren Sie diese unter folgendem Menü:

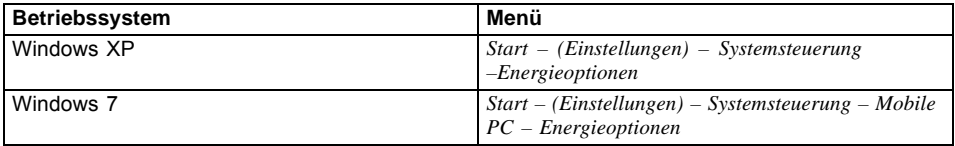

#### **Akku lagern**

Die Lagerung des Akkus sollte bei einer Temperatur zwischen 0 °C und +30 °C in trockener Umgebung erfolgen. Je geringer die Lagertemperatur ist, desto geringer ist die Selbstentladung.

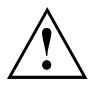

Wenn Sie Akkus über einen längeren Zeitraum (länger als zwei Monate) lagern, sollte der Ladezustand etwa 30 % sein. Um eine Tiefentladung und somit eine dauerhafte Schädigung des Akkus zu verhindern, überprüfen Sie in regelmäßigen Abständen den Ladezustand des Akkus.

Um die optimale Ladekapazität des Akkus nutzen zu können, sollten Sie den Akku vollständig entladen und anschließend wieder aufladen.

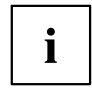

Wenn Sie Akkus längere Zeit nicht benutzen, nehmen Sie die Akkus aus dem Notebook. Lagern Sie die Akkus nicht im Gerät!

### **Akku aus- und einbauen**

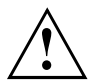

Verwenden Sie nur Akkus, die von Fujitsu Technology Solutions für Ihr Notebook freigegeben wurden.

Wenden Sie keine Gewalt an, wenn Sie einen Akku ein- oder ausbauen.

Achten Sie darauf, dass keine Fremdkörper in die Akku-Anschlüsse gelangen.

Lagern Sie den Akku nie für längere Zeit in entladenem Zustand. Dies kann dazu führen, dass er sich nicht mehr laden lässt.

#### **Akku ausbauen**

► Bereiten Sie den Ausbau vor, siehe Kapitel ["Komponentenausbau](#page-96-0) vorbereiten", Seite [93](#page-96-0).

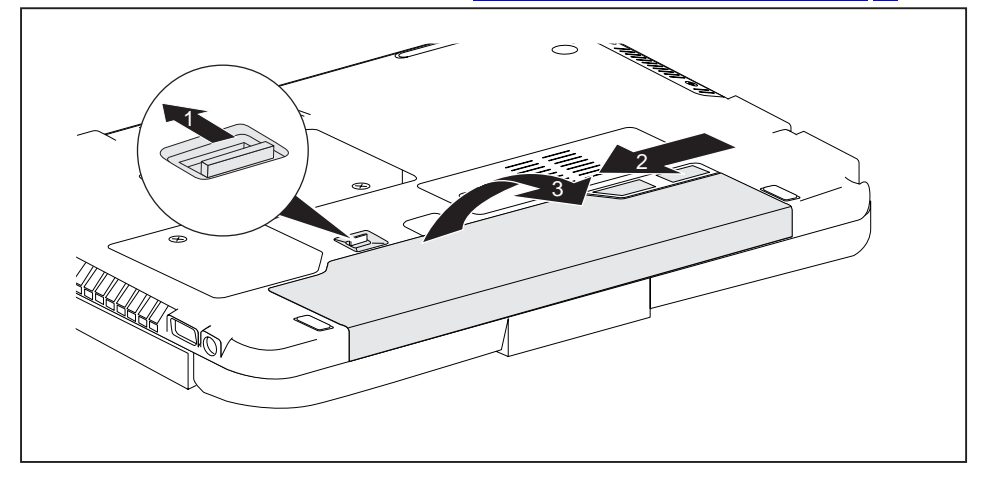

- ► Schieben Sie die Entriegelung in Pfeilrichtung (1) und halten Sie sie fest.
- ► Schieben Sie die Entriegelung in Pfeilrichtung (2).
- ► Nehmen Sie den Akku aus dem Akkufach heraus (3).

#### **Akku einbauen**

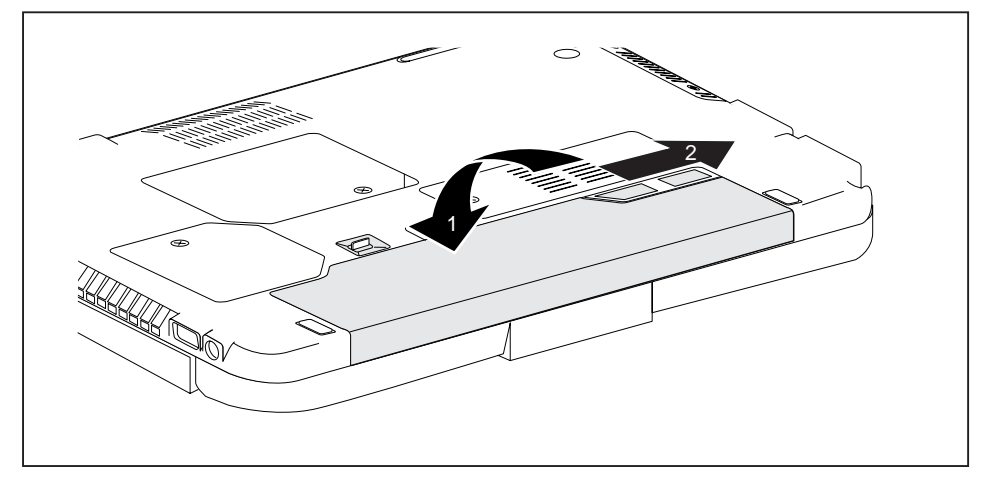

- ► Schieben Sie den Akku in das Akkufach, bis er spürbar einrastet (1).
- Schieben Sie die Entriegelung in Pfeilrichtung (2).
- ► Schließen Sie den Ausbau ab, siehe Kapitel ["Komponentenausbau](#page-101-0) abschließen", Seite [98](#page-101-0).

# **Energiesparfunktionen nutzen**

Wenn Sie die möglichen Energiesparfunktionen nutzen, verbraucht das Notebook weniger Energie. Dadurch können Sie im Akkubetrieb länger arbeiten, bevor Sie den Akku wieder aufladen müssen.

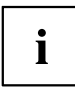

Die Energieeffizienz wird erhöht und die Umweltbelastungen werden reduziert. Wenn Sie die Energieoptionen optimal nutzen, können Sie erhebliche Einsparungen erzielen und gleichzeitig die Umwelt schonen.

Wenn Sie den LCD-Bildschirm zuklappen, schaltet sich das Notebook, abhängig von der Einstellung in Windows, automatisch in einen Energiesparmodus.

**Wir empfehlen Ihnen folgende Einstellungen:**

| l Funktion                | <b>Netzbetrieb</b> | <b>Batteriebetrieb</b> |
|---------------------------|--------------------|------------------------|
| Monitor ausschalten       | Nach 10 Minuten    | Nach 5 Minuten         |
| Festplatte(n) ausschalten | Nach 15 Minuten    | Nach 10 Minuten        |
| Energie sparen (S3)       | Nach 20 Minuten    | Nach 15 Minuten        |
| Ruhezustand (S4)          | Nach 1 Stunde      | Nach 30 Minuten        |

- ► Stellen Sie die Energiesparfunktionen in Ihrer Systemsteuerung ein.
- ► Stellen Sie den Bildschirmschoner in Ihrer Systemsteuerung ein.

#### **oder**

► Klicken Sie mit der rechten Maustaste auf den Desktop. Stellen Sie unter *Anpassung – Bildschirmschoner* den Bildschirmschoner ein.

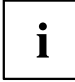

Sollten Sie zu einem Auswahlpunkt weitere Informationen benötigen, so können Sie zu den meisten Einstellungen mit der Taste F1 die Microsoft Hilfe anzeigen lassen.

#### **Wenn sich das Notebook in einem Energiesparmodus befindet, sollten Sie Folgendes unbedingt beachten:**

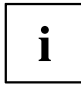

Geöffnete Daten werden während des Energiesparmodus im Hauptspeicher oder in einer Auslagerungsdatei auf der Festplatte gehalten.

Schalten Sie das Notebook niemals aus, während es sich in einem Energiesparmodus befindet. Wenn der eingebaute Akku fast leer ist, sollten Sie geöffnete Dateien schließen und nicht in den Energiesparmodus gehen.

#### **Wenn Sie das Notebook längere Zeit nicht benötigen:**

- ► Verlassen Sie, wenn nötig, den Energiesparmodus durch Mausbewegung, Tasteneingabe oder Einschalten des Notebook.
- ► Beenden Sie alle geöffneten Programme und fahren Sie dann das Notebook vollständig herunter.

# **Speicherkarten**

Ihr Notebook ist mit einem integrierten Speicherkarten-Lesegerät ausgestattet.

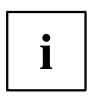

Beachten Sie beim Umgang mit Speicherkarten die Hinweise des Herstellers.

### **Unterstütztes Format**

Das Speicherkarten-Lesegerät unterstützt folgendes Format:

Secure Digital (SD™ Card)

### **Speicherkarte einsetzen**

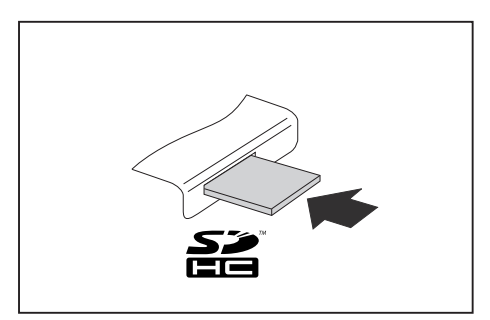

- ► Schieben Sie die Speicherkarte vorsichtig in den Steckplatz. Das Schriftfeld muss nach oben zeigen. Wenden Sie keine Gewalt an, da sonst die empfindlichen Kontaktflächen beschädigt werden können
- $\mapsto$  Die Speicherkarte kann je nach Typ etwas aus dem Steckplatz herausragen.

### **Speicherkarte entnehmen**

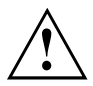

Entfernen Sie die Karte immer ordnungsgemäß wie nachfolgend beschrieben, um einen Verlust Ihrer Daten zu vermeiden.

Mit Hilfe des entsprechenden Symbols in der Task-Leiste können Sie die Speicherkarte stoppen:

- ► Klicken Sie mit der linken Maustaste auf das Symbol.
- ► Wählen Sie die Speicherkarte aus, die Sie stoppen und entfernen möchten.
- ► Drücken Sie die Eingabetaste.
- Ein Dialogfeld zeigt Ihnen an, dass Sie die Speicherkarte nun bedenkenlos entfernen können.

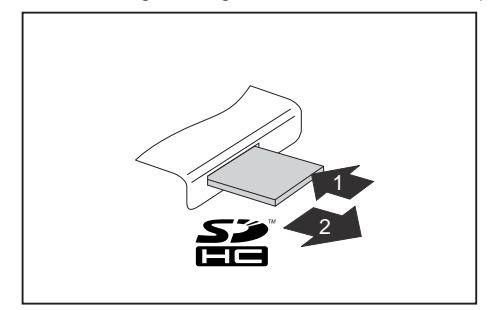

- ► Bei Geräten mit Kartenverriegelung: Drücken Sie auf die Speicherkarte (1).
- $\rightarrow$  Die Speicherkarte ist entriegelt und kann nun entnommen werden.
- Ziehen Sie die Speicherkarte aus dem Steckplatz (2).

# **Lautsprecher und Mikrofon**

Informationen zur exakten Position von Lautsprecher und Mikrofon finden Sie im Kapitel "Anschlüsse und [Bedienelemente",](#page-12-0) Seite [9](#page-12-0).

Informationen zum Einstellen der Lautstärke sowie zum Ein- und Ausschalter der Lautsprecher über Tastenkombinationen finden Sie im Kapitel ["Tastenkombinationen",](#page-53-0) Seite [50](#page-53-0).

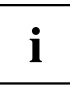

Wenn Sie ein externes Mikrofon anschließen, wird das interne Mikrofon ausgeschaltet.

Wenn Sie einen Kopfhörer oder externe Lautsprecher anschließen, wird der interne Lautsprecher ausgeschaltet.

Weitere Informationen zum Anschließen von Kopfhörer und Mikrofon erhalten Sie im Kapitel ["Anschließen](#page-90-0) externer Geräte", Seite [87.](#page-90-0)

# **SIM-Karte**

Eine SIM-Karte (Subscriber Identity Module) ist eine Chipkarte, die in ein Mobiltelefon oder ein Notebook eingelegt wird und zusammen mit einem eingebauten UMTS-Modul den Zugang zu einem Mobilfunknetz ermöglicht.

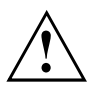

Beachten Sie beim Umgang mit SIM-Karten die Hinweise des Providers.

Der SIM-Karten-Steckplatz befindet sich im Akkufach und ist nur bei ausgebautem Akku zugänglich.

### **SIM-Karte einsetzen**

- ► Bereiten Sie den Einbau der SIM-Karte vor, siehe Kapitel ["Komponentenausbau](#page-96-0) vorbereiten", [Seite](#page-96-0) [93](#page-96-0).
- ► Öffnen Sie ggf. die Verriegelung (a) der SIM-Karte.

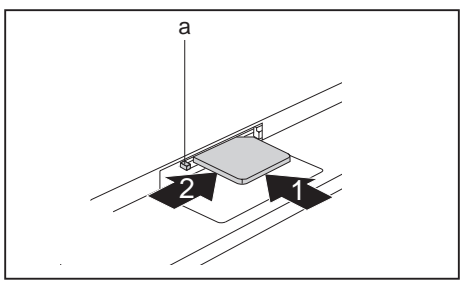

- **a** ► Schieben Sie die SIM-Karte wie im Akkufach symbolisch dargestellt in den Steckplatz (1), bis sie einrastet.
	- ► Schieben Sie die Verriegelung (a) der SIM-Karte in Pfeilrichtung (2).

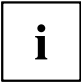

Das UMTS-Modul wird nur aktiviert, wenn die Verriegelung der SIM-Karte geschloßen ist.

► Schließen Sie den Einbau ab, siehe Kapitel ["Komponentenausbau](#page-101-0) abschließen", Seite [98](#page-101-0).

### **SIM-Karte entnehmen**

► Bereiten Sie den Ausbau der SIM-Karte vor, siehe Kapitel ["Komponentenausbau](#page-96-0) vorbereiten", [Seite](#page-96-0) [93.](#page-96-0)

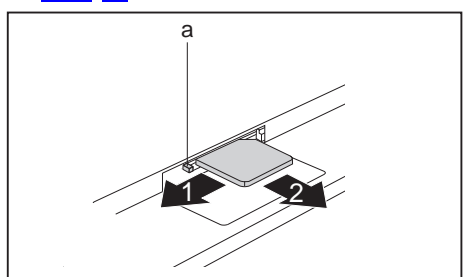

- ► Schieben Sie die Verriegelung (a) der SIM-Karte in Pfeilrichtung (1).
- ► Drücken Sie so auf die Kante der SIM-Karte, dass die SIM-Karte ein Stück aus dem Steckplatz herausspringt.
- ► Ziehen Sie die SIM-Karte in Pfeilrichtung (2) aus dem Steckplatz.
- ► Schließen Sie den Ausbau ab, siehe Kapitel ["Komponentenausbau](#page-101-0) abschließen", Seite [98.](#page-101-0)

# **Wireless LAN / BlueTooth / UMTS**

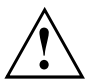

Der Einbau einer von der Fujitsu Technology Solutions nicht zugelassenen Funkkomponente macht die für dieses Gerät erteilten Zulassungen ungültig.

### **Funkkomponenten ein- und ausschalten**

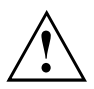

Vor dem ersten Einschalten Ihres Geräts muss sich der Ein-/Ausschalter für Funkkomponenten in der Position "ON" befinden.

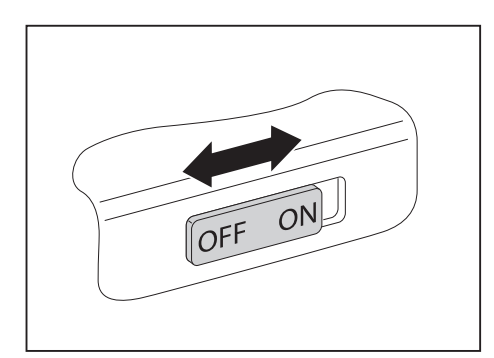

Schieben Sie den Ein-/Ausschalter in die Position "ON", um die Funkkomponenten einzuschalten.

**oder**

► Schieben Sie den Ein-/Ausschalter in die Position "OFF", um die Funkkomponenten auszuschalten.

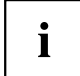

Wenn Sie die Funkkomponenten ausschalten, werden die Wireless LAN-Antenne und, wenn vorhanden, Bluetooth- und UMTS-Modul ausgeschaltet.

Sie können die installierten Funkkomponenten mit Hilfe des Programms *PlugFree Network application* konfigurieren.

Das Programm *PlugFree Network application* ist auf Ihrem Betriebssystem vorinstalliert.

Sie können die Funkkomponenten im *BIOS-Setup* auch einzeln ausschalten. Voraussetzung ist, dass Sie entweder kein Supervisor-Passwort vergeben haben oder, falls ein Supervisor-Passwort vergeben wurde, Sie dieses Passwort kennen.

Beachten Sie die zusätzlichen Sicherheitshinweise für Geräte mit Funkkomponenten im Handbuch "Sicherheit".

Nähere Informationen über die Verwendung von Wireless LAN finden Sie in der Online-Hilfe zu Ihrer Wireless LAN-Software.

Nähere Informationen über die Verwendung von Bluetooth finden Sie auf der CD zu Ihrer Bluetooth-Software.

Nähere Informationen zu UMTS erhalten Sie von Ihrem Service-Provider.

# **WLAN-Zugang einrichten**

• Voraussetzung: Ein WLAN ist verfügbar und die entsprechenden Zugangsdaten liegen Ihnen vor.

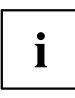

Informationen zum Einrichten des WLAN-Zugangs entnehmen Sie der Dokumentation zu Ihrem Betriebssystem.

# **Zugang über UMTS**

Wenn Sie mit Ihrem System ein integriertes UMTS-Modul bestellt haben, genießen Sie besten Empfang und höchste Energieeffizienz, völlig ohne störende Kabel oder Antennen. Das optionale UMTS-Modul ist sofort einsatzbereit.

Wenn Sie kein UMTS-Modul bestellt haben, können Sie das Zubehör für UMTS-Empfang im Fachhandel oder über Ihren Fujitsu Technology Solutions Händler erwerben.

Informationen zum Verbindungsaufbau mit dem UMTS-Netz finden Sie in der Dokumentation zur verwendeten Hardware.

Ihr Gerät können Sie per UMTS mit dem Internet verbinden. Nutzen Sie dafür eine der folgenden Verbindungsarten:

- USB-Dongle (ein USB-Stick mit SIM-Karte Ihres Mobilfunk-Providers)
- mobiles Endgerät (z. B. Handy mit Bluetooth- oder Kabel-Verbindung)

### **UMTS Antenne**

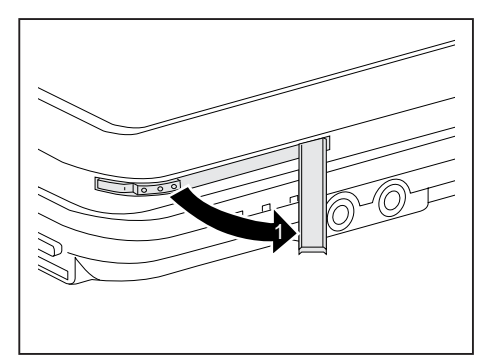

► Um die Signalstärke von UMTS zu verbessern, klappen Sie die UMTS-Antenne in Pfeilrichtung (1) aus.

# **Ethernet und LAN**

Das interne Netzwerkmodul Ihres Notebook unterstützt Ethernet-LAN. Sie können damit eine Verbindung zu einem lokalen Netzwerk (LAN = Local Area Network) herstellen.

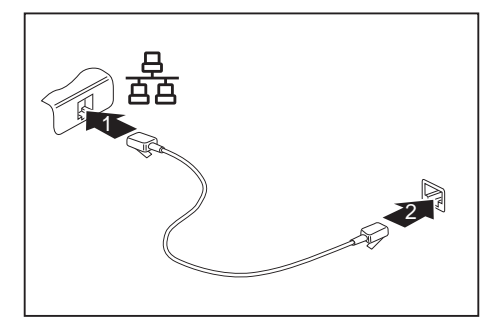

- ► Schließen Sie das Netzwerkkabel am LAN-Anschluss des Notebook an (1).
- ► Schließen Sie das Netzwerkkabel an Ihrem Netzwerkanschluss an (2).

Ihr Netzwerkadministrator kann Ihnen beim Konfigurieren und Verwenden von LAN-Verbindungen behilflich sein.

Das Netzwerkkabel ist nicht im Lieferumfang enthalten. Sie können ein solches Kabel über den Fachhandel erwerben.

 $\mathbf{i}$ 

# **Sicherheitsfunktionen**

Ihr Notebook verfügt über verschiedene Sicherheitsfunktionen, mit denen Sie Ihr System und Ihre persönlichen Daten vor unbefugtem Zugriff schützen können.

In diesem Kapitel erfahren Sie, wie Sie diese Funktionen einsetzen und welche Vorteile sie bieten.

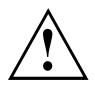

Bedenken Sie, dass Sie in einigen Fällen, wenn Sie z. B. Ihr Passwort vergessen haben, auch Sie selbst nicht mehr auf Ihr System und Ihre Daten zugreifen können. Beachten Sie deshalb nachfolgende Hinweise:

- Sichern Sie in regelmäßigen Zeitabständen Ihre Daten auf externen Datenträgern, z. B. auf externe Festplatten, CDs oder DVDs.
- Bei einigen Sicherheitsfunktionen müssen Sie Passwörter vergeben. Notieren Sie sich die Passwörter und bewahren Sie sie sicher auf.

Wenn Ihnen die Passwörter verloren gehen, müssen Sie sich an unseren Service Desk wenden. Das Löschen oder Zurücksetzen der Passwörter stellt keinen Garantiefall dar und ist daher kostenpflichtig.

# **Kurzübersicht über die Sicherheitsfunktionen**

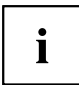

Ausführliche Informationen zur Sicherheits-Ausstattung Ihres Geräts finden Sie im Handbuch "Professional Notebook", auf der CD/DVD "Drivers & Utilities" oder im Internet unter ["http://ts.fujitsu.com/support/".](http://ts.fujitsu.com/support/)

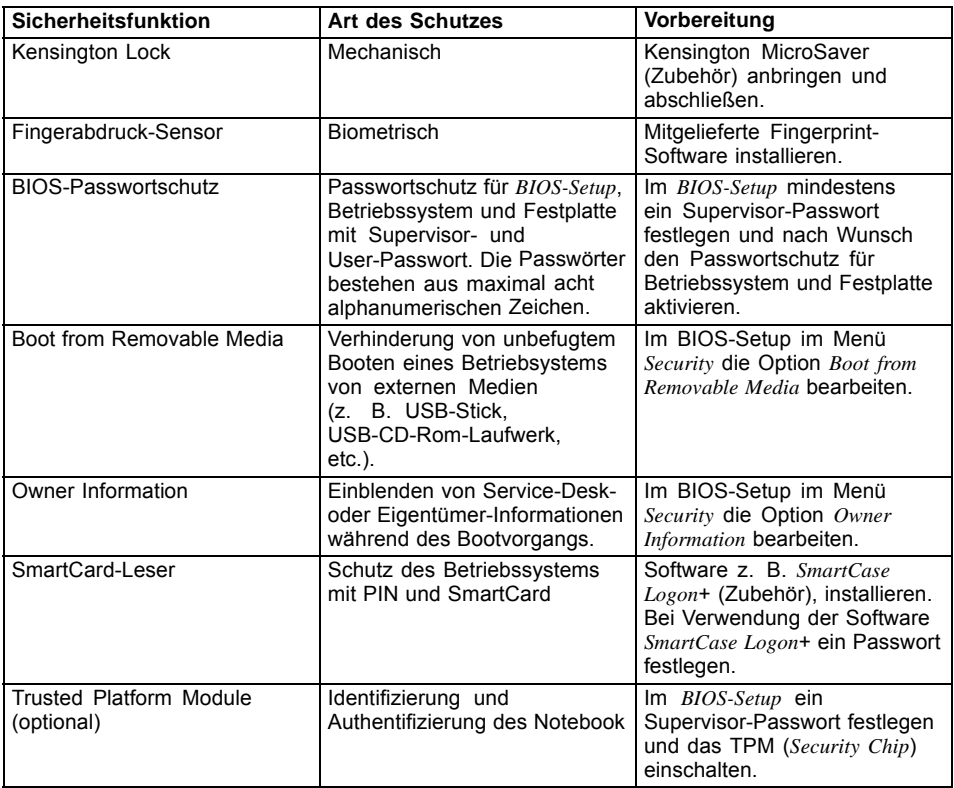

# **Fingerabdruck-Sensor einrichten**

Der Fingerabdruck-Sensor kann das Bild eines Fingerabdrucks aufzeichnen. Mit einer zusätzlichen Fingerprint-Software wird dieses Bild ausgewertet und kann als Ersatz für ein Passwort verwendet werden.

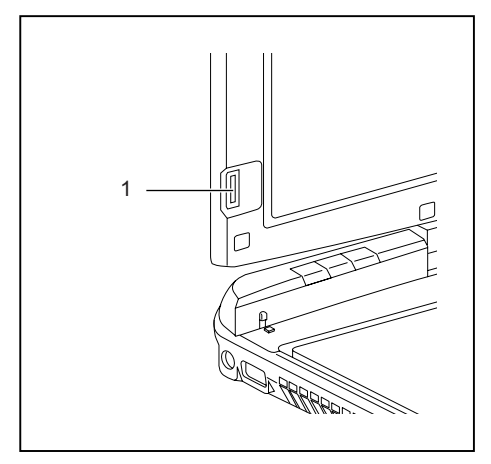

► Installieren Sie die Fingerprint-Software, um den Fingerabdruck-Sensor (1) benutzen zu können.

# **Kensington Lock verwenden**

Ihr Gerät verfügt über eine Kensington Lock-Vorrichtung für den Kensington MicroSaver. Mit dem Kensington MicroSaver, einem robusten Stahlkabel, können Sie Ihr Notebook vor Diebstahl schützen. Der Kensington MicroSaver ist als Zubehör erhältlich.

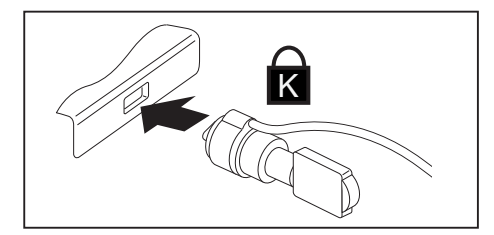

► Bringen Sie den Kensington MicroSaver an der Vorrichtung Ihres Notebook an.

# **Passwortschutz im BIOS-Setup-Utility einrichten**

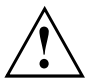

Bevor Sie die verschiedenen Möglichkeiten des Passwortschutzes im *BIOS-Setup-Utility* für Ihre Datensicherheit nutzen, beachten Sie bitte folgende Hinweise:

Notieren Sie sich die Passwörter und bewahren Sie sie sicher auf. Wenn Sie Ihr Supervisor-Passwort vergessen, können Sie nicht mehr auf Ihr Notebook zugreifen. Das Löschen des Passworts stellt keinen Garantiefall dar und ist daher kostenpflichtig.

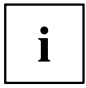

Ihr Passwort kann maximal acht Zeichen lang sein und kann aus Buchstaben und Ziffern bestehen. Es wird nicht zwischen Groß- und Kleinschreibung unterschieden.

### **Schutz des BIOS-Setup-Utility (Supervisor- und User-Passwort)**

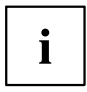

Wenn Sie diese Betriebsanleitung auf dem Bildschirm geöffnet haben, empfehlen wir Ihnen, die nachstehenden Anweisungen auszudrucken. Denn Sie können die Anweisungen beim Einrichten des Passwortes nicht auf dem Bildschirm aufrufen.

Sowohl mit dem Supervisor- als auch mit dem User-Passwort verhindern Sie die unbefugte Benutzung des *BIOS-Setup-Utility*. Mit dem Supervisor-Passwort haben Sie Zugriff auf alle Funktionen des *BIOS-Setup-Utility*, mit dem User-Passwort nur auf einen Teil der Funktionen. Sie können nur dann ein User-Passwort einstellen, wenn bereits ein Supervisor-Passwort vergeben wurde.

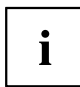

Wie Sie das *BIOS-Setup-Utility* aufrufen und bedienen, ist im Kapitel ["Einstellungen](#page-102-0) im [BIOS-Setup-Utility",](#page-102-0) Seite [99](#page-102-0) beschrieben.
#### <span id="page-72-0"></span>**Supervisor- und User-Passwort vergeben**

- ► Rufen Sie das *BIOS-Setup-Utility* auf und wählen Sie das Menü *Security* aus.
- ► Markieren Sie das Feld *Set Supervisor Password* und drücken Sie die Eingabetaste.
- Mit *Enter new Password*: werden Sie daraufhin aufgefordert, ein Passwort einzugeben.
- ► Geben Sie das Passwort ein und drücken Sie die Eingabetaste.
- Mit *Confirm new Password* werden Sie aufgefordert, das Passwort zu bestätigen.
- ► Geben Sie das Passwort noch einmal ein und drücken Sie die Eingabetaste.
- Mit *Changes have been saved* erhalten Sie eine Bestätigung, dass das neue Passwort gespeichert wurde.
- ► Für die Vergabe des User-Passworts wählen Sie das Feld *Set User Password* und gehen genauso vor wie bei der Einrichtung des Supervisor-Passworts.
- Wenn Sie keine weiteren Einstellungen vornehmen wollen, können Sie das *BIOS-Setup-Utility* beenden.
- ► Wählen Sie im Menü *Exit* den Punkt *Save Changes & Exit*.
- ► Wählen Sie *Yes* und drücken Sie die Eingabetaste.
- Das Notebook startet neu, und das neue Passwort ist wirksam. Wenn Sie nun das *BIOS-Setup-Utility* aufrufen wollen, müssen Sie erst Ihr Supervisor- oder Ihr User-Passwort eingeben. Beachten Sie bitte, dass Sie mit dem User-Passwort nur auf wenige BIOS-Einstellungen Zugriff haben.

#### **Supervisor- oder User-Passwort ändern**

Das Supervisor-Passwort können Sie nur verändern, wenn Sie sich beim *BIOS-Setup-Utility* mit dem Supervisor-Passwort angemeldet haben.

- ► Rufen Sie das *BIOS-Setup-Utility* auf und wählen Sie das Menü *Security* aus.
- ► Gehen Sie bei der Passwortänderung genauso vor wie bei der Passwortvergabe.

#### **Passwörter aufheben**

Um ein Passwort aufzuheben, ohne ein neues einzustellen, gehen Sie folgendermaßen vor:

- ► Rufen Sie das *BIOS-Setup-Utility* auf und wählen Sie das Menü *Security* aus.
- ► Markieren Sie das Feld *Set Supervisor Password* bzw. *Set User Password* und drücken Sie die Eingabetaste.
- Mit *Enter Current Password* werden Sie daraufhin aufgefordert, das aktuelle Passwort einzugeben. Mit *Enter New Password* werden Sie daraufhin aufgefordert, ein neues Passwort einzugeben.
- ► Drücken Sie bei dieser Aufforderung zweimal die Eingabetaste.
- ► Wählen Sie im Menü *Exit* den Punkt *Save Changes & Exit*.
- ► Wählen Sie *Yes* und drücken Sie die Eingabetaste.
- $\rightarrow$  Das Notebook startet neu, und das Passwort ist aufgehoben. Mit dem Supervisor-Passwort heben Sie gleichzeitig die Wirksamkeit des User-Passworts auf.

### **Passwortschutz des Betriebssystemstarts**

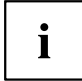

Mit dem Supervisor-Passwort, das Sie im *BIOS-Setup-Utility* vergeben haben (siehe Abschnitt "Supervisor- und [User-Passwort](#page-72-0) vergeben", Seite [69](#page-72-0)), können Sie auch das Starten des Betriebssystems sperren.

#### **Systemschutz aktivieren**

- ► Rufen Sie das *BIOS-Setup-Utility* auf und wählen Sie das Menü *Security* aus.
- ► Wählen Sie die Option *Password on Boot* und drücken Sie die Eingabetaste.
- ► Wählen Sie die gewünschte Option (*Disabled*, *First Boot* oder *Every Boot*) und drücken Sie die Eingabetaste
- ► Wählen Sie unter *Exit* die Option *Save Changes & Exit* aus.
- Das Notebook startet neu. Sie werden aufgefordert, Ihr Passwort (das Supervisor-Passwort) einzugeben.

#### **Systemschutz aufheben**

- ► Rufen Sie das *BIOS-Setup-Utility* auf und wählen Sie das Menü *Security* aus.
- ► Wählen Sie die Option *Password on Boot* und drücken Sie die Eingabetaste.
- ► Wählen Sie die Option *Disabled* und drücken Sie die Eingabetaste.
- Wenn Sie keine weiteren Einstellungen vornehmen wollen, können Sie das *BIOS-Setup-Utility* beenden.
- ► Wählen Sie unter *Exit* die Option *Save Changes & Exit* aus.
- Das Notebook startet neu. Es besteht kein Passwortschutz mehr für das System.

# **SmartCard-Leser**

SmartCards werden standardmäßig nicht mitgeliefert. Sie können alle SmartCards verwenden, die dem ISO-Standard 7816-1, -2 oder -3 entsprechen. Diese SmartCards erhalten Sie von unterschiedlichen Herstellern.

Mit der entsprechenden Software können Sie Ihre SmartCard als Alternative zum Passwortschutz, aber auch als digitale Unterschrift, für die Verschlüsselung Ihrer E-Mails oder für das Homebanking nutzen.

Wir empfehlen Ihnen, grundsätzlich zwei SmartCards zu nutzen. Bewahren Sie eine der SmartCards immer an einem sicheren Ort auf, wenn Sie die andere SmartCard unterwegs mit sich führen.

Um alle sicherheitsrelevanten Vorteile Ihres Notebooks nutzen zu können, benötigen Sie eine CardOS SmartCard von Fujitsu Technology Solutions.

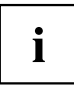

Die SmartCard ist nur mit einer PIN nutzbar, sodass auch bei Verlust der SmartCard maximaler Schutz besteht. Die CardOS SmartCard wird für Ihre maximale Sicherheit nach dreimaliger Eingabe einer falschen PIN gesperrt.

Bei der ersten Benutzung Ihrer CardOS SmartCard müssen Sie entweder die voreingestellte PIN "12345678" oder die PIN, die Ihnen von Ihrem Systemadministrator mitgeteilt wurde, eingeben.

# **SmartCard stecken**

Wenden Sie beim Stecken und Herausziehen der SmartCard keine Gewalt an.

Achten Sie darauf, dass keine Fremdkörper in den SmartCard-Leser gelangen.

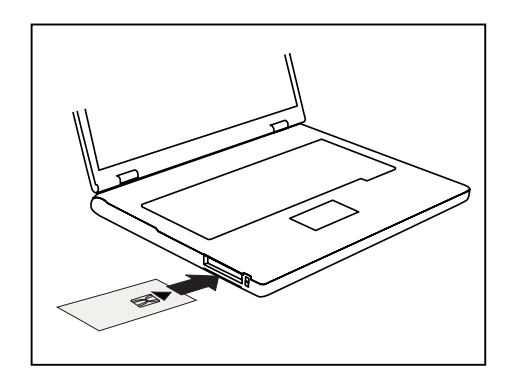

Schieben Sie die SmartCard mit dem Chip nach oben (bzw. je nach Gerät nach unten) und vorne in den SmartCard-Leser.

# **SmartCard SystemLock (optional)**

Mit *SystemLock* kann das Gerät nur mit initialisierter SmartCard (SICRYPT, CardOS oder Fujitsu) und persönlicher Geheimnummer (PIN) gestartet werden. SmartCard und PIN werden bereits beim Systemstart im BIOS geprüft, also noch vor dem Betriebssystemstart.

```
SmartCard SystemLock
```
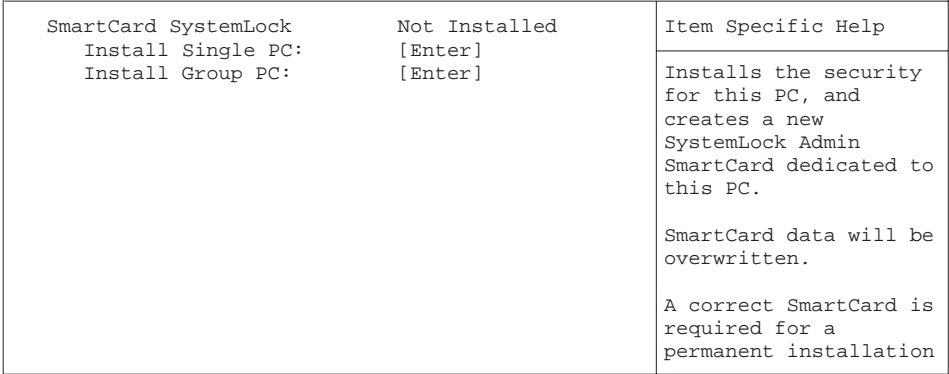

 $\mathbf i$ 

Alle neuen SmartCards haben eine voreingestellte PIN (Personal Identification Number) und PUK (Personal Unblocking Key).

Bei SICRYPT- und CardOS-SmartCards sind PIN und PUK auf *12345678* voreingestellt.

Bei Fujitsu ist die PIN auf *0000* und die PUK auf *administrator* voreingestellt. Aus Sicherheitsgründen sollten Sie PIN und PUK unbedingt ändern.

Damit auch im laufenden Betrieb geprüft wird, ob die richtige SmartCard gesteckt ist, benötigen Sie eine zusätzliche Software wie z. B. Smarty.

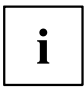

Wie Sie *SystemLock* deinstallieren, finden Sie unter "SystemLock deinstallieren". Ein System, das mit *SystemLock* gesichert wurde, kann nicht mehr entsperrt werden.

Erstellen Sie immer eine Sicherheitskopie der verwendeten SmartCard.

# **Zugriffsrechte der SmartCards**

Eine neue SmartCard besitzt nur die voreingestellte PIN und PUK. Erst wenn die SmartCard initialisiert wird, werden die Zugriffsrechte festgelegt und die individuelle PIN und PUK vergeben. Je nachdem, welche Zugriffsrechte die SmartCard erhält, wird diese wie folgt bezeichnet:

- User-SmartCard: Starten des Systems, Ändern der PIN
- Super-User-SmartCard: Starten des Systems, Änderungen im *BIOS-Setup*, Ändern der PIN
- Service-SmartCard: Änderungen im *BIOS-Setup*, Betriebs-Systemstart nicht möglich
- Admin-SmartCard: Starten des Systems, Änderungen im *BIOS-Setup*, Ändern der PIN, Deinstallieren von *SystemLock*, Initialisieren von SmartCards, Entsperren von SmartCards

In der folgenden Tabelle finden Sie eine Übersicht, welche Rechte die jeweilige SmartCard bei der Eingabe von PIN oder PUK besitzt:

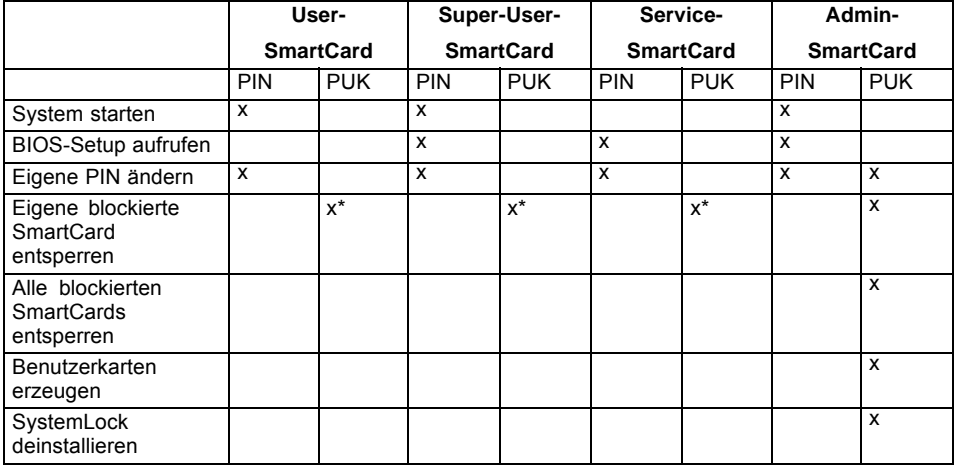

\* Im *BIOS-Setup* eingestellt (*Unblock own SmartCard*)

Üblicherweise gibt es immer eine Admin-SmartCard und mindestens eine User- oder Super-User-SmartCard, um ein System zu bedienen.

# <span id="page-77-0"></span>**SmartCard Benutzergruppen**

Mit *SystemLock* können Benutzergruppen gebildet werden. Damit ist es möglich, mit einer SmartCard mehrere Systeme zu starten. Eine Benutzergruppe besteht aus mindestens zwei Systemen. Jeder Benutzer, der die Systeme starten darf, erhält eine SmartCard. Mit dieser SmartCard kann der Benutzer wahlweise eines der Systeme starten.

#### **Grundsätzliches zum Einrichten von Benutzergruppen**

Bei der Installation von *SystemLock* wird der erste PC in der Benutzergruppe als "Single PC" eingerichtet. Mit der dabei entstehenden Admin-SmartCard wird die Benutzergruppe gebildet. Jedes weitere Gerät wird bei der Installation von *SystemLock* als "Group PC" eingerichtet. Die vorhandene Admin-SmartCard wird gesteckt, die Informationen werden eingelesen und das Gerät wird zur Benutzergruppe hinzugefügt. Die Admin-SmartCard entscheidet, zu welcher Benutzergruppe das Gerät gehört.

Wenn Sie FSC-CardOS SmartCards verwenden, dann kann *SystemLock* mit dem Windows Programm "SystemLock Admin" administriert werden. Mit "SystemLock Admin" können Sie *SystemLock* komfortabel auf Betriebssystemebene verwalten, SystemLock Organisationseinheiten und Gruppen anlegen, SmartCards für die Organisationseinheiten oder Gruppen erzeugen, Zugangsberechtigungen verschiedener Stufen für Userkarten erteilen, sowie Zugangsberechtigungen remote wiederherstellen. Sie können die PIN oder PUK Ihrer SmartCard oder der SmartCards von anderen Benutzern ändern und gesperrte Karten wieder aktivieren. Die genaue Beschreibung entnehmen Sie dem Hilfe-Manual von "SystemLock Admin".

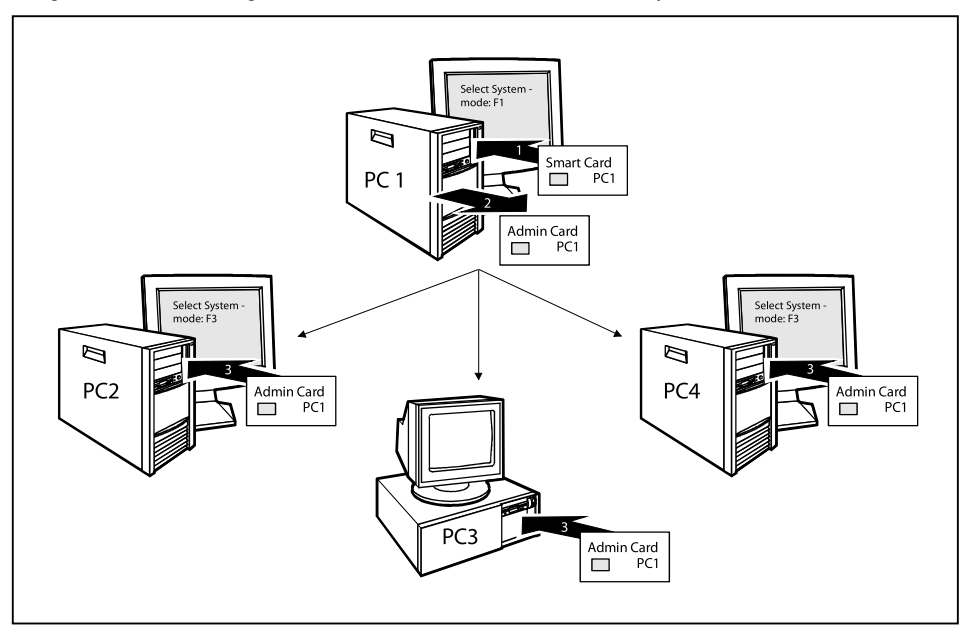

Damit die Benutzer Zugang zu den Systemen innerhalb einer Benutzergruppe erhalten, müssen über *SystemLock* noch User-SmartCards oder Super-User-SmartCards erzeugt werden. Mit einer User-SmartCard oder Super-User-SmartCard kann sich ein Benutzer an jedes System innerhalb der Benutzergruppe anmelden.

#### **Installieren von SystemLock**

Beim ersten Installieren wird die erste SmartCard zur Admin-SmartCard. Sie hat zusammen mit der PUK alle Zugriffsrechte und sollte deshalb an einem sicheren Ort aufbewahrt werden. Sie darf nur von einem autorisierten Benutzer (Administrator) verwendet werden, um z. B. Benutzerkarten zu initialisieren.

Wenn Sie eine Benutzergruppe einrichten wollen, benötigen Sie eine Admin-SmartCard. Diese Admin-SmartCard verwenden Sie, um weitere Systeme zur Benutzergruppe hinzuzufügen.

#### **Erstes System der Benutzergruppe oder Einzelsystem für SystemLock einrichten**

- ► Starten Sie das Gerät und rufen Sie das BIOS-Setup auf.
- ► Wählen Sie im Menü *Security* die Seite *SmartCard SystemLock*.
- Es erscheint folgendes SmartCard SystemLock Menü:

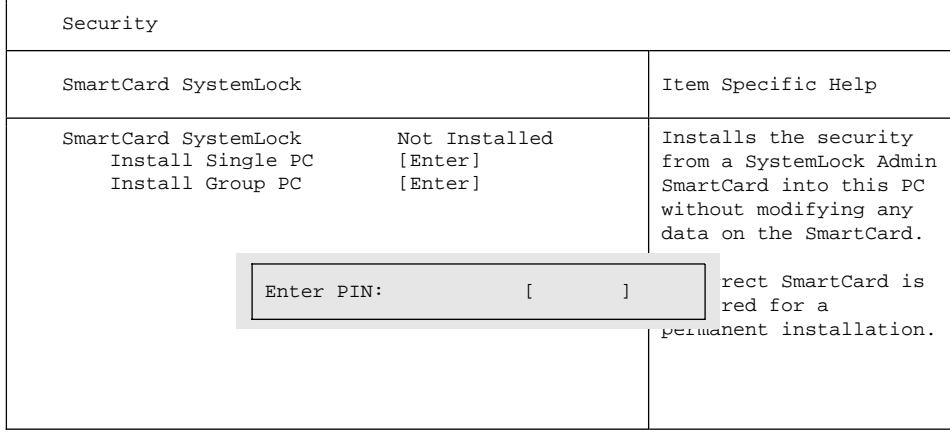

► Stecken Sie eine neue SmartCard in den Leser und drücken Sie die Eingabetaste.

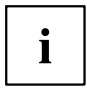

Neue SmartCards haben eine voreingestellte PUK (siehe oben).

Wenn Sie eine bereits initialisierte SmartCard neu initialisieren wollen, müssen Sie die PUK kennen, die dieser SmartCard vergeben wurde.

- ► Geben Sie die PUK ein.
- Es erscheint:
	- *ACCESS DENIED* = Sie haben die falsche PUK eingegeben. Nach sechs Fehlversuchen wird die SmartCard gesperrt und kann nicht mehr benutzt werden.
- Geben Sie bei der nachfolgenden Meldung eine neue PIN ein.
- *Enter new PIN:*

*Confirm new PIN:*

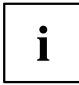

Für die neue PUK sind vier- bis achtstellige Zahlen zulässig. Wir empfehlen Ihnen aus Sicherheitsgründen, die PUK bei jeder SmartCard zu ändern und eine achtstellige Zahl zu verwenden.

- ► Geben Sie die neue PIN zur Bestätigung noch einmal ein.
- $ightharpoonup$  Es erscheint:
	- *PIN/PUK do not match* = Sie haben die PIN falsch bestätigt. Sie werden aufgefordert, noch einmal die neue PIN einzugeben und zu bestätigen.

Nach der Bestätigung der neuen PIN warten Sie bitte einige Sekunden: *SystemLock* wird installiert.

Bei erfolgreicher Installation erscheint die Meldung:

Setup Notice

Changes have been saved

[Continue]

► Drücken Sie nun die Eingabetaste. Es erscheint das SystemLock Administrationsmenü:

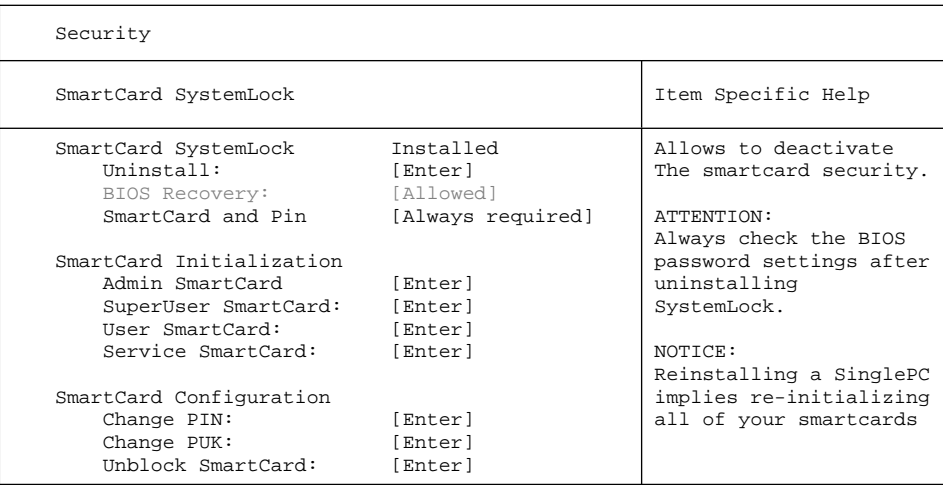

- ► Bevor Sie die neue SmartCard entnehmen, sollten Sie aus Sicherheitsgründen die voreingestellte PUK unbedingt ändern. Wählen Sie hierzu unter *SmartCard Configuration* die Option *Change PUK*, drücken Sie die Eingabetaste und geben Sie eine neue PUK ein.
- ► Geben Sie zuerst die voreingestellte PUK ein.
- *Enter the PUK:*

Neue SmartCards haben eine voreingestellte PUK (siehe oben).

Wenn Sie eine bereits initialisierte SmartCard neu initialisieren wollen, müssen Sie die PUK kennen, die an diese SmartCard vergeben wurde.

- ► Geben Sie die PUK ein.
- $ightharpoonup$  Es erscheint:
	- *ACCESS DENIED* = Sie haben die falsche PUK eingegeben. Nach sechs Fehlversuchen wird die SmartCard gesperrt und kann nicht mehr benutzt werden.
- ► Geben Sie nachfolgend die neue PUK ein.

*Enter new PUK:*

*Confirm new PUK:*

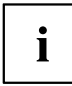

Für die neue PUK sind vier- bis achtstellige Zahlen zulässig. Wir empfehlen Ihnen aus Sicherheitsgründen, die PUK bei jeder SmartCard zu ändern und eine achtstellige Zahl zu verwenden.

- ► Geben Sie die neue PUK zur Bestätigung noch einmal ein.
- $ightharpoonup$  Fs erscheint:
	- *PIN/PUK do not match* = Sie haben die PUK falsch bestätigt. Sie werden dann aufgefordert, noch einmal die neue PUK einzugeben und zu bestätigen.

Wie Sie eine weitere SmartCard initialisieren finden Sie im Abschnitt [""](#page-83-0).

► Wenn Sie keine weitere SmartCard initialisieren wollen, drücken Sie Esc und entnehmen Sie die Admin-SmartCard. Vermerken Sie auf keinen Fall die PIN oder PUK auf der SmartCard!

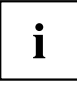

Bewahren Sie die SmartCard und PIN/PUK an einem sicheren Ort auf und schützen Sie sie vor unberechtigtem Zugriff.

# **System zu einer Benutzergruppe hinzufügen**

- ► Starten Sie das Gerät.
- ► Rufen Sie das *BIOS Setup* auf und wählen Sie im Menü *Security* die Seite *SmartCard SystemLock*.
- Es erscheint folgendes SmartCard SystemLock Menü:

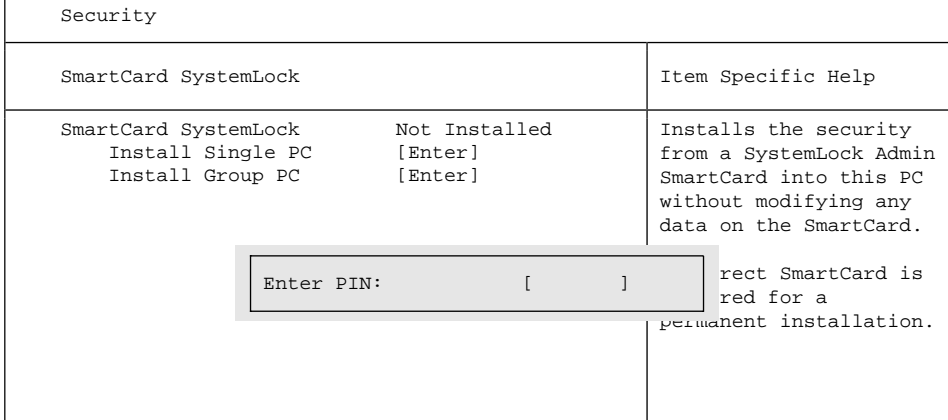

- ► Stecken Sie die Admin-SmartCard der Benutzergruppe.
- *Enter PIN:*
- ► Geben Sie die PIN ein.
- $ightharpoonup$  Es erscheint:
	- *ACCESS DENIED* = Sie haben die PIN falsch bestätigt. Sie werden dann aufgefordert, noch einmal die neue PIN einzugeben und zu bestätigen. Nach drei Fehlversuchen wird die SmartCard gesperrt und kann nur mit der PUK wieder aktiviert werden.

*Enter the PUK:*

► Geben Sie die PUK ein.

- $ightharpoonup$  Es erscheint:
	- *ACCESS DENIED* = Sie haben die falsche PUK eingegeben. Nach sechs Fehlversuchen wird die SmartCard gesperrt und kann nicht mehr benutzt werden.

Nach Eingabe der PIN und PUK warten Sie bitte einige Sekunden: *SystemLock* wird installiert.

Bei erfolgreicher Installation erscheint die Meldung:

Setup Notice

Changes have been saved

[Continue]

Drücken Sie nun die Eingabetaste. Es erscheint das SystemLock Administrationsmenü:

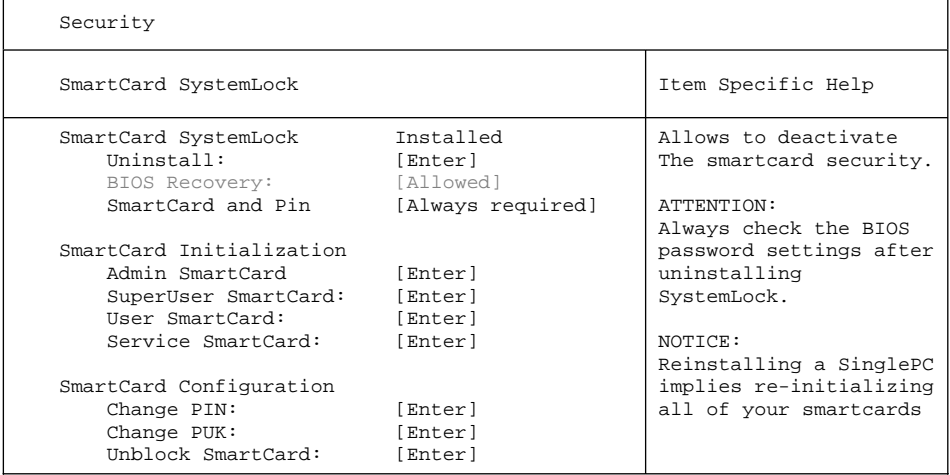

Erzeugen Sie für das Gerät eine Benutzerkarte, wie im Abschnitt ["Administrator-Funktionen](#page-83-0) [ausführen",](#page-83-0) Seite [80](#page-83-0) beschrieben.

► Wenn Sie keine weitere SmartCard initialisieren wollen, drücken Sie Esc und entnehmen Sie die Admin-SmartCard.

### <span id="page-83-0"></span>**Administrator-Funktionen ausführen**

Wenn Sie einen internen SmartCard-Leser besitzen, können Sie das Gerät durch Einsetzen der SmartCard einschalten. Wenn Sie das Gerät mit dem Ein-/Ausschalter einschalten, erscheint folgende Meldung:

*SystemLock*

*Insert a SmartCard*.

- ► Stecken Sie die Admin-SmartCard. Sie erhalten folgende Meldung:
- *Enter your PIN:*

Jetzt können Sie wählen:

*F2=Setup, F3=Change PIN, F4=Administration*

- ► Drücken Sie die Funktionstaste F4 . Sie erhalten folgende Meldung:
- *Enter the PUK:*
- ► Wenn Sie die PUK richtig eingegeben haben, erhalten Sie folgende Meldung:
- $\rightarrow$  *PUK OK.*

*Initialize another SmartCard or press ESC to abort?*

*F5=User, F6=SuperUser, F7=Admin, F8=Service, F9=Unblock SmartCard, F10=Uninstall*

F5 : Normale User-SmartCard (Zugriffsrecht "System"):

Erlaubt nur das Starten des Systems, verbietet aber Änderungen im BIOS-Setup.

F6 : Erweiterte User-SmartCard (Zugriffsrecht "System and Setup"):

Erlaubt das Starten des Systems und Änderungen im BIOS-Setup.

F7 : Admin-SmartCard (Zugriffsrecht "Admin"):

Erlaubt das Erzeugen weiterer Admin-SmartCards.

F8 : Service-SmartCard (Zugriffsrecht "Service"):

Erlaubt nur Änderungen im BIOS-Setup.

F9 : Reaktivieren einer blockierten User-SmartCard.

Ermöglicht eine neue User-PIN-Eingabe.

F10 : Deinstalliert SystemLock.

Die weiteren SmartCards sollten entweder als normale User-SmartCard ("System") oder als erweiterte User-SmartCard ("System and Setup") erstellt werden. Diese haben dann einen eingeschränkten Zugang zum Gerät.

- ► Drücken Sie die gewünschte Funktionstaste. Sie erhalten folgende Meldung:
- *Remove the SmartCard.*
- ► Entnehmen Sie die Admin-SmartCard.
- *Insert a SmartCard.*

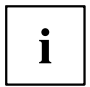

Bewahren Sie die Admin-SmartCard an einem sicheren Ort auf und schützen Sie sie vor unberechtigtem Zugriff.

- ► Stecken Sie die nächste SmartCard. Sie wird wie gewünscht initialisiert.
- $\rightarrow$  Sie erhalten folgende Meldung:

*Remove the SmartCard*.

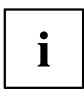

Ändern Sie bei allen weiteren SmartCard immer PIN und PUK. Die PUK einer SmartCard wird benötigt, um eine gesperrte SmartCard wieder zu aktivieren.

► Entnehmen Sie die User-SmartCard und beschriften Sie diese, z. B. mit dem Namen des Benutzers. Vermerken Sie aber auf keinen Fall die PIN auf der SmartCard!

# **Remote Freischaltung – F41**

Voraussetzung:

Das Gerät wird innerhalb einer Organisationseinheit zentral verwaltet und ist in einer SystemLock-Admin Datenbank registriert. Die zur Gruppeninstallation benutzte SmartCard muss zuvor mit dem Windows-Programm *SystemLock Admin.EXE* initialisiert worden sein (siehe "SmartCard [Benutzergruppen",](#page-77-0) Seite [74](#page-77-0)).

Um einem Benutzer "remote" den Zugriff auf ein Gerät freizuschalten oder einem Gast oder Servicetechniker einen einmaligen Zugriff zu dem Gerät" remote" zu erlauben, geht man wie folgt vor:

- ► Starten Sie das Gerät.
- *Insert a SmartCard* wird angezeigt.
- ► Drücken Sie die Taste F4 .

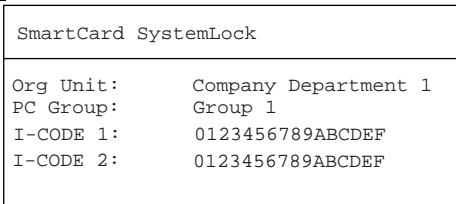

Es erscheint die Dialogbox:

 Der Benutzer muss nun seinen Administrator oder seine Verwaltungs-Hotline kontaktieren und die angezeigten Daten und Codes durchgeben.

Der Administrator legt dann die Art der einmaligen Zugriffsberechtigung fest:

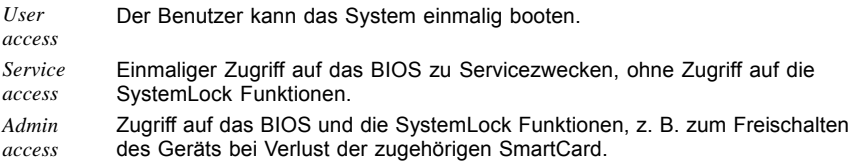

Abhängig von der Festlegung der Zugangsberechtigung wird ein Freischaltcode erzeugt und dem Benutzer über die Hotline mitgeteilt.

Der Benutzer muss zunächst auf dem freizuschaltenden System die Eingabetaste drücken, die erste Hälfte (Code 1) des Freischaltcodes eingeben und mit der Eingabetaste bestätigen. Es erscheint die Dialogbox zur Eingabe und Bestätigung der zweiten Hälfte (Code 2) des Freischaltcodes. Bei falscher Eingabe kann der Vorgang beliebig oft wiederholt werden.

Wurden alle 32 Zeichen des Freischaltcodes richtig eingegeben, startet das Gerät mit den durch den Administrator zugeordneten Rechten, als wäre eine entsprechende SmartCard gesteckt.

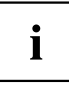

Der Freischaltcode kann nur einmal zum Starten des Geräts verwendet werden; er verfällt sofort, wenn das Gerät startet. Wenn Sie das Gerät ausschalten und erneut ohne Ihre SmartCard starten wollen, müssen Sie die zuvor beschriebene Prozedur jedesmal wiederholen.

#### **Gerät mit SystemLock einschalten**

Wenn Sie einen internen SmartCard-Leser besitzen, können Sie das Gerät durch Einsetzen der SmartCard einschalten. Wenn Sie das Gerät mit dem Ein-/Ausschalter einschalten, erscheint folgende Meldung:

*Insert a SmartCard.*

- ► Setzen Sie Ihre SmartCard ein.
- *Enter PIN:*
- ► Geben Sie Ihre PIN ein.
- $ightharpoonup$  Fs erscheint:

*ACCESS DENIED* = Sie haben die falsche PIN eingegeben. Nach drei Fehlversuchen wird die SmartCard gesperrt und kann nur durch Eingabe der PUK wieder freigeschaltet werden.

 Abhängig von den Rechten Ihrer SmartCard können Sie, während die Meldung am Bildschirm angezeigt wird, folgende Funktionen auswählen:

*F2=Setup, F3=Change PIN*

Bei entsprechenden Rechten der SmartCard können Sie mit

F2 : das BIOS-Setup starten.

F3 : die PIN ändern.

Wenn Sie keine Funktion auswählen, startet das System.

#### **BIOS-Setup starten** F2

Es muss eine SmartCard mit den entsprechenden Rechten eingesetzt sein (Super-User, Service oder Admin).

#### **PIN ändern**

Das Ändern der PIN ist bei jeder initialisierten SmartCard möglich.

- ► Drücken Sie die Funktionstaste F3 .
- ► Geben Sie die alte PIN ein.
- ► Geben Sie die neue PIN ein.

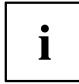

Für die neue PIN sind vier- bis achtstellige Zahlen zulässig. Wir empfehlen Ihnen aus Sicherheitsgründen, die PIN bei jeder SmartCard zu ändern und eine achtstellige Zahl zu verwenden.

► Bestätigen Sie die neue PIN.

#### **SystemLock deinstallieren**

- ► Starten Sie das Gerät.
- ► Folgen Sie den Anweisungen, wie im Abschnitt ["Administrator-Funktionen](#page-83-0) ausführen", [Seite](#page-83-0) [80](#page-83-0) beschrieben. Wählen Sie "Uninstall" zum Deinstallieren von *SystemLock*. Sie können anschließend das Gerät wieder ohne SmartCard betreiben.

# **Fehlermeldungen**

In diesem Kapitel finden Sie die Fehlermeldungen, die von den Mainboards und vom SmartCard-Leser ausgegeben werden.

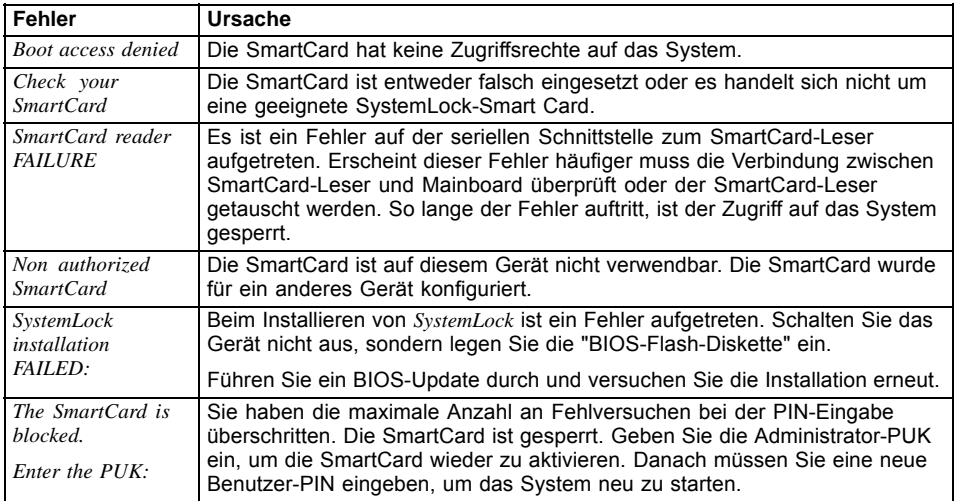

# **Trusted Platform Module - TPM (optional)**

Um das TPM nutzen zu können, müssen Sie **unbedingt vor der Software-Installation** das TPM im *BIOS-Setup* einschalten. Voraussetzung dafür ist, dass Sie mindestens das Supervisor-Passwort vergeben haben (siehe ["Sicherheitsfunktionen",](#page-68-0) Seite [65\)](#page-68-0).

#### **Möglichkeiten der TPM-Nutzung**

Sie können das TPM auf verschiedene Weisen nutzen:

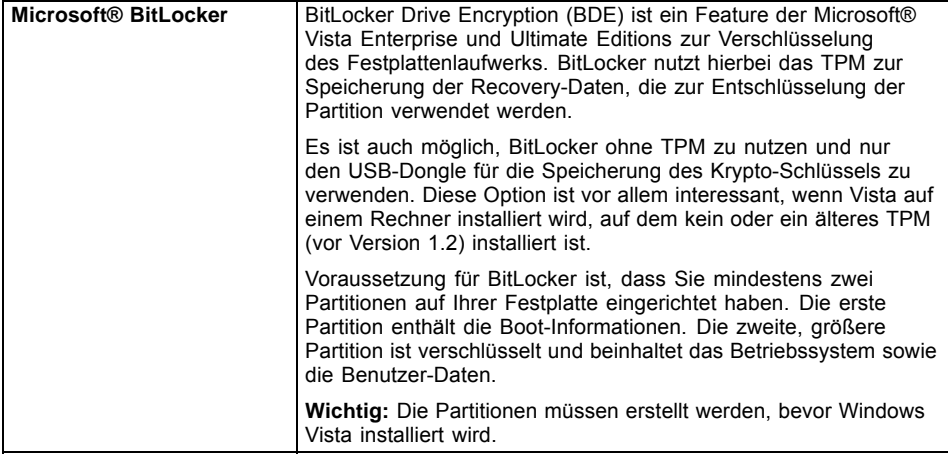

### **TPM aktivieren**

- Voraussetzung: Sie haben ein Supervisor-Passwort vergeben, siehe ["Sicherheitsfunktionen",](#page-68-0) Seite [65.](#page-68-0)
- ► Rufen Sie das "BIOS-Setup" auf und wählen Sie das Menü *Security* aus.
- ► Markieren Sie das Feld *TPM Security Chip Setting* und drücken Sie die Eingabetaste.
- ► Wählen Sie den Eintrag *Enabled*, um das TPM zu aktivieren.
- Wenn Sie das TPM aktiviert haben, erscheint der Menüpunkt *Clear Security Chip*. Mit *Clear Security Chip* können Sie den Besitzer im TPM löschen. Mit *Enabled* werden alle von Anwendungen generierten geheimen Schlüssel (z. B. SRK - Storage Root Keys, AIK - Attestation Identity Keys) gelöscht.

Beachten Sie, dass Sie dann nicht mehr auf die Daten zugreifen können, die Sie mit auf den Besitzer basierenden Schlüsseln verschlüsselt haben!

- ► Wählen Sie im Menü *Exit* die Möglichkeit *Exit Saving Changes*.
- ► Drücken Sie die Eingabetaste und wählen Sie *Yes*.
- $\rightarrow$  Das Notebook startet neu, und das TPM ist nach dem Reboot eingeschaltet.

## **TPM deaktivieren**

- Voraussetzung: Sie haben ein Supervisor-Passwort vergeben, siehe ["Sicherheitsfunktionen",](#page-68-0) Seite [65.](#page-68-0)
- ► Rufen Sie das "BIOS-Setup" auf und wählen Sie das Menü *Security* aus.
- ► Markieren Sie das Feld *TPM Security Chip Setting* und drücken Sie die Eingabetaste.
- ► Wählen Sie den Eintrag *Disabled*, um das TPM zu deaktivieren.
- ► Wählen Sie im Menü *Exit* die Möglichkeit *Exit Saving Changes*.
- ► Drücken Sie die Eingabetaste und wählen Sie *Yes*.
- $\rightarrow$  Das Notebook startet neu, und das TPM ist deaktiviert.

# **Anschließen externer Geräte**

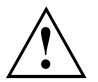

Beachten Sie auf jeden Fall die Sicherheitshinweise im Kapitel "Wichtige [Hinweise",](#page-15-0) [Seite](#page-15-0) [12](#page-15-0), bevor Sie Geräte an das Notebook anschließen oder vom Notebook trennen.

Lesen Sie immer die Dokumentation zum externen Gerät, das Sie anschließen wollen.

Stecken oder ziehen Sie niemals Leitungen während eines Gewitters.

Ziehen Sie nie an der Leitung, wenn Sie sie lösen! Fassen Sie immer am Stecker an.

Halten Sie die nachfolgend beschriebene Reihenfolge ein, wenn Sie externe Geräte an das Notebook anschließen oder vom Notebook trennen:

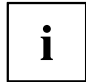

Bei einigen Geräten, wie z. B. USB-Geräten, ist es nicht erforderlich, Notebook und Gerät vor dem Anschließen und Trennen auszuschalten. Weitere Informationen darüber, ob ein Ausschalten der Geräte erforderlich ist, erhalten Sie in der Dokumentation zu Ihrem externen Gerät.

Für einige der externen Geräte müssen Sie spezielle Software (z. B. Treiber) installieren und einrichten (siehe Dokumentation für das externe Gerät und für das Betriebssystem).

#### **Geräte an das Notebook anschließen**

- 1. Das Notebook und alle externen Geräte ausschalten.
- 2. Den Netzstecker des Notebook und aller betroffenen Geräte aus den Steckdosen ziehen.
- 3. Die Leitungen für alle externen Geräte entsprechend den Anweisungen anschließen.
- 4. Alle Netzstecker in die Steckdosen stecken.

#### **Geräte vom Notebook trennen**

- 1. Das Notebook und alle externen Geräte ausschalten.
- 2. Den Netzstecker des Notebook und aller betroffenen Geräte aus den Steckdosen ziehen.
- 3. Die Leitungen für alle externen Geräte entsprechend den Anweisungen lösen.

# **Externen Bildschirm anschließen**

Sie können einen externen Bildschirm an den analogen VGA-Bildschirmanschluss des Notebook anschließen. Die Bildschirmausgabe ist auf maximal zwei Bildschirme gleichzeitig begrenzt (siehe ["Tastenkombinationen",](#page-53-0) Seite [50,](#page-53-0) Abschnitt "Bildschirmausgabe umschalten").

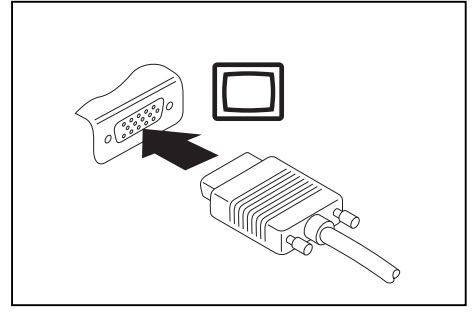

Analoger VGA-Bildschirmanschluss

- ► Schalten Sie das Notebook und den externen Bildschirm aus.
- ► Schließen Sie die Datenleitung des externen Bildschirms an den Bildschirmanschluss Ihres Notebook an.
- ► Schalten Sie zuerst den externen Bildschirm und dann das Notebook ein.

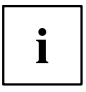

Sie können auch zwischen dem externen Bildschirm und dem LCD-Bildschirm des Notebook hin- und herschalten, siehe Kapitel ["Tastenkombinationen",](#page-53-0) Seite [50.](#page-53-0)

Sie können dasselbe Bild auf dem externen Bildschirm und dem LCD-Bildschirm des Notebook gleichzeitig anzeigen.

#### **HDMI-Anschluss**

 $\mathbf{i}$ 

Über den HDMI-Anschluss des Notebook können Sie einen externen Verstärker, LCD-TV oder einen Plasma-TV mit HDMI-Anschluss anschließen.

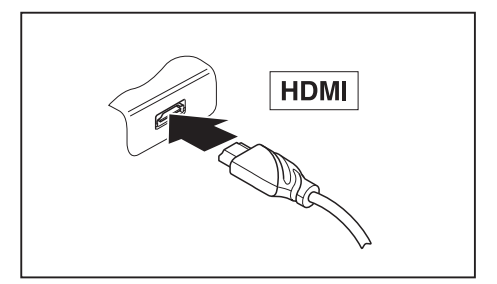

- ► Schließen Sie die Datenleitung an das externe Gerät an.
- ► Schließen Sie die Datenleitung am HDMI-Anschluss des Notebook an.

Unter *Windows 7* wird das externe Gerät automatisch erkannt und die Soundeinstellungen werden angepasst.

# **USB-Geräte anschließen**

An die USB-Anschlüsse können Sie externe Geräte anschließen, die ebenfalls eine USB-Schnittstelle haben (z. B. ein DVD-Laufwerk, einen Drucker, einen Scanner oder ein Modem).

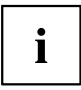

USB-Geräte sind hot-plug-fähig. Daher können die Leitungen von USB-Geräten bei eingeschaltetem System angeschlossen und gelöst werden.

Bei USB 1.x beträgt die maximale Datentransferrate 12 Mbit/s.

Bei USB 2.x beträgt die Datentransferrate bis zu 480 Mbit/s.

Weitere Informationen finden Sie in der Dokumentation zu den USB-Geräten.

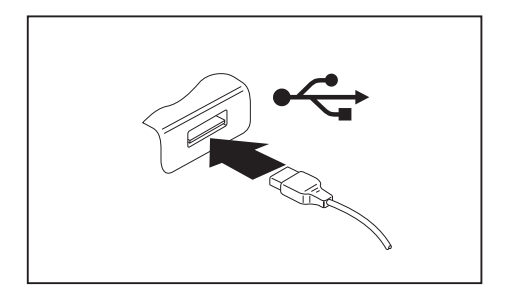

- ► Schließen Sie die Datenleitung an das externe Gerät an.
- ► Schließen Sie die Datenleitung an einen USB-Anschluss des Notebook an.

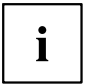

#### **Gerätetreiber**

USB-Geräte werden automatisch von Ihrem Betriebssystem erkannt und installiert.

### **USB-Geräte ordnungsgemäß entfernen**

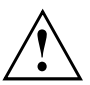

Entfernen Sie das Gerät immer ordnungsgemäß wie nachfolgend beschrieben, um einen Verlust Ihrer Daten zu vermeiden.

- ► Klicken Sie in der Taskleiste mit der linken Maustaste auf das Symbol für das sichere Entfernen der Hardware.
- ► Wählen Sie das Gerät aus, das Sie stoppen und entfernen möchten.
- ► Drücken Sie die Eingabetaste.
- $\mapsto$  Ein Dialogfeld zeigt Ihnen an, dass Sie das Gerät nun bedenkenlos entfernen können.

# **Externe Audiogeräte anschließen**

### **Mikrofonanschluss/Line In**

Über den Mikrofonanschluss/Line In können Sie ein externes Mikrofon, einen MiniDisc-Player, MP3-Player, CD-Player oder ein Kassettendeck an Ihr Notebook anschließen.

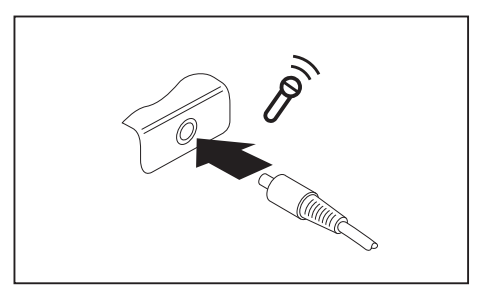

- ► Schließen Sie das Audiokabel an das externe Gerät an.
- ► Schließen Sie das Audiokabel am Mikrofonanschluss/Line In des Notebook an.

# **Kopfhöreranschluss**

Über den Kopfhöreranschluss können Sie einen Kopfhörer oder externe Lautsprecher an Ihr Notebook anschließen.

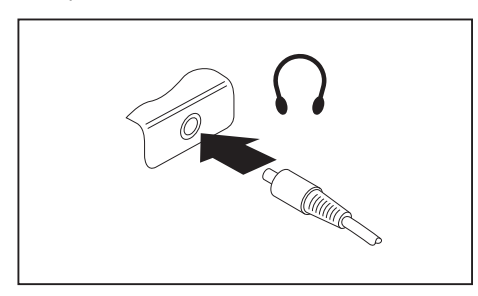

- ► Schließen Sie das Audiokabel an das externe Gerät an.
- ► Schließen Sie das Audiokabel am Kopfhöreranschluss des Notebook an.
- $\mapsto$  Die internen Lautsprecher werden ausgeschaltet.

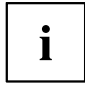

Wenn Sie eine Leitung im Fachhandel kaufen, beachten Sie folgenden Hinweis: Der Kopfhöreranschluss an Ihrem Notebook ist eine "3,5 mm Klinkenbuchse".

Wenn Sie Kopfhörer oder Lautsprecher anschließen wollen, brauchen Sie einen "3,5 mm Klinkenstecker".

# <span id="page-95-0"></span>**Aus- und Einbau von Komponenten im Servicefall**

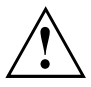

Reparaturen am Notebook dürfen nur von autorisiertem Fachpersonal durchgeführt werden. Durch unbefugtes Öffnen oder unsachgemäße Reparaturen erlischt die Garantie und es können erhebliche Gefahren für den Benutzer entstehen (elektrischer Schlag, Brandgefahr).

Sie dürfen nach Rücksprache mit der Hotline/Service Desk die in diesem Kapitel beschriebenen Komponenten selbst aus- und einbauen.

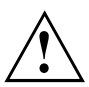

Wenn Sie ohne Rücksprache mit der Hotline/Service Desk Komponenten selbst aus- und einbauen, erlischt die Garantie Ihres Notebook.

# **Hinweise zum Einbauen und Ausbauen von Baugruppen und Bauelementen**

- Schalten Sie Ihr Notebook aus und ziehen Sie den Netzstecker aus der Steckdose.
- Bauen Sie immer den Akku aus.
- Gehen Sie vorsichtig mit den Verriegelungsmechanismen von Batterie und anderen Bauelementen um.
- Verwenden Sie niemals scharfe Objekte, wie z. B. Schraubendreher, Scheren oder Messer als Hebel, um Abdeckungen zu entfernen.

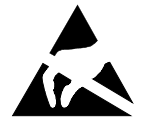

Baugruppen mit elektrostatisch gefährdeten Bauelementen (EGB) können durch den abgebildeten Aufkleber gekennzeichnet sein:

Wenn Sie Baugruppen mit EGB handhaben, müssen Sie folgende Hinweise unbedingt beachten:

- Sie müssen sich statisch entladen (z. B. durch Berühren eines geerdeten Gegenstandes), bevor Sie mit Baugruppen arbeiten.
- Verwendete Geräte und Werkzeuge müssen frei von statischer Aufladung sein.
- Ziehen Sie den Netzstecker, bevor Sie Baugruppen stecken oder ziehen.
- Fassen Sie die Baugruppen nur am Rand an.
- Berühren Sie keine Anschluss-Stifte oder Leiterbahnen auf der Baugruppe.

# <span id="page-96-0"></span>**Komponentenausbau vorbereiten**

Wenn Sie Systemkomponenten ausbauen oder austauschen, bereiten Sie den Ausbau wie folgt vor:

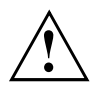

Beachten Sie die Sicherheitshinweise im Kapitel "Wichtige [Hinweise",](#page-15-0) Seite [12](#page-15-0).

Ziehen Sie den Netzstecker aus der Schutzkontakt-Steckdose!

► Schalten Sie das Gerät aus.

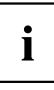

Das Gerät darf sich nicht im Energiesparmodus befinden!

- ► Schließen Sie den LCD-Bildschirm.
- ► Lösen Sie alle Leitungen vom Gerät.
- ► Drehen Sie das Gerät um und legen Sie es auf eine stabile, ebene und saubere Unterlage. Legen Sie gegebenenfalls ein rutschfestes Tuch auf diese Unterlage, um Kratzer am Gerät zu vermeiden.
- ► Bauen Sie den Akku aus, siehe "Akku [ausbauen",](#page-59-0) Seite [56](#page-59-0).

# **Speichererweiterung aus- und einbauen**

Wenn Sie von Hotline/Service Desk aufgefordert werden, die Speichererweiterung selbst aus- und einzubauen, gehen Sie wie folgt vor:

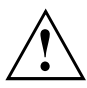

Beachten Sie die Sicherheitshinweise im Kapitel "Wichtige [Hinweise",](#page-15-0) Seite [12](#page-15-0).

Beim Ein-/Ausbau von Speichermodulen muss der Akku aus dem Notebook entfernt sein und das Notebook darf nicht an das Netzteil angeschlossen sein, siehe ["Komponentenausbau](#page-96-0) vorbereiten", Seite [93](#page-96-0).

Verwenden Sie nur Speichererweiterungen, die für Ihr Notebook freigegeben wurden, siehe Kapitel ["Technische](#page-114-0) Daten", Seite [111.](#page-114-0)

Wenden Sie keine Gewalt an, wenn Sie eine Speichererweiterung ein- oder ausbauen.

Achten Sie darauf, dass keine Fremdkörper in das Aufnahmefach für die Speichererweiterung gelangen.

Zum Aus- und Einbau des Speichermoduls müssen Sie das Service-Fach öffnen. Bei einigen Geräten ist es möglich, dass durch das Öffnen des Fachs verschiedene Bauteile offen liegen. Diese Bauteile dürfen nur von autorisiertem Fachpersonal ausgebaut oder ausgetauscht werden. Beachten Sie deshalb unbedingt folgende Hinweise:

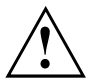

Während des Betriebs können einzelne Bauteile sehr heiß werden. Deshalb empfehlen wir Ihnen nach dem Ausschalten des Notebook eine Stunde zu warten, bevor Sie Speichermodule aus- oder einbauen. Es besteht sonst Verbrennungsgefahr!

Da einige elektrostatisch empfindliche Bauteile offen liegen, beachten Sie bitte das Kapitel "Hinweise zum Einbauen und [Ausbauen](#page-95-0) von Baugruppen und [Bauelementen",](#page-95-0) Seite [92](#page-95-0).

#### **Abdeckung entfernen**

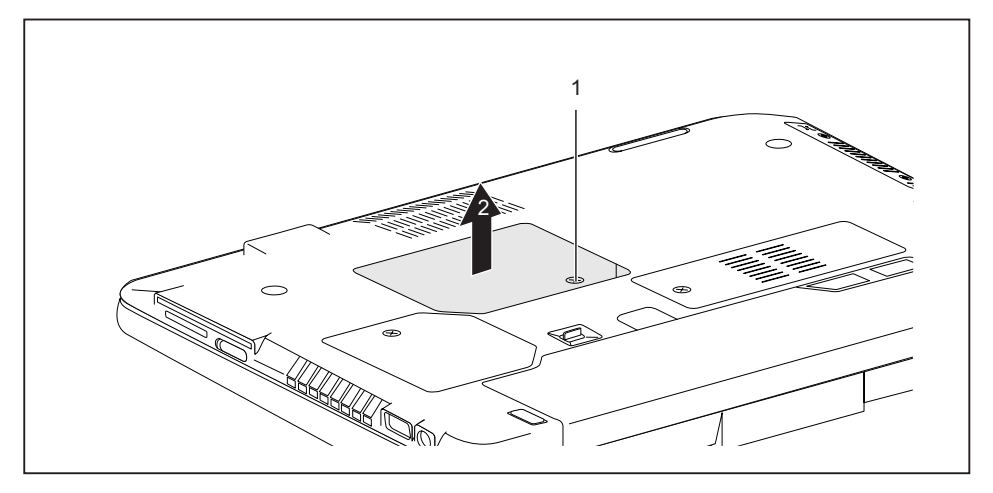

- ► Entfernen Sie die Schraube (1).
- Ziehen Sie die Abdeckung in Pfeilrichtung vom Notebook ab (2).

### **Speichermodul ausbauen**

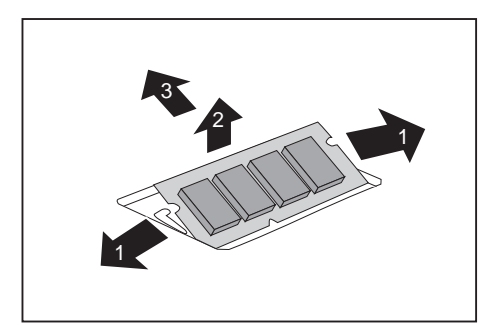

- ► Drücken Sie die beiden Halteklammern vorsichtig nach außen (1).
- $\mapsto$  Das Speichermodul klappt nach oben (2).
- ► Ziehen Sie das Speichermodul in Pfeilrichtung aus dem Einbauplatz (3).

### **Speichermodul einbauen**

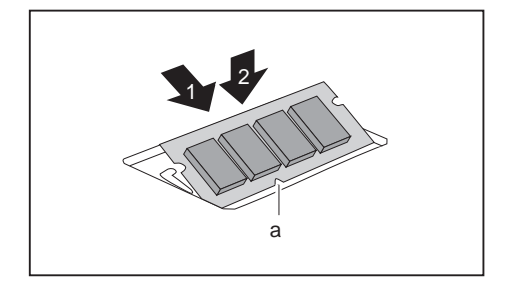

- ► Setzen Sie das Speichermodul mit den Anschlusskontakten und der Aussparung (a) voran in den Einbauplatz (1).
- ► Klappen Sie das Speichermodul vorsichtig nach unten, bis es spürbar einrastet (2).

# **Abdeckung befestigen**

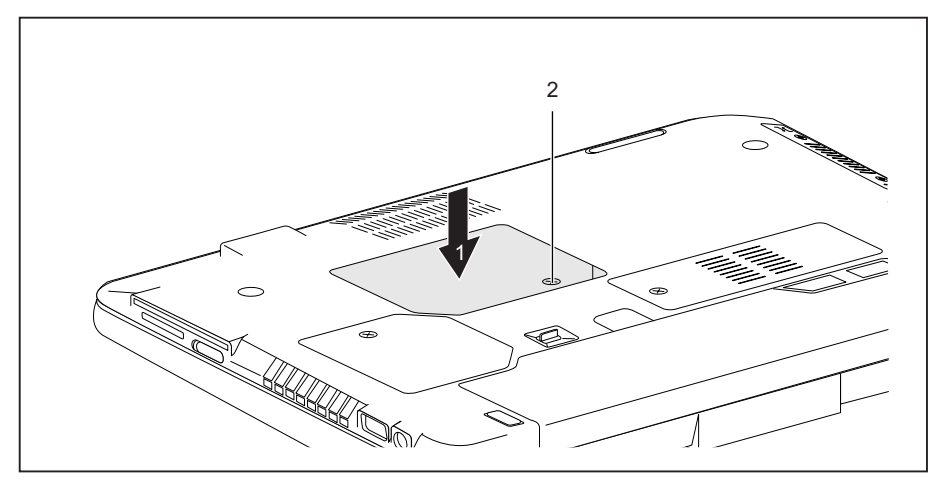

- ► Setzen Sie die Abdeckung in Pfeilrichtung (1) an ihren Einbauplatz.
- Befestigen Sie die Abdeckung mit der Schraube (2).
- Bauen Sie den Akku wieder ein (siehe "Akku aus- und [einbauen",](#page-58-0) Seite [55](#page-58-0)).
- Stellen Sie das Notebook wieder richtig herum auf eine ebene Fläche.
- ► Schließen Sie die zuvor gelösten Leitungen wieder an.

# **Festplatte aus- und einbauen**

### **Festplatte ausbauen**

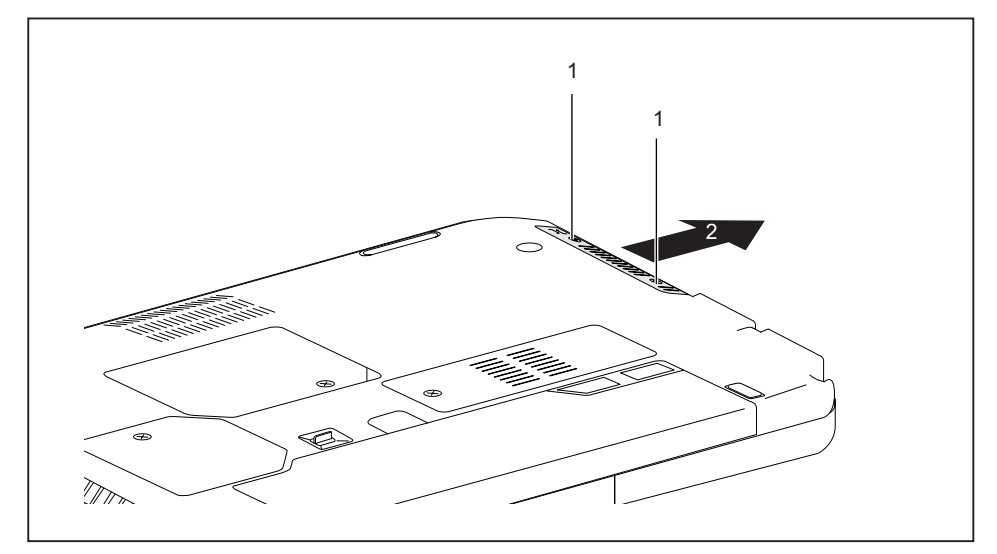

Entfernen Sie die Schrauben (1).

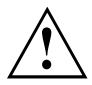

Bewahren Sie die Schrauben sorgfältig auf. Wenn Sie mehrere Bauteile gleichzeitig ausbauen, bewahren Sie die Schrauben für die einzelnen Bauteile getrennt voneinander auf. Wenn Sie die falschen Schrauben einbauen, können Bauteile beschädigt werden.

Schieben Sie die Festplatte in Pfeilrichtung (2) aus dem Notebook.

#### **Festplatte einbauen**

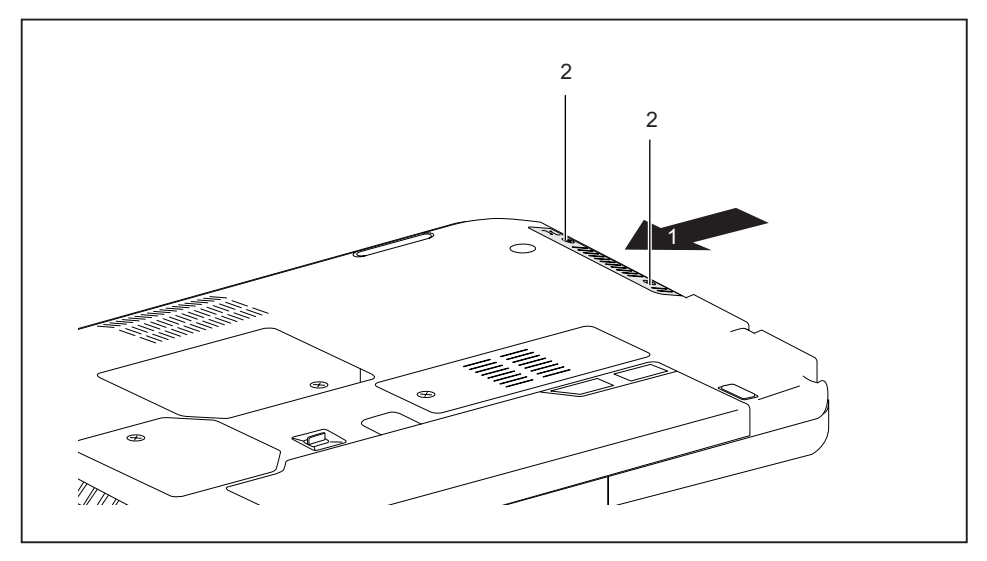

- ► Setzen Sie die Festplatte an ihren Einbauplatz (1).
- ► Befestigen Sie die Schrauben (2).

# **Komponentenausbau abschließen**

Wenn Sie die gewünschten Systemkomponenten ausgebaut oder ausgetauscht haben, bereiten Sie Ihr Gerät wie nachfolgend beschrieben auf die Wiederinbetriebnahme vor:

- ► Bauen Sie den Akku wieder ein, siehe "Akku [einbauen",](#page-59-0) Seite [56](#page-59-0).
- ► Stellen Sie das Notebook wieder richtig herum auf eine ebene Fläche.
- ► Schließen Sie die zuvor gelösten Leitungen wieder an.

# **Einstellungen im BIOS-Setup-Utility**

Mit dem *BIOS-Setup-Utility* können Sie Systemfunktionen und die Hardware-Konfiguration für Ihr Notebook einstellen.

Bei Auslieferung des Notebook sind die Standardeinstellungen wirksam. Diese Einstellungen können Sie in den Menüs des *BIOS-Setup-Utility* ändern. Die geänderten Einstellungen sind wirksam, sobald Sie das *BIOS-Setup-Utility* gespeichert und beendet haben.

Im *BIOS-Setup-Utility* gibt es folgende Menüs:

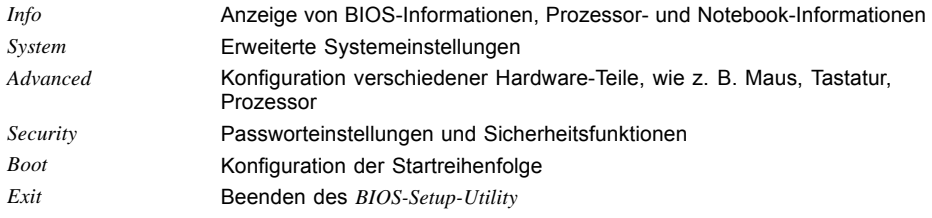

# **BIOS-Setup-Utility starten**

- ► Starten Sie das Notebook neu (Aus-/Einschalten oder Betriebssystem neu starten).
- Am Bildschirm erscheint beim Starten kurz folgende oder ähnliche Anzeige: <F2> BIOS Setup <F12> Boot Menu
- ► Drücken Sie die Funktionstaste F2 .
- ► Wenn ein Passwort vergeben ist, geben Sie das Passwort ein und drücken Sie die Eingabetaste.

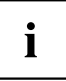

Wenn Sie das Passwort vergessen haben, wenden Sie sich bitte an Ihren Systemverwalter bzw. an unseren Service.

Das *BIOS-Setup-Utility* startet.

# **BIOS-Setup-Utility bedienen**

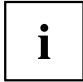

Drücken Sie die Taste F1 , um Hilfe zum Bedienen des *BIOS-Setup-Utility* zu bekommen. Die Beschreibung zu den einzelnen Einstellungen sehen Sie im rechten Fenster des *BIOS-Setup-Utility*.

Mit der Taste F9 können Sie die Standardeinstellungen des *BIOS-Setup-Utility* laden.

- ► Wählen Sie mit den Cursor-Tasten ← oder → das Menü aus, in dem Sie Einstellungen vornehmen wollen.
- Das Menü wird angezeigt.
- ► Wählen Sie mit den Cursor-Tasten ↑ oder ↓ die Option aus, die Sie ändern wollen.
- ► Drücken Sie die Eingabetaste.
- ► Drücken Sie die Taste ESC, um das ausgewählte Menü zu verlassen.
- ► Notieren Sie sich die geänderten Einträge (z. B. in dieser Betriebsanleitung).

# **BIOS-Setup-Utility beenden**

Im Menü *Exit* müssen sie die gewünschte Möglichkeit auswählen und mit der Eingabetaste aktivieren:

# **Exit Saving Changes - Änderungen speichern und BIOS-Setup-Utility beenden**

- ► Um die aktuellen Einträge in den Menüs zu speichern und das *BIOS-Setup-Utility* zu beenden, wählen Sie *Exit Saving Changes* und *Yes*.
- $\rightarrow$  Das Notebook startet neu, und die neuen Einstellungen sind wirksam.

## **Exit Discarding Changes – Änderungen verwerfen und BIOS-Setup-Utility beenden**

- ► Um die Änderungen zu verwerfen, wählen Sie *Exit Discarding Changes* und *Yes*.
- Die beim Aufruf des *BIOS-Setup-Utility* gültigen Einstellungen bleiben wirksam. Das *BIOS-Setup-Utility* wird beendet und das Notebook startet neu.

#### **Load Setup Defaults – Standardeinträge übernehmen**

► Um die Standardeinträge für alle Menüs des *BIOS-Setup-Utility* zu übernehmen, wählen Sie *Load Setup Defaults* und *Yes*.

# **Discard Changes – Änderungen verwerfen, ohne das BIOS-Setup-Utility zu verlassen**

- ► Um die Änderungen zu verwerfen, wählen Sie *Discard Changes* und *Yes*.
- Die beim Aufruf des *BIOS-Setup-Utility* gültigen Einstellungen bleiben wirksam. Sie können nun weitere Einstellungen im *BIOS-Setup-Utility* vornehmen.
- ► Wenn Sie das *BIOS-Setup-Utility* mit diesen Einstellungen beenden wollen, wählen Sie *Exit Saving Changes* und *Yes*.

### **Save Changes - Änderungen speichern, ohne das BIOS-Setup-Utility zu verlassen**

- ► Um die Änderungen zu speichern, wählen Sie *Save Changes* und *Yes*.
- Die Änderungen werden gespeichert. Sie können nun weitere Einstellungen im BIOS-Setup-Utility vornehmen.
- ► Wenn Sie das BIOS-Setup-Utility mit Ihren Einstellungen beenden wollen, wählen Sie *Exit Saving Changes* und *Yes*.

# **Save Changes and Power Off**

- ► Um die Änderungen zu speichern und Ihr Gerät auszuschalten, wählen Sie *Save Changes and Power Off* und *Yes*.
- $\mapsto$  Die Änderungen werden gespeichert. Ihr Gerät wird heruntergefahren.

# **Problemlösungen und Tipps**

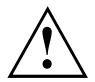

Beachten Sie die Sicherheitshinweise im Handbuch "Sicherheit", wenn Sie Leitungen lösen oder anschließen.

Wenn eine Störung auftritt, versuchen Sie diese entsprechend den folgenden Maßnahmen zu beheben. Wenn Sie die Störung nicht beheben können, gehen Sie wie folgt vor:

- ► Notieren Sie die ausgeführten Schritte und den Zustand, der bei Auftreten des Fehlers aktiv war. Notieren Sie auch eine eventuell angezeigte Fehlermeldung.
- ► Schalten Sie das Notebook aus.
- Setzen Sie sich mit der Hotline/Service Desk in Verbindung.

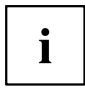

Die Telefonnummern finden Sie auf der Service-Desk-Liste. Halten Sie bei einem Anruf nachstehende Informationen bereit:

- Den Modellnamen und die Seriennummer des Notebook. Die Seriennummer befindet sich auf einem Etikett auf der Unterseite des Notebook.
- Notizen mit den Meldungen, die auf dem Bildschirm erschienen sind, und Angaben zu akustischen Signalen.
- Sämtliche Änderungen, die Sie nach Erhalt des Notebook an Hardoder Software vorgenommen haben.
- Sämtliche Änderungen, die Sie nach Erhalt des Notebook an den Einstellungen im *BIOS-Setup* vorgenommen haben.
- Ihre Systemkonfiguration und alle an Ihr System angeschlossenen Peripheriegeräte.
- Ihren Kaufvertrag.

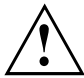

Unsere Notebooks sind in ihrer Ausstattung mit gewichts-, platz- und energiesparenden Komponenten vorrangig für den mobilen Einsatz ausgelegt und optimiert. Abhängig von der durch Sie erworbenen Konfiguration kann es bei sehr rechenintensiver Spiele-Software, z. B. 3D-Grafiken, zu einer gegenüber einem Desktop PC leicht verminderten Funktionalität kommen. Eine Aktualisierung von Treibern, die nicht von Fujitsu Technology Solutions freigegeben sind, kann unter Umständen zu Performanceverlusten, Datenverlust und Fehlfunktionen führen. Freigegebene Treiber und aktuelle BIOS-Versionen können Sie herunterladen unter: ["http://ts.fujitsu.com/support/downloads.html"](http://ts.fujitsu.com/support/downloads.html)

# **Hilfe im Problemfall**

Sollten Sie mit Ihrem Rechner einmal ein Problem haben, das Sie nicht selbst lösen können, können Sie dieses in vielen Fällen schnell mit dem auf Ihrem Rechner vorinstallierten Programm *SystemDiagnostics* lösen.

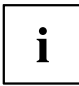

Das Programm *SystemDiagnostics* ist bei Geräten, die mit einem Windows-Betriebssystem ausgeliefert wurden, bereits vorinstalliert.

- ► Um das Programm *SystemDiagnostics* zu starten, klicken Sie *Startsymbol - Programme - Fujitsu - SystemDiagnostics*.
- ► Wenn beim Testlauf ein Problem festgestellt wird, gibt das Programm *SystemDiagnostics* einen Code aus (z. B. DIFS-Code YXXX123456789123).
- ► Notieren Sie den ausgegebenen DIFS-Code und die Identnummer Ihres Geräts. Sie finden die Identnummer auf dem Typenleistungsschild an der Rückseite des Gehäuses.
- ► Kontaktieren Sie zur weiteren Abklärung des Problems den für Ihr Land zuständigen Service Desk (siehe Service-Desk-Liste oder im Internet unter ["http://ts.fujitsu.com/support/servicedesk.html"](http://ts.fujitsu.com/support/servicedesk.html)). Halten Sie dazu die Ident-/Serien-Nr. Ihres Systems und den DIFS-Code bereit.

# **Festplatteninhalt unter Windows wiederherstellen**

Mit der "Windows Recovery-CD" (optional erhältlich) und der "CD/DVD Drivers & Utilities" können Sie das Betriebssystem neu installieren.

Die Anleitung dazu finden Sie auch auf der Hülle der Recovery-CD.

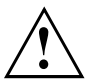

Während der Neuinstallation werden alle persönlichen Daten und alle installierten Programme gelöscht. Deshalb sollten Sie unbedingt, Ihre Dateien auf eine externe Festplatte oder eine CD/DVD sichern, bevor Sie mit der Neuinstallation beginnen.

- ► Schalten Sie das Notebook ein.
- Am Bildschirm erscheint beim Starten kurz die folgende Anzeige: *<ESC>Diagnostic screen <F12>Boot Menu <F2>BIOS Setup*
- ► Wenn am Bildschirm diese Meldung erscheint, drücken Sie die Funktionstaste F12 .
- ► Legen Sie die "Windows Recovery-CD" in das optische Laufwerk.
- ► Wählen Sie *CD-ROM* aus und drücken Sie die Eingabetaste.
- ► Folgen Sie den Anweisungen am Bildschirm. Nach der Installation müssen Sie alle Treiber wieder neu installieren. Dann erst werden einige eingebaute Hardware-Komponenten wieder korrekt unterstützt.
- ► Legen Sie die CD/DVD "Drivers & Utilities" in das optische Laufwerk. Die CD startet automatisch.
- ► Klicken Sie die Schaltfläche *Desk Update*.
- ► Wählen Sie *Automatische Treiberinstallation (Express)* aus und klicken auf *Installation starten*.
- ► Folgen Sie den Anweisungen am Bildschirm.
- ► Starten Sie das Notebook neu, wenn die Treiberinstallation abgeschlossen ist.

# **Die Uhrzeit oder das Datum des Notebook stimmen nicht**

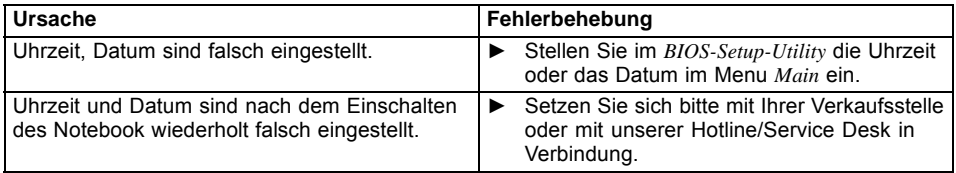

# **Die Akkuanzeige leuchtet nicht**

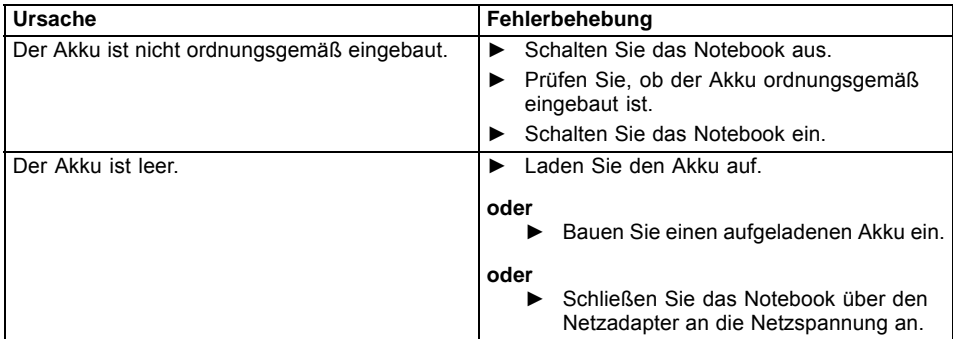

# **Bei Eingabe bestimmter Zeichen auf der Tastatur werden nur Ziffern geschrieben**

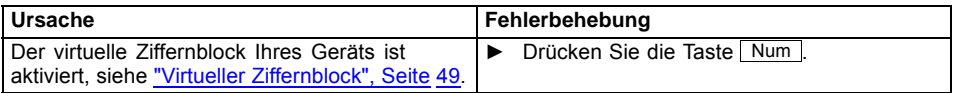

# **Der LCD-Bildschirm des Notebook bleibt dunkel**

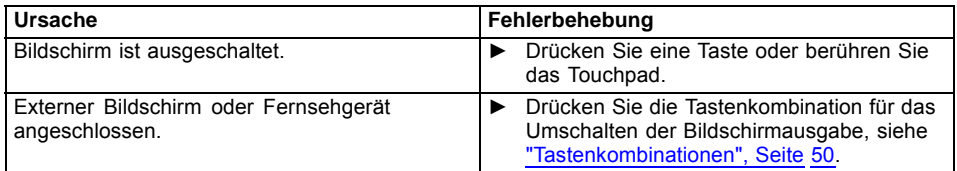
## <span id="page-108-0"></span>**Die Anzeige am LCD-Bildschirm des Notebook ist schlecht lesbar**

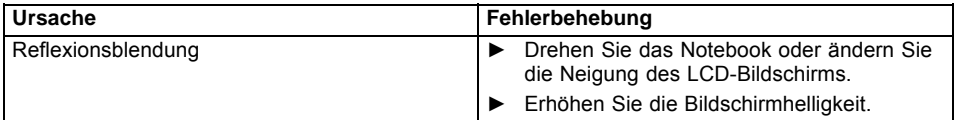

## **Der externe Bildschirm bleibt dunkel**

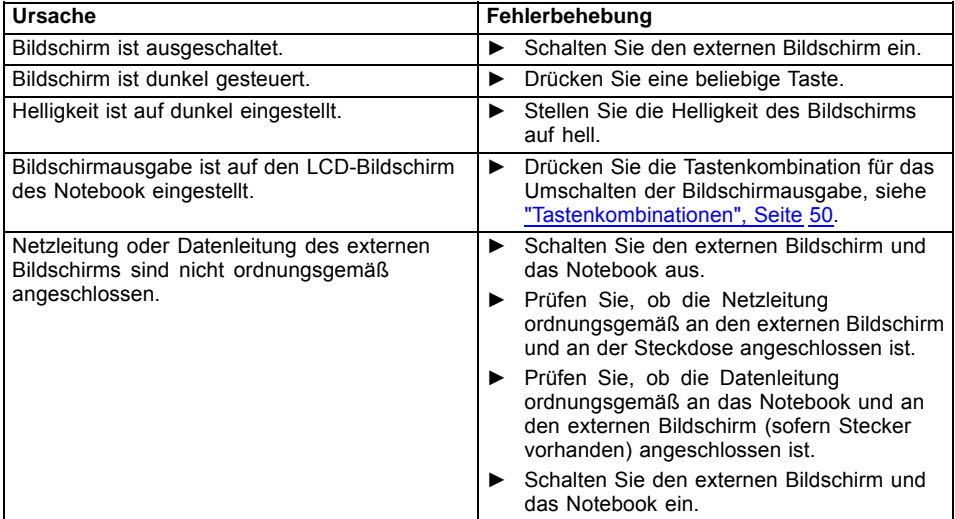

## <span id="page-109-0"></span>**Die Anzeige am externen Bildschirm erscheint nicht oder wandert**

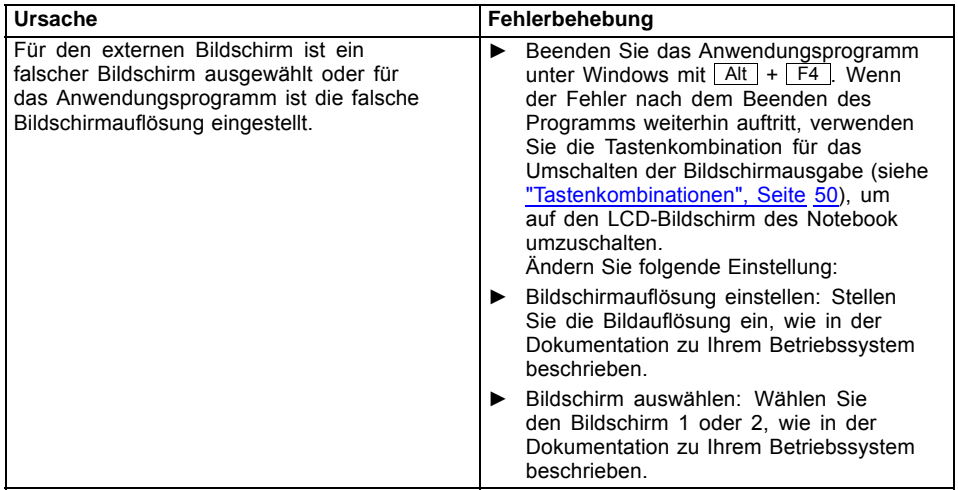

## **Der Cursor folgt den Stift-Bewegungen nicht einwandfrei**

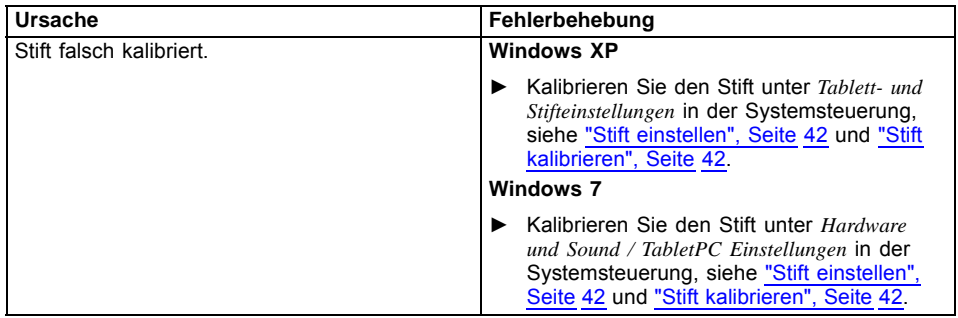

## <span id="page-110-0"></span>**Nach dem Einschalten startet das Notebook nicht**

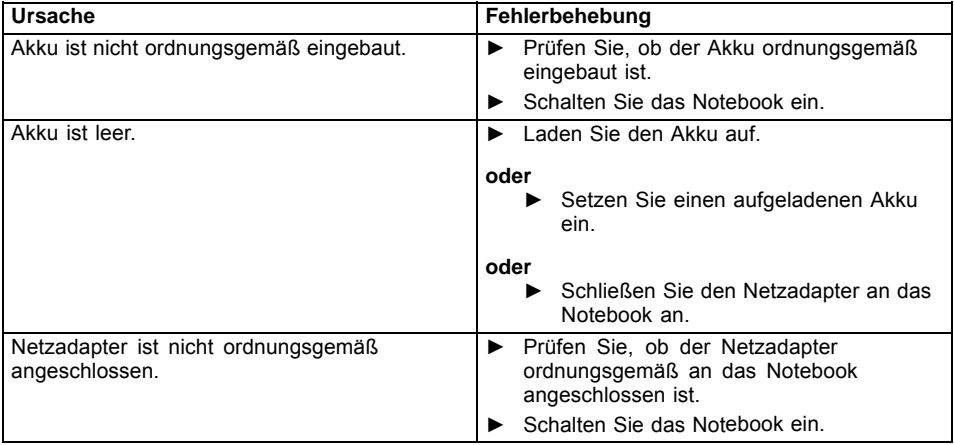

## **Das Notebook arbeitet nicht weiter**

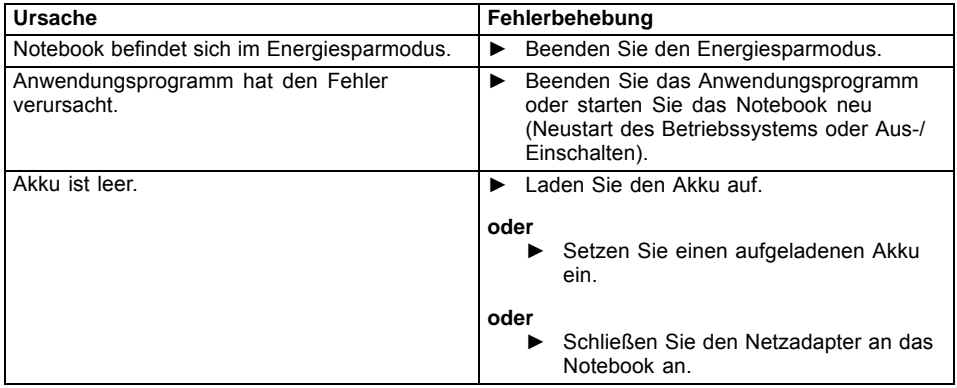

## <span id="page-111-0"></span>**Der Drucker druckt nicht**

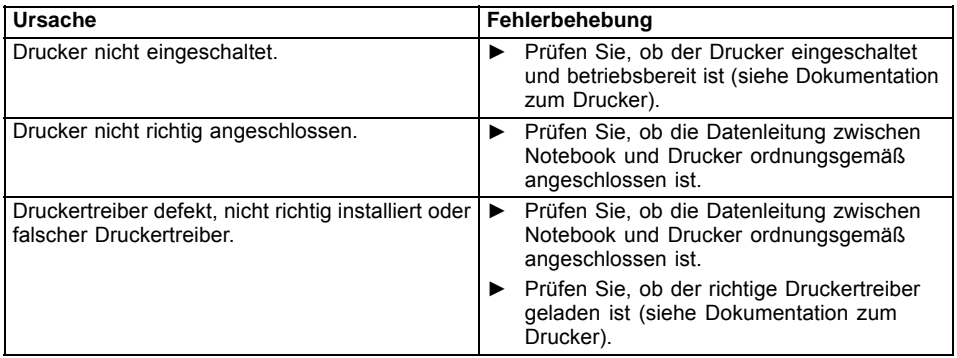

## **Die Funkverbindung zu einem Netzwerk funktioniert nicht**

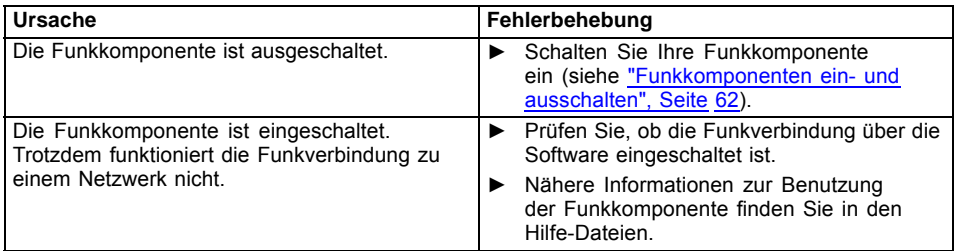

## **Der Akku entlädt sich zu schnell**

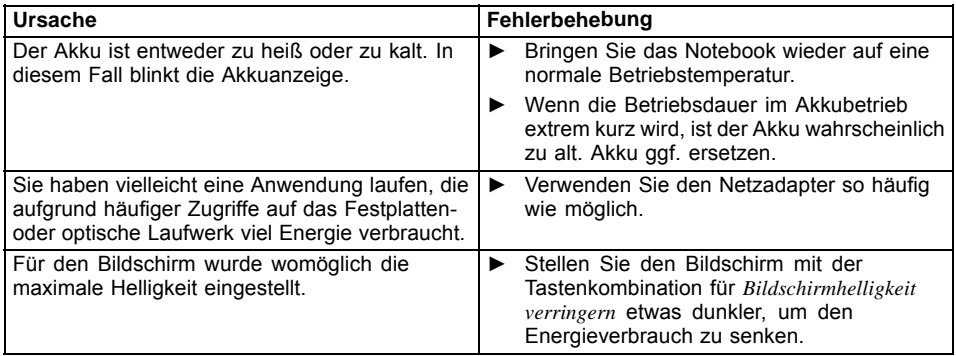

## <span id="page-112-0"></span>**Akustische Fehlermeldung**

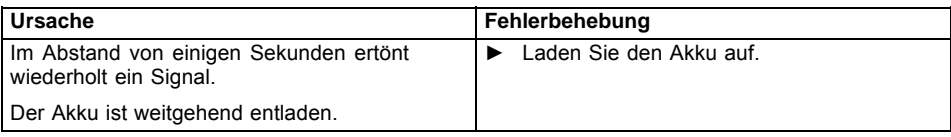

## **Fehlermeldungen am Bildschirm**

Nachfolgend sind die Fehlermeldungen beschrieben, die das BIOS-Setup ausgibt. Fehlermeldungen, die vom Betriebssystem oder von Programmen ausgegeben werden, finden Sie in der Dokumentation zu diesen Programmen.

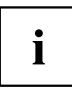

Wenn eine Fehlermeldung trotz Fehlerbehebungsmaßnahmen wiederholt auftritt, setzen Sie sich mit Ihrer Verkaufsstelle oder mit unserem Service in Verbindung.

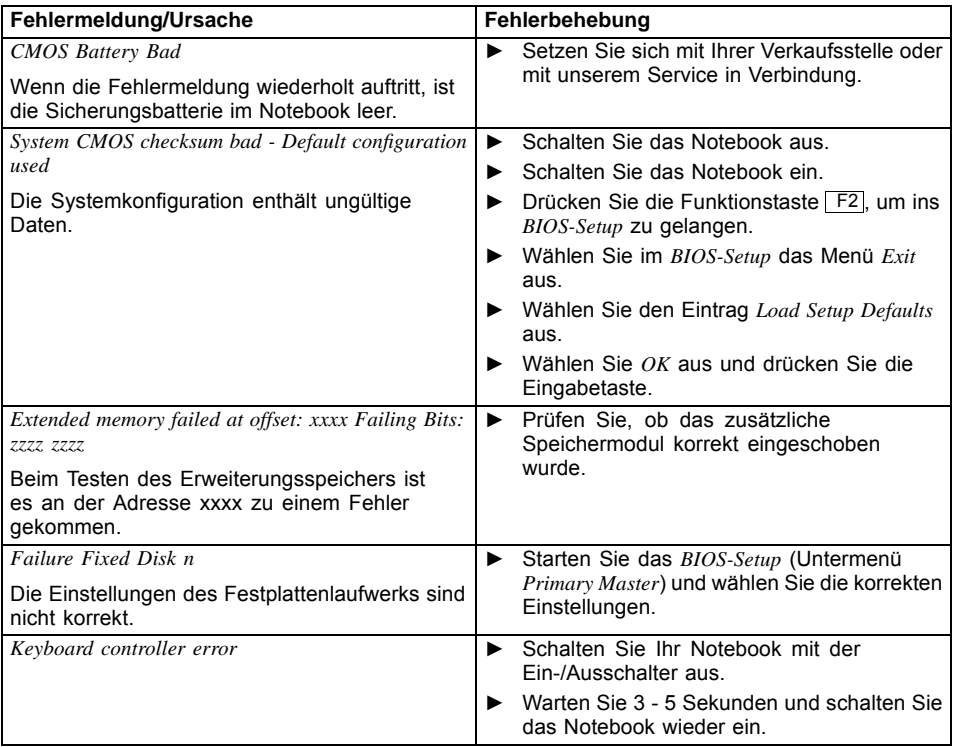

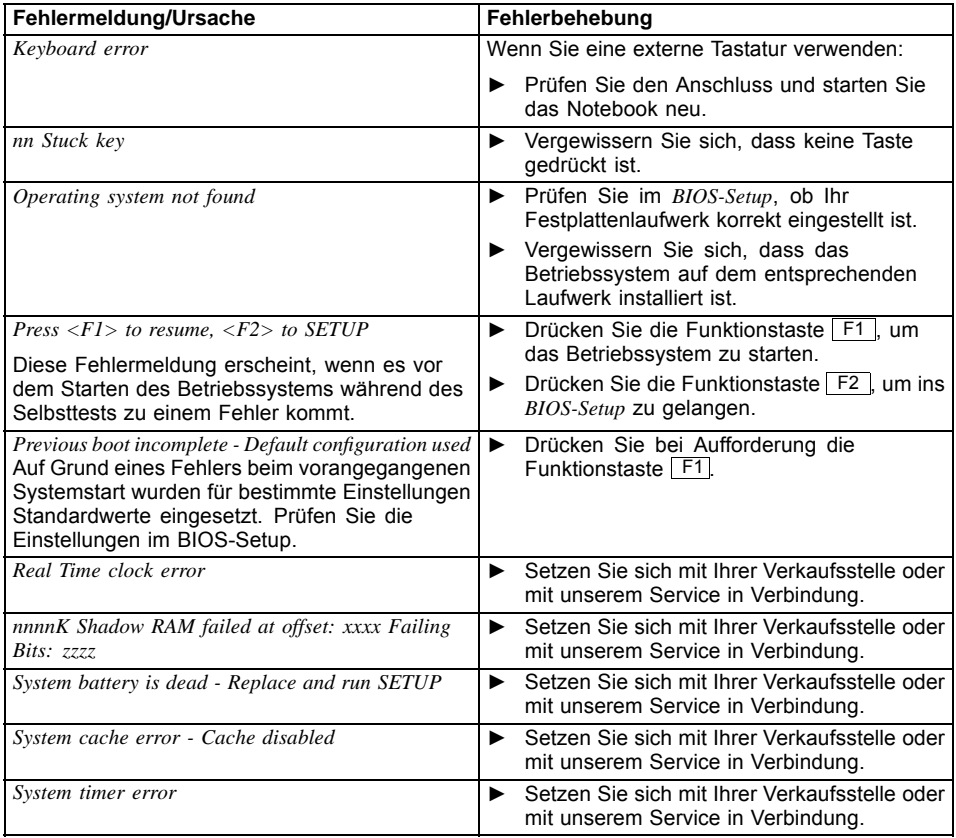

# **Technische Daten**

# **Notebook**

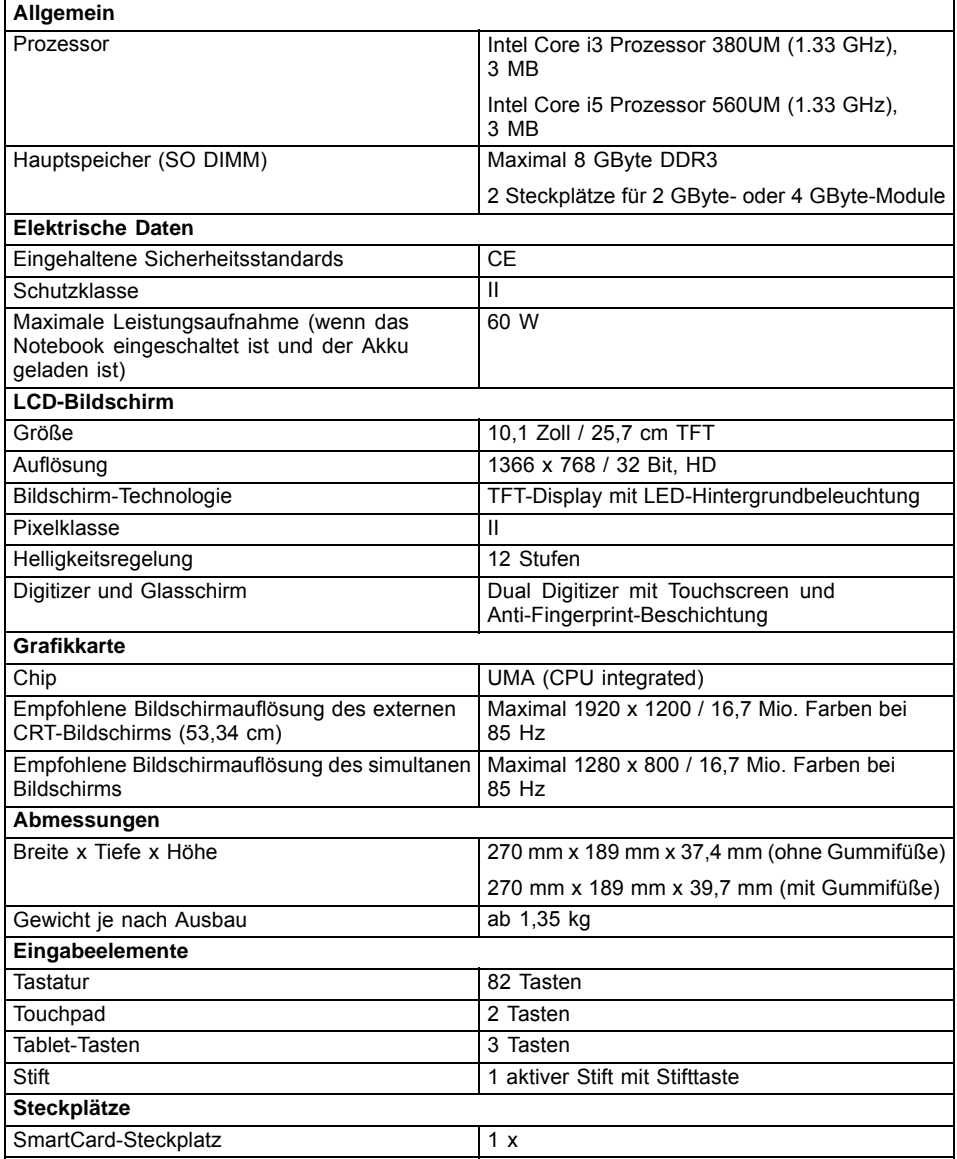

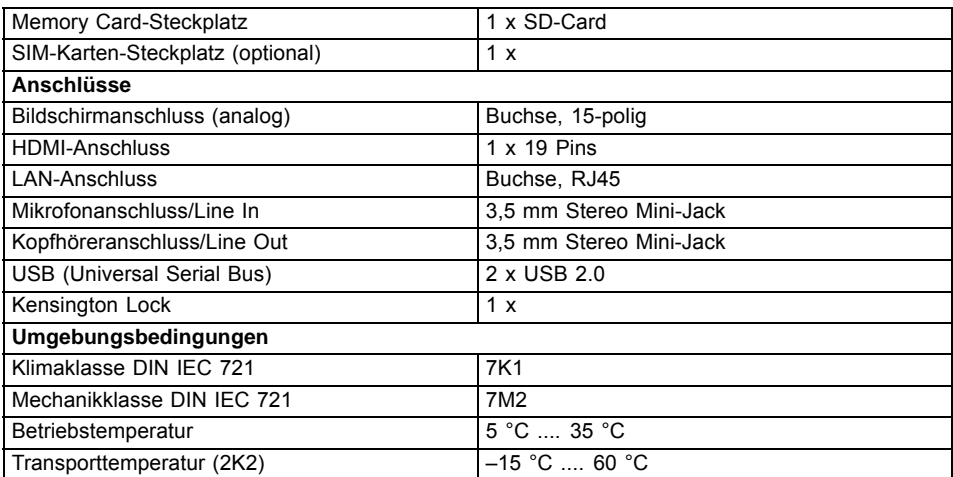

# **Akku**

 $\mathbf{i}$ 

Informationen zu den in Ihrem Gerät verwendeten Batterien finden Sie im Internet unter ["http://ts.fujitsu.com/support".](http://ts.fujitsu.com/support)

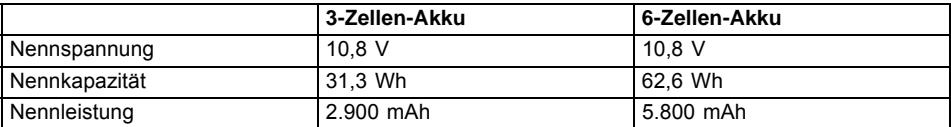

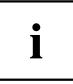

Die Betriebszeit ist abhängig vom Geräteausbau, den aktiven Anwendungen und den Energiespar-Einstellungen.

# **Netzadapter**

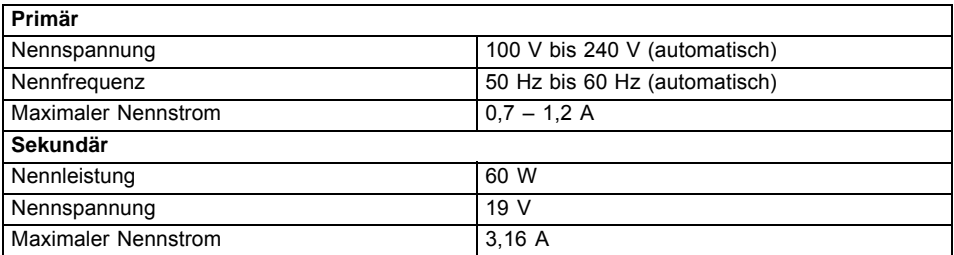

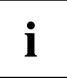

Sie können jederzeit einen zusätzlichen Netzadapter und eine zusätzliche Netzleitung bestellen.

# <span id="page-117-0"></span>**Hinweise des Herstellers**

## **Energy Star**

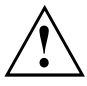

Produkte, die gemäß Energy Star zertifiziert sind und gekennzeichnet sind, halten bei Auslieferung die Anforderungen in vollem Umfang ein. Beachten Sie, dass nachträglich installierte Hard- und Software, Änderungen im BIOS oder der Energieoptionen Auswirkungen auf den Energieverbrauch haben können. Die durch den Energy Star zugesicherten Eigenschaften können dann nicht mehr zugesichert werden.

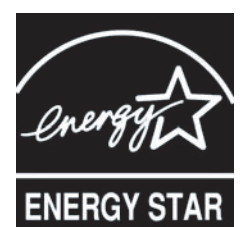

Geräte, die gemäß dem Umweltzeichen Energy Star zertifiziert sind, helfen Geld zu sparen und Treibhausgase zu reduzieren.

**Power Management Einstellungen bei Auslieferung:**

- Abschalten des Monitors: < 15 Minuten Inaktivität
- Automatische Aktivierung des Energiesparmodus (ACPI S3): < 30 Minuten Inaktivität

Ausführliche Informationen bezüglich der Anforderungen des Umweltzeichens "Energy Star" und über Produkte, die diese Bedingungen erfüllen, finden Sie im Internet unter ["https://www.energystar.gov/"](https://www.energystar.gov/).

# **Entsorgung und Recycling**

Informationen zu diesem Thema finden Sie auf Ihrem Notebook oder auf unseren Internetseiten.

## **Konformitätserklärungen (Declarations of Conformity)**

Die Konformitätserklärungen (Declarations of Conformity) zum Gerät finden Sie im Internet unter ["http://ts.fujitsu.com/ce".](http://ts.fujitsu.com/ce)

Hiermit erklärt Fujitsu Technology Solutions, dass sich Ihr Gerät in Übereinstimmung mit den grundlegenden Anforderungen und den anderen relevanten Vorschriften der Richtlinie 1999/5/EG befindet (BMWi), (Wien).

## <span id="page-118-0"></span>**CE-Kennzeichnung**

# CEO

#### **CE-Kennzeichnung für Geräte mit Funkkomponente**

Dieses Gerät erfüllt in der ausgelieferten Ausführung die Anforderungen der Richtlinie 1999/5/EG des Europäischen Parlamentes und des Rates vom 9. März 1999 über Funkanlagen und Telekommunikationsendeinrichtungen und die gegenseitige Anerkennung der Konformität.

Dieses Gerät darf in folgenden Ländern verwendet werden:

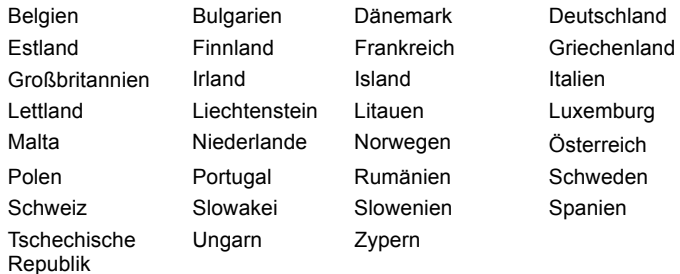

Aktuelle Information über eventuelle Einschränkungen im Betrieb finden Sie bei der entsprechenden Behörde des jeweiligen Landes. Wenn Ihr Land nicht in der Aufzählung dabei ist, wenden Sie sich bitte an die entsprechende Aufsichtsbehörde, ob die Nutzung dieses Produkts in Ihrem Land erlaubt ist.

## **Regulatory notices**

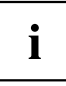

If there is no FCC logo and also no FCC ID on the device then this device is not approved by the Federal Communications Commission (FCC) of the USA. Although it is not explicitly forbidden to travel the US trading area carrying this device, but to avoid trouble at customs clearance Fujitsu Technology Solutions GmbH recommends not to bring this device into the US trading area.

## **Regulatory information for notebooks without radio device**

#### **NOTICE:**

Changes or modifications not expressly approved by Fujitsu Technology Solutions could void this user's authority to operate the equipment.

#### **Notice to Users of Radios and Television**

These limits are designed to provide reasonable protection against harmful interference in a residential installation. This equipment generates, uses, and can radiate radio frequency energy and, if not installed and used in accordance with the instructions, may cause harmful interference to radio communications. However, there is no guarantee that interference will not occur in a particular installation. If this equipment does cause harmful interference to radio or television reception, which can be determined by turning the equipment off and on, the user is encouraged to try to correct the interference by one or more of the following measures:

- Reorient or relocate the receiving antenna.
- Increase the separation between the equipment and receiver.
- Connect the equipment into an outlet that is on a different circuit than the receiver.
- Consult the dealer or an experienced radio/TV technician for help.

#### **Notice to Users of the US Telephone Network**

Your notebook may be supplied with an internal modem which complies with Part 68 of the FCC rules. On this notebook is a label that contains the FCC Registration Number and the Ringer Equivalence Number (REN) for this equipment among other information. If requested, the user must provide their telephone company with the following information:

- 1. The telephone number to which the notebook is connected.
- 2. The Ringer Equivalence Number (REN) for this equipment.
- 3. The equipment requires a standard modular jack type USOC RJ-11C which is FCC Part 68 compliant.
- 4. The FCC Registration Number.

This equipment is designed to be connected to the telephone network or premises wiring using a standard modular jack type USOC RJ-11C which is FCC Part 68 compliant and a line cord between the modem and the telephone network with a minimum of 26AWG.

The REN is used to determine the number of devices that you may connect to your telephone line and still have all of those devices ring when your number is called. Too many devices on one line may result in failure to ring in response to an incoming call. In most, but not all, areas the sum of the RENs of all of the devices should not exceed five (5). To be certain of the number of devices you may connect to your line, as determined by the RENs, contact your local telephone company. If this equipment causes harm to the telephone network, your telephone company may discontinue your service temporarily. If possible, they will notify you in advance. If advance notice is not practical they will notify you as soon as possible. You will also be advised of your right to file a complaint with the FCC.

This fax modem also complies with fax branding requirements per FCC Part 68.

Your telephone company will probably ask you to disconnect this equipment from the telephone network until the problem is corrected and you are sure that the equipment is not malfunctioning. This equipment may not be used on coin-operated telephones provided by your telephone company. Connection to party lines is subject to state tariffs. Contact your state's public utility commission, public service commission or corporation commission for more information.

This equipment includes automatic dialing capability. When programming and/or making test calls to emergency numbers:

- Remain on the line and briefly explain to the dispatcher the reason for the call.
- Perform such activities in off-peak hours, such as early morning or late evening.

FCC rules prohibit the use of non-hearing aid compatible telephones in the following locations or applications:

- All public or semipublic coin-operated or credit card telephones.
- Elevators, highways, tunnels (automobile, subway, railroad or pedestrian) where a person with impaired hearing might be isolated in an emergency.
- Places where telephones are specifically installed to alert emergency authorities such as fire, police or medical assistance personnel.
- Hospital rooms, residential health care facilities, convalescent homes and prisons.
- Hotel, motel or apartment lobbies.
- Stores where telephones are used by patrons to order merchandise.
- <span id="page-120-0"></span>• Public transportation terminals where telephones are used to call taxis or to reserve lodging or rental cars.
- In hotel and motel rooms as at least ten percent of the rooms must contain hearing aid-compatible telephones or jacks for plug-in hearing aid compatible telephones which will be provided to hearing impaired customers on request.

## **DOC (Industry CANADA) Notices**

#### **Notice to Users of Radios and Television**

This Class B digital apparatus meets all requirements of Canadian Interference-Causing Equipment **Regulations** 

CET appareil numérique de la class B respecte toutes les exigence du Réglement sur le matérial brouilleur du Canada.

#### **Notice to Users of the Canadian Telephone Network**

#### **NOTICE:**

This equipment meets the applicable Industry Canada Terminal Equipment Technical Specifications. This is confirmed by the registration number. The abbreviation, IC, before the registration number signifies that registration was performed based on a Declaration of Conformity indicating that Industry Canada technical specifications were met. It does not imply that Industry Canada approved the equipment. Before connecting this equipment to a telephone line the user should ensure that it is permissible to connect this equipment to the local telecommunication facilities. The user should be aware that compliance with the certification standards does not prevent service degradation in some situations.

Repairs to telecommunication equipment should be made by a Canadian authorized maintenance facility. Any repairs or alterations not expressly approved by Fujitsu or any equipment failures may give the telecommunication company cause to request the user to disconnect the equipment from the telephone line.

#### **NOTICE:**

The Ringer Equivalence Number (REN) for this terminal equipment is 0.0. The REN assigned to each terminal equipment provides an indication of the maximum number of terminals allowed to be connected to a telephone interface. The termination on an interface may consist of any combination of devices subject only to the requirement that the sum of the Ringer Equivalence Numbers of all the devices does not exceed five.

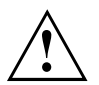

#### **CAUTION:**

For safety, users should ensure that the electrical ground of the power utility, the telephone lines and the metallic water pipes are connected together. Users should NOT attempt to make such connections themselves but should contact the appropriate electric inspection authority or electrician. This may be particularly important in rural areas.

#### **Avis Aux Utilisateurs Du Réseau Téléphonique Canadien**

AVIS : Le présent matériel est conforme aux spécifications techniques d'Industrie Canada applicables au matériel terminal. Cette conformité est confirmée par le numéro d'enregistrement. Le sigle IC, placé devant le numéro d'enregistrement, signifie que l'enregistrement s'est effectué conformément à une déclaration de conformité et indique que les spécifications techniques d'Industrie Canada ont été respectées. Il n'implique pas qu'Industrie Canada a approuvé le matériel. Avant de connecter cet équipement à une ligne téléphonique, l'utilisateur doit vérifier s'il est permis de connecter cet équipement aux installations de télécommunications locales. L'utilisateur est averti que même la conformité aux normes de certification ne peut dans certains cas empêcher la dégradation du service.

Les réparations de l'équipement de télécommunications doivent être eVectuées par un service de maintenance agréé au Canada. Toute réparation ou modification, qui n'est pas expressément approuvée par Fujitsu, ou toute défaillance de l'équipement peut entraîner la compagnie de télécommunications à exiger que l'utilisateur déconnecte l'équipement de la ligne téléphonique.

AVIS : L'indice d'équivalence de la sonnerie (IES) du présent matériel est de 0.0. L'IES assigné à chaque dispositif terminal indique le nombre maximal de terminaux qui peuvent être raccordés à une interface téléphonique. La terminaison d'une interface peut consister en une combinaison quelconque de dispositifs, à la seule condition que la somme d'indices d'équivalence de la sonnerie de tous les dispositifs n'excède pas 5.

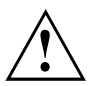

#### **AVERTISSEMENT :**

Pour assurer la sécurité, les utilisateurs doivent vérifier que la prise de terre du service d'électricité, les lignes télphoniques et les conduites d'eau métalliques sont connectées ensemble. Les utilisateurs NE doivent PAS tenter d'établir ces connexions eux-mêmes, mais doivent contacter les services d'inspection d'installations électriques appropriés ou un électricien. Ceci peut être particulièrement important en régions rurales.

#### **UL Notice**

This unit requires an AC adapter to operate. Use only UL Listed Class 2 adapter. The correct output rating is indicated on the AC adapter label. Refer to the illustration below for the correct AC Adapter output polarity:

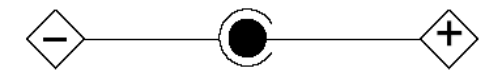

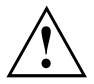

#### **CAUTION:**

To reduce the risk of fire, use only 26AWG or larger telecommunications line cord.

#### **For Authorized Repair Technicians Only**

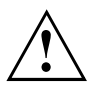

#### **CAUTION:**

For continued protection against risk of fire, replace only with the same type and rating fuse.

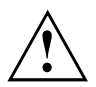

#### **WARNING:**

Danger of explosion if Lithium (CMOS) battery is incorrectly replaced. Replace only with the same or equivalent type recommended by the manufacturer.

Dispose of used batteries according to the manufacturer's instruction.

## <span id="page-122-0"></span>**FCC Regulatory information for notebooks with radio device**

#### **Federal Communications Commission statement**

This device complies with Part 15 of FCC Rules. Operation is subject to the following two conditions: (1) this device may not cause interference, and

(2) this device must accept any interference, including interference that may cause undesired operation of this device.

#### **FCC Interference Statement**

This equipment has been tested and found to comply with the limits for a Class B digital device, pursuant to Part 15 of the FCC Rules. These limits are designed to provide reasonable protection against harmful interference in a residential installation. This equipment generates, uses, and can radiate radio frequency energy. If not installed and used in accordance with the instructions, it may cause harmful interference to radio communications.

However, there is no guarantee that interference will not occur in a particular installation.

If this equipment does cause harmful interference to radio or television reception, which can be determined by turning the equipment off and on, the user is encouraged to try to correct the interference by one or more of the following measures:

- 1. Reorient or relocate the receiving antenna.
- 2. Increase the distance between the equipment and the receiver.
- 3. Connect the equipment to an outlet on a circuit different from the one the receiver is connected to.
- 4. Consult the dealer or an experienced radio/TV technician for help.

Please note the following regulatory information related to the optional radio device.

#### **FCC Radio Frequency Exposure statement**

This radio device has been evaluated under FCC Bulletin OET 65C and found compliant with the requirements as set forth in CFR 47 Sections 2.1091, 2.1093, and 15.247 (b) (4) addressing RF Exposure from radio frequency devices. The radiated output power of this radio device is far below the FCC radio frequency exposure limits. Nevertheless, this device shall be used in such a manner that the potential for human contact during normal operation is minimized. When using this device, a certain separation distance between antenna and nearby persons must be maintained to ensure RF exposure compliance. In order to comply with RF exposure limits established in the ANSI C95.1 standards, the distance between the antennas and the user should not be less than 20 cm (8 inches).

#### **Regulatory Notes and Statements**

#### **Radio device, Health and Authorization for use**

Radio frequency electromagnetic energy is emitted from the radio devices. The energy levels of these emissions, however, are far much less than the electromagnetic energy emissions from wireless devices such as mobile phones. Radio devices are safe for use by consumers because they operate within the guidelines found in radio frequency safety standards and recommendations.

The use of the radio devices may be restricted in some situations or environments, such as:

- on board an airplane, or
- in an explosive environment, or
- in situations where the interference risk to other devices or services is perceived or identified as harmful.

In cases in which the policy regarding use of radio devices in specific environments is not clear (e.g., airports, hospitals, chemical/oil/gas industrial plants, private buildings), obtain authorization to use these devices prior to operating the equipment.

#### **Regulatory Information/Disclaimers**

Installation and use of this radio device must be in strict accordance with the instructions included in the user documentation provided with the product. Any changes or modifications made to this device that are not expressly approved by the manufacturer may void the user's authority to operate the equipment. The manufacturer is not responsible for any radio or television interference caused by unauthorized modification of this device, or the substitution or attachment of connecting cables and equipment other than those specified by the manufacturer. It is the responsibility of the user to correct any interference caused by such unauthorized modification, substitution or attachment. The manufacturer and its authorized resellers or distributors will assume no liability for any damage or violation of government regulations arising from failure to comply with these guidelines.

#### **Export restrictions**

This product or software contains encryption code which may not be exported or transferred from the US or Canada without an approved US Department of Commerce export license. This device complies with Part 15 of FCC Rules, as well as ICES 003 B / NMB 003 B. Operation is subject to the following two conditions:

(1) this device may not cause harmful interference, and

(2) this device must accept any interference received, including interference that may cause undesirable operation.

Modifications not expressly authorized by Fujitsu Technology Solutions may invalidate the user's right to operate this equipment.

# **Stichwörter**

#### **A**

[Administrator-Funktionen 80](#page-83-0) [Akku 54](#page-57-0) [aufladen 55](#page-58-0) [Entlädt sich zu schnell 108](#page-111-0) Ladezustand [55,](#page-58-0) [57](#page-60-0) [lagern 55](#page-58-0) [Lebensdauer 54](#page-57-0) [pflegen und warten 55](#page-58-0) [Selbstentladung 55](#page-58-0) [Akkuladezustandsmesser 55](#page-58-0) [Akkumulator](#page-57-0) [siehe Akku 54](#page-57-0) [Akustische Fehlermeldungen 109](#page-112-0) [Audioanschlüsse 91](#page-94-0) [Audiogeräte anschließen 91](#page-94-0)

#### **B**

[Backspace 48](#page-51-0) [Basslautsprecher \(Subwoofer\) 59](#page-62-0) [Batterie](#page-57-0) [siehe Akku 54](#page-57-0) [Baugruppe 92](#page-95-0) [Bedienung, Notebook 19](#page-22-0) [Benutzergruppe](#page-78-0) [installieren 75](#page-78-0) [Betriebsanzeige 22](#page-25-0) [Betriebsbereitschaft herstellen 16](#page-19-0) [Betriebssystem](#page-73-0) [mit Passwort schützen 70](#page-73-0) [Systemschutz aktivieren 70](#page-73-0) [Systemschutz aufheben 70](#page-73-0) [Betriebssystem wiederherstellen 103](#page-106-0) [Bildschirm](#page-91-0) [anschließen 88](#page-91-0) [bleibt dunkel 105](#page-108-0) [kein Bild 106](#page-109-0) [wanderndes Bild 106](#page-109-0) [Bildschirmanschluss](#page-91-0) [siehe VGA-Anschlussbuchse 88](#page-91-0) [Bildschirmausgabe umschalten 51](#page-54-0) [Bildschirmausrichtung](#page-28-0) [wählen 25](#page-28-0) [BIOS-Setup-Utility](#page-102-0) [aufrufen 99](#page-102-0) [bedienen 100](#page-103-0) [beenden 100](#page-103-0) [Einstellungen 99](#page-102-0) [mit Passwort schützen 68](#page-71-0) [Bluetooth](#page-65-0)

[Modul ausschalten 62](#page-65-0) [Modul einschalten 62](#page-65-0)

## **C**

[Caps Lock 48](#page-51-0) [CE-Kennzeichnung 115](#page-118-0) [Crystal-View-Bildschirm](#page-17-0) [reinigen 14](#page-17-0) [Cursor-Tasten 48](#page-51-0)

#### **D**

[Datum stimmt nicht 104](#page-107-0) [Die Funkverbindung zu einem Netzwerk](#page-111-0) [funktioniert nicht 108](#page-111-0) [Diebstahlschutz 67](#page-70-0) [DOC \(INDUSTRY CANADA\) NOTICES 117](#page-120-0) [Drucker druckt nicht 108](#page-111-0) [Dunkler LCD-Bildschirm 104](#page-107-0)

### **E**

[EGB 92](#page-95-0) [Eingabetaste 48](#page-51-0) **[Energie](#page-15-0)** [Energie sparen 12](#page-15-0) [Energiesparfunktionen 57](#page-60-0) [Energieverbrauch 57](#page-60-0) **[Energiesparmodus](#page-110-0)** [beenden 107](#page-110-0) [Enter 48](#page-51-0) [Erstes Einschalten 17](#page-20-0) [Erstinbetriebnahme 15](#page-18-0) [Ethernet LAN 64](#page-67-0)

#### **F**

[F10, Funktionstaste 77](#page-80-0) [F2, Funktionstaste 83](#page-86-0) [F3, Funktionstaste 83](#page-86-0) F5, Funktionstaste [77](#page-80-0), [79](#page-82-0) F6, Funktionstaste [77](#page-80-0), [79](#page-82-0) [F7, Funktionstaste 77](#page-80-0) F8, Funktionstaste [77](#page-80-0), [79](#page-82-0) F9, Funktionstaste [77](#page-80-0), [79](#page-82-0) [Falsches Datum/Uhrzeit 104](#page-107-0) [Fehler](#page-112-0) [Akustische Meldungen 109](#page-112-0) [Behebung 102](#page-105-0) [Bildschirmmeldung 109](#page-112-0) [Fehlermeldungen](#page-87-0) [Mainboard 84](#page-87-0)

[Fehlermeldungen am Bildschirm 109](#page-112-0) [Festplatte](#page-106-0) [Inhalt wiederherstellen 103](#page-106-0) [Fingerabdruck-Sensor 67](#page-70-0) [einrichten 67](#page-70-0) [Fn + F10 51](#page-54-0) [Fn-Taste 48](#page-51-0)

#### **G**

[Gerät](#page-19-0) [aufstellen 16](#page-19-0) [Geräte](#page-90-0) [anschließen 87](#page-90-0) [trennen 87](#page-90-0) [Großschreibtaste 48](#page-51-0)

#### **H**

[Hardware konfigurieren 99](#page-102-0) [Hauptspeicher](#page-97-0) [siehe Speichererweiterung 94](#page-97-0) [HDMI-Anschluss 89](#page-92-0) [Hinweise 12](#page-15-0) [Baugruppen 92](#page-95-0) [Energie sparen 12](#page-15-0) [Entsorgung / Recycling 114](#page-117-0) [LCD-Bildschirm 28](#page-31-0) [Reinigung 14](#page-17-0) [Sicherheit 12](#page-15-0) [Transport 13](#page-16-0) [Hochformat](#page-28-0) [Bildschirm 25](#page-28-0)

#### **I**

[Im Sekundenrhythmus ertönt ein Signal 104](#page-107-0) [Inbetriebnahme 15](#page-18-0) [Installieren von SystemLock 75](#page-78-0)

#### **K**

[Kensington Lock anwenden 67](#page-70-0) [Kensington MicroSaver 67](#page-70-0) [Komponenten](#page-95-0) [einbauen/ausbauen 92](#page-95-0) [Konfiguration, BIOS-Setup-Utility 99](#page-102-0) [Konformitätserklärung 114](#page-117-0) [Kopfhörer anschließen 91](#page-94-0) [Korrekturtaste 48](#page-51-0)

#### **L**

[Ladekapazität, Akku 55](#page-58-0) [Lautsprecher 59](#page-62-0)

[Lautstärkeregler 59](#page-62-0) [LCD-Bildschirm](#page-107-0) [bleibt dunkel 104](#page-107-0) [Hinweise 28](#page-31-0) [Reflexionsblendung 105](#page-108-0) [reinigen 14](#page-17-0) [schlecht lesbar 105](#page-108-0) [Lebensdauer, Akku 54](#page-57-0)

#### **M**

[Mechanische Sicherung 67](#page-70-0) [Mikrofon 59](#page-62-0) [Mikrofon anschließen 91](#page-94-0) [Mobiler Betrieb 13](#page-16-0) [Monitoranschluss](#page-91-0) [siehe VGA-Anschlussbuchse 88](#page-91-0)

#### **N**

**[Netzadapter](#page-19-0)** [anschließen 16](#page-19-0) [aufstellen 16](#page-19-0) [Notebook](#page-110-0) [arbeitet nicht 107](#page-110-0) [Ausschalten 26](#page-29-0) [bedienen 19](#page-22-0) [reinigen 14](#page-17-0) [startet nicht 107](#page-110-0) [transportieren 13](#page-16-0) [vor dem Reiseantritt 13](#page-16-0) [Notebook: einschalten 22](#page-25-0) [Num Lock](#page-52-0) [Anzeige 49](#page-52-0) [Numerisches Tastaturfeld 46](#page-49-0) [siehe Virtueller Ziffernblock 49](#page-52-0)

#### **P**

[Passwort](#page-72-0) [ändern 69](#page-72-0) [aufheben 69](#page-72-0) [eingeben 69](#page-72-0) [Passwortschutz 68](#page-71-0) [Peripheriegeräte](#page-90-0) [anschließen 87](#page-90-0) [trennen 87](#page-90-0) [Problemlösungen 102](#page-105-0)

#### **Q**

[Querformat](#page-28-0) [Bildschirm 25](#page-28-0)

#### **R**

[Regulatory information](#page-122-0) [Notebooks with radio device 119](#page-122-0) [Notebooks without radio device 115](#page-118-0) [Reinigung 14](#page-17-0) [Reise, Notebook 13](#page-16-0) [Return 48](#page-51-0)

#### **S**

[Schreibmarkensteuerung 48](#page-51-0) [Selbstentladung, Akku 55](#page-58-0) [Servicefall 92](#page-95-0) [Setup](#page-102-0) [siehe BIOS-Setup-Utility 99](#page-102-0) [Shift 48](#page-51-0) [Sicherheitsfunktionen 65](#page-68-0) [SmartCard 71](#page-74-0) [SystemLock 71](#page-74-0) [Sicherheitshinweise 12](#page-15-0) [Sicherungsbatterie laden 104](#page-107-0) [SmartCard 72](#page-75-0) [Benutzergruppen 74](#page-77-0) [PIN 73](#page-76-0) [PUK 73](#page-76-0) [Zugriffsrechte 73](#page-76-0) [Sommerzeit 104](#page-107-0) [Speicherausbau](#page-97-0) [siehe Speichererweiterung 94](#page-97-0) [Speichererweiterung](#page-98-0) [ausbauen 95](#page-98-0) [einbauen 96](#page-99-0) [Speicherkarte](#page-61-0) [einsetzen 58](#page-61-0) [entnehmen 59](#page-62-0) [handhaben 58](#page-61-0) **[Speichermodul](#page-98-0)** [ausbauen 95](#page-98-0) [einbauen 96](#page-99-0) [wichtige Hinweise 94](#page-97-0) [Sprachvariante wählen: für](#page-30-0) [Handschrifterkennung und Tastaur 27](#page-30-0) [Starttaste 48](#page-51-0) [Statusanzeigen 19](#page-22-0) **[Steckplatz](#page-61-0)** [Speicherkarten 58](#page-61-0) [Stellplatz auswählen 16](#page-19-0) [Störungsbehebung 102](#page-105-0) [Strom sparen 12](#page-15-0) [Supervisor-Passwort](#page-72-0) [ändern 69](#page-72-0) [aufheben 69](#page-72-0) [eingeben 69](#page-72-0) [Suspend/Resume-Taste 22](#page-25-0)

[Symbole](#page-22-0) [Anzeigen 19](#page-22-0) [System einschalten 72](#page-75-0) [System konfigurieren 99](#page-102-0) [Systemeinstellungen, BIOS-Setup-Utility 99](#page-102-0) [Systemerweiterung 94](#page-97-0) [siehe Speichererweiterung 94](#page-97-0) **[SystemLock](#page-86-0)** [deinstallieren 83](#page-86-0) [einschalten 83](#page-86-0) [SystemLock 2](#page-81-0) [installieren 78](#page-81-0)

#### **T**

[Tabulatortaste 48](#page-51-0) [Tastatur 46](#page-49-0) [reinigen 14](#page-17-0) [Tasten 46](#page-49-0) [Tipps 102](#page-105-0) [Touchpad 45](#page-48-0) [Befehl ausführen 46](#page-49-0) [Objekt auswählen 45](#page-48-0) [Objekt ziehen 46](#page-49-0) [reinigen 14](#page-17-0) [Tasten 45](#page-48-0) [Zeiger bewegen 45](#page-48-0) [TPM 85](#page-88-0) [Transport 13](#page-16-0) [Transportschäden 15](#page-18-0) [Trusted Platform Module 85](#page-88-0)

#### **U**

[Uhrzeit stimmt nicht 104](#page-107-0) [Umschalttaste 48](#page-51-0) [UMTS 63](#page-66-0) [Antenne 63](#page-66-0) [USB-Anschlüsse 90](#page-93-0) [User-Passwort](#page-72-0) [ändern 69](#page-72-0) [aufheben 69](#page-72-0) [eingeben 69](#page-72-0)

## **V**

[Verpackung 15](#page-18-0) [VGA-Anschlussbuchse 88](#page-91-0) [Virtueller Ziffernblock 49](#page-52-0)

#### **W**

[WebCam 54](#page-57-0) [Wichtige Hinweise 12](#page-15-0) [Winterzeit 104](#page-107-0)

[Wireless LAN](#page-65-0) [Modul ausschalten 62](#page-65-0) [Modul einschalten 62](#page-65-0)

[Zeit stimmt nicht 104](#page-107-0) [Ziffernblock 46](#page-49-0)

## **Z**

[Zeilenschaltung 48](#page-51-0)